МІНІСТЕРСТВО ОСВІТИ І НАУКИ УКРАЇНИ Національний аерокосмічний університет ім. М. Є. Жуковського «Харківський авіаційний інститут»

**О. С. Бутенко, С. І. Горелик, В. О. Ковальова**

# **ФОТОҐРАММЕТРІЯ ТА ДИСТАНЦІЙНЕ ЗОНДУВАННЯ ЗЕМЛІ**

Навчальний посібник до виконання курсових робіт

Харків «ХАІ» 2020

УДК 528.85 (075.8) Б93

> Рецензенти: д-р фіз.-мат. наук В. К. Іванов, канд. техн. наук, доц. Б. М. Іващук

## **Бутенко, О. С.**

Б93 Фотоґрамметрія та дистанційне зондування Землі [Текст] : навч. посіб. до виконання курсових робіт / О. С. Бутенко, С. І. Горелик, В. О. Ковальова. – Харків : Нац. аерокосм. ун-т ім. М. Є. Жуковського «Харків. авіац. ін-т», 2020. – 72 с.

ISBN 978-966-662-762-2

Розглянуто основні етапи оброблення даних із супутників дистанційного зондування. Подано методику виділення об'єктів, що аналізуються, за яскравісними ознаками. Наведено методики дослідження різноманітних задач.

Для студентів, що вивчають курс «Фотоґрамметрія та дистанційне зондування Землі» за спеціальністю «Геодезія i землеустрій».

Іл. 73. Табл. 2. Бібліогр.: 10 назв

**УДК 528.85 (075.8)** 

- Бутенко О. С., Горелик С. І., Ковальова В. О., 2020
- Національний аерокосмічний університет ім. М. Є. Жуковського ISBN 978-966-662-762-2 «Харківський авіаційний інститут», 2020

В останні роки дистанційне зондування Землі (ДЗЗ) набуло широкого розповсюдження. За допомогою великої кількості супутників у наш час є можливість отримати інформацію про будь-яку територію майже за лічені хвилини. Тип отриманої інформації залежить від обладнання, встановленого на обраному супутнику. Залежно від типу інформації існує різноманіття програмного забезпечення, за допомогою якого оброблення даних стає набагато зручнішим.

Космічні апарати (КА) дистанційного зондування Землі використовуються для вивчення природних ресурсів Землі і вирішення завдань метеорології. КА для дослідження природних ресурсів оснащуються в основному оптичною або радіолокаційною апаратурою. Переваги останньої полягають у тому, що вона дозволяє спостерігати поверхню Землі в будь-який час доби, незалежно від стану атмосфери.

Знімки, зроблені за допомогою супутників, дозволяють спостерігати за динамічними процесами в атмосфері планети і вивчати великомасштабні явища, які неможливо простежити з поверхні Землі.

Зображення, отримані супутниками ДЗЗ, знаходять застосування в багатьох галузях - сільському господарстві, геологічних і гідрологічних дослідженнях, лісівництві, охороні навколишнього середовища, плануванні територій, в освітніх та інших цілях.

Космічні системи ДЗЗ дозволяють за короткий час отримати необхідні дані з великих площ (у тому числі важкодоступних і небезпечних ділянок).

Для оброблення даних дистанційного зондування Землі застосовуються різноманітні програми, одна з них – ENVI. Програмний комплекс ENVI, призначений для аналізу спектральних зображень, містить найбільш повний набір функцій для оброблення даних дистанційного зондування Землі та їх інтеграції з даними геоінформаційних систем і технологій. Функціонал базової комплектації ENVI містить усі необхідні інструменти для виконання фотоґрамметричної, тематичної обробки даних та їх аналізу. Реалізовані інструменти дозволяють в кілька кроків виконувати геометричні перетворення зображень. Класифікацію зображень в ENVI також можна виконати за допомогою цілого ряду інструментів або ж за допомогою робочого процесу. Для посткласифікаційної корекції зображень у ENVI є повний набір інструментів, призначених для виконання генералізації, об'єднання класів, векторизації тощо.

У цьому навчальному посібнику розглянуто такі питання: джерела даних ДЗЗ, методи їх оброблення та спектрального аналізу, застосування отриманих даних для вирішення поставлених задач. Описані методи є базовими при виконанні курсової роботи з дисципліни «Фотоґрамметрія та дистанційне зондування».

У більшості регіональних досліджень [1, 2] основними джерелами інформації дистанційного зондування є дані із загальнодоступних супутників геологічної служби США, доступні для скачування на сайті організації. На сайті розміщені знімки з супутників MODIS, ASTER, Sentinel та інших. Найбільш точними, простими в обробленні і з широким часовим охопленням є дані із супутників Landsat, а конкретно – Landsat 5, Landsat 7 і Landsat 8. Американська програма Landsat є однією з найбільш успішних на світовому ринку даних ДЗЗ, від 1972 року в рамках програми було успішно запущено шість супутників. Супутник Landsat 5 був запущений в 1984 році і оснащений сканером, що забезпечує зйомку земної поверхні з різним просторовим і спектральним дозволом TM (Thematic Mapper). Дані TM містять канали з просторовим дозволом 30 м у видимій, ближній інфрачервоній і середній інфрачервоній зонах, 120 м в тепловому діапазоні, доступні від 1982 року. Cпутник Landsat 7 знаходиться на орбіті від 15 квітня 1999 року. Встановлений на супутнику радіометр ETM+ є вдосконаленим варіантом сканерів TM. Основною суттєвою відмінністю приладу є наявність каналу з високою роздільною здатністю (15 м). Збої в роботі апаратури призвели до зниження якості даних (радіометр ETM+ функціонує належним чином). Через ці проблеми була відновлена оперативна експлуатація супутника Landsat 5. Cупутник Landsat 8 був запущений 11 лютого 2013 р. На борту космічного апарата встановлено багатоканальний скануючий радіометр OLI (Operational Land Imager) і скануючий двоканальний ІК-радіометр TIRS (Thermal Infrared Sensor). Радіометр OLI дозволяє отримувати зображення земної поверхні з максимальною роздільною здатністю 15 м з використанням удосконалених технологій космічної зйомки. ІК-радіометр TIRS призначений для отримання зображення у тепловому діапазоні земної поверхні з роздільною здатністю 100 м. У таблиці 1.1 наведено співвідношення каналів супутників Landsat 5 і 7 з каналами Landsat 8 [3].

Також для деяких задач використовують дані зі супутника NOAA.

На сьогодні на орбіті функціонують два супутники серії NOAA – NOAA 18 і NOAA 19. На обох супутниках встановлено однаковий набір приладів. Радіометр AVHRR (Advanced Very High Resolution Radiometer) один з основних приладів на борту. Незважаючи на невелику кількість каналів (таблиця 1.2) прилад дозволяє проводити моніторинг хмар і підстилаючої поверхні, в тому числі ідентифікувати пожежі, потужні купчасто-дощові хмари, межі снігового покриву, а також визначати температуру верхньої межі хмарності і поверхні океану [4, 5].

Супутники NOAA крім інших приладів мають на борту AVHRR розширений радіометр з дуже високим дозволом. Повна роздільна здатність (1 км/ПКС) камер радіометра передається в цифровому форматі

HRPT (передача картинки з високим дозволом) на частоті 1,7 ГГц. Для аналогового режиму APT (автоматична передача зображення) на частоті 137 МГц обрано два з п'яти спектральних каналів.

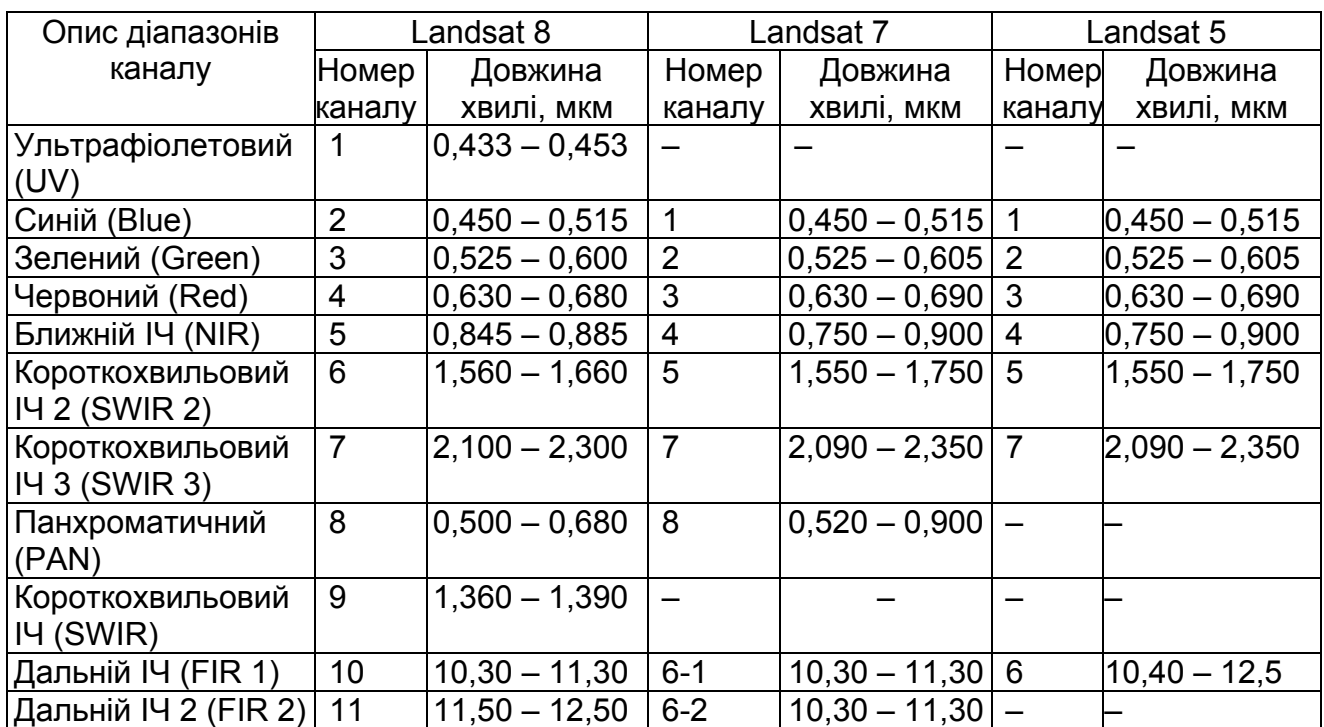

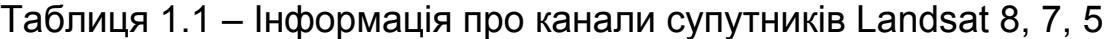

Таблиця 1.2 – Спектральні канали радіометра

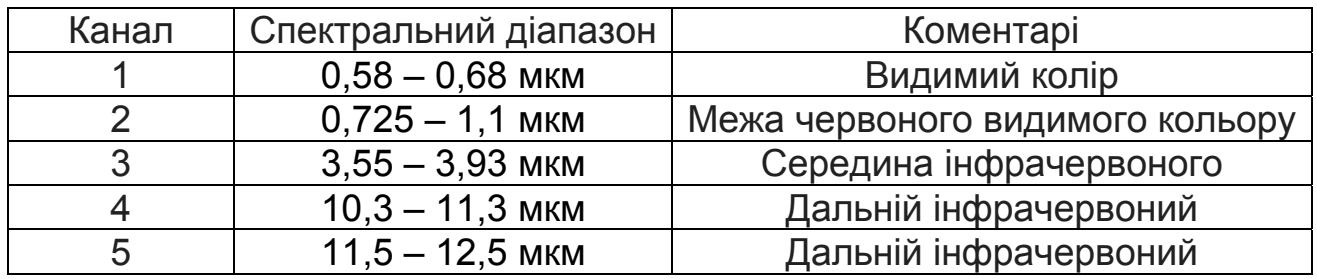

Канали 1 і 2 показують землю у відбитому сонячному світлі. Вони підходять для спостереження хмар, меж землі/води, особливостей ландшафту і льоду. Канали 4 і 5 вимірюють чорну радіацію поверхні землі безпосередньо. Ці канали підходять для оцінювання температур і спостереження хмар, особливо вночі. Канал 3 знаходиться в спектральному "проміжку" між відбитою сонячною променевою і земною власною радіацією. Цей канал чутливий до критичних джерел теплоти типу пожеж.

Зазвичай канали 2 (VIS) і 4 (IR) передаються вдень, а канали 3 (mIR) і 4 (IR) – увечері і вночі. Програми-декодери використовують обидва канали, щоб генерувати кольорові зображення [4, 5].

Для прикладу: вода характеризується більшим поглинанням променів із більшою довжиною хвилі, тому морська поверхня має синій колір на фотографіях, зроблених у короткохвильовому діапазоні видимої ділянки спектра, і темний колір у межах ближнього інфрачервоного діапазону. На певній довжині хвилі пісок відбиває більше енергії, ніж трав'яні угіддя, тоді як на іншій ділянці спектра пісок абсорбує більше за рослинність. Це дозволяє на основі цієї інформації створювати бібліотеки спектральних кривих різних земних матеріалів для автоматизованого виділення класів об'єктів земної поверхні на зображеннях.

Детальний опис роботи спектральних каналів супутника NOAA [4]:

1. VIS 1 (видимий 1) 0,58…0,68 мкм. Супутник одержує частину енергії сонячного спектра, що відбилася від підстильної поверхні, яка може бути земною, водною поверхнею або хмарністю. Це – так зване вікно прозорості, у якому енергія на цих довжинах хвиль незначно поглинається газами в атмосфері, іншими словами, можливо через таку атмосферу бачити поверхню землі або верхню межу хмарності.

2. VIS 2 (видимий 2) 0,725…1,1 мкм. Дані, які отримують у цьому спектральному діапазоні, ідентичні діапазону VIS 1 з деякими відмінностями у значеннях відбитої радіації. У діапазоні VIS1 рослинність має більш темні значення яскравості, ніж у діапазоні VIS2. Хмарність і земна поверхня на знімках мають ідентичні значення яскравості.

3. NIR 3 (близький інфрачервоний 3) 3,55…3,93 мкм. Цей IR канал розташований у тій частині електромагнітного спектра, де відбита сонячна радіація відіграє значну роль у денний час. З однієї сторони підстильна поверхня, що має високу температуру (зони пожеж, вулкани), на цих довжинах хвиль робить значний внесок у сигнал, сформований на супутнику. З іншої сторони водяні краплі розмірами, порівнянними з довжиною хвилі, що спостерігаються в туманах, можуть давати сильний відбитий сигнал.

У такий спосіб у каналі NIR 3.7 сигнал формується частково за рахунок термічної емісії і частково за рахунок відбитого сигналу. Все це потребує обліку різних факторів при інтерпретації зображень у цьому каналі.

4. NIR 4 (інфрачервоний 4) 10,3…11,3 мкм. Розташований в атмосферному вікні ІЧ частини спектра, цей канал вимірює випромінену радіацію від оптично щільних поверхонь у системі земна поверхняатмосфера. Оскільки ці поверхні не є абсолютно чорними тілами, то спостережувана яскравісна температура буде відрізнятися від дійсної температури підстильної поверхні.

5. IR 5 (інфрачервоний) 11,5…12,5 мкм. Розташований в атмосферному вікні ІЧ частини спектра, цей канал вимірює випромінену радіацію від оптично щільних поверхонь у системі земна поверхняатмосфера [4, 5].

# **2 ОСНОВНІ ФУНКЦІЇ ПРОГРАМНОГО ЗАБЕЗПЕЧЕННЯ ENVI**

Програмна система ENVI (the ENvironment for Visualizing Images середовище візуалізації зображень) враховує численні і специфічні потреби користувачів супутникових даних. ENVI забезпечує всебічну візуалізацію даних і аналіз зображень будь-якого розміру і будь-якого типу в середовищі гнучкої і зручної у використанні програмної системи.

ENVI написаний на мові IDL® (Interactive Data Language інтерактивна мова даних), яка являє собою потужну мову структурного програмування, і пропонує інтегроване оброблення зображень. IDL надає всі можливості для роботи в середовищі ENVI і гнучкість ENVI значною мірою забезпечується можливостям мови IDL.

ENVI реалізує такі основні групи функцій роботи з зображеннями:

 базові технологічні операції оброблення зображень (уведеннявиведення, редагування, обчислення та перегляду статистик тощо);

 функції корекції геометричних і радіометричних спотворень відомих супутникових систем;

- загальні технології поліпшення зображень;
- технології спектрального (гіперспектрального) аналізу даних;
- функції інтерактивного дешифрування і класифікації;
- технології просторової прив'язки, зшивання зображень;
- оброблення даних у радіодіапазоні;
- функції векторного відображення і топографічного аналізу даних;
- забезпечення великого набору картографічних проекцій;
- функції підготовки тематичних карт;
- підтримка великої кількості растрових і векторних форматів даних.

Для попереднього оброблення зображень ENVI надає такі можливості:

 використання відомих значень порогів і зсувів для геометричної корекції зображення;

- заміну поганих рядків;
- усунення апаратних спотворень відомих систем;
- корекцію впливу бокового освітлення;
- виділення службової інформації знімка;
- усунення смуг затримок;
- калібрування плоских ділянок поверхні;

калібрування відбивної здатності в ІК;

 попереднє оброблення знімків AVHRR, HyMap, Landsat MSS і TM, SeaWifs, TIMS.

Операції спектрального аналізу зображень містять:

• математичні операції над спектральними яскравостями;

пряме і зворотне перетворення за методом головних компонент;

 синтез і перетворення зображень у системах колірних координат, симуляцію натурального колірного ряду зображення;

 алгебраїчні обчислення відомих індексів, у тому числі оптимізацію даних з метою вивчення рослинності в стадії вегетації;

 нормалізацію спектра за середнім, обчислення середнього спектра обраної зони інтересу тощо.

Додаткові модулі програмного комплексу ENVI: ENVI Atmospheric Correction Module (ACM) – модуль атмосферної корекції; ENVI Orthorectification Module – модуль, призначений для ортотрансформування зображень; Feature Extraction (FX) – модуль, що дозволяє виявляти об'єкти, що цікавлять на панхроматичних і мультиспектральних зображеннях з використанням їх спектральних, текстурних і просторових характеристик; ENVI DEM Extraction Module (DEM) – модуль для створення високоточних цифрових моделей рельєфу (ЦМР) і місцевості (ЦММ) з використанням стереозображень. ENVI NITF Module – модуль, призначений для читання, запису і відображення всіх компонентів формату NITF (National Imagery Transmission Format). SARscape Modules for ENVI – комплекс багатофункціональних модулів для оброблення даних радіолокаційної зйомки.

# **3 МЕТОДИ ФОРМУВАННЯ СПЕКТРАЛЬНОГО ЗОБРАЖЕННЯ**

Для завантаження знімків зі супутника Landsat необхідно вибрати відповідний пункт меню, як показано на рисунку 3.1. Після вибору необхідного знімка він візуалізується в окремому вікні, як показано на рисунку 3.2. Такий метод відкриття файла використовується при наявності даних типу GeoTIFF з метаданими. У випадку, коли знімки представлені окремими каналами, не зв'язаними файлом з метаданими, необхідно вибрати пункт меню File, Open. У вікні, яке з'являється, обираються всі необхідні канали знімку. У такому випадку користувач самостійно призначає, які канали знімка будуть відповідати червоному, зеленому та синьому кольорам на результуючому зображенні.

У програмі розроблено ряд методів для оброблення каналів. Так, наприклад, при візуалізації знімків є можливість обирати канали та черговість їх відображення.

На рисунку 3.3 показано, як вибирати меню для визначення каналів, а на рисунку 3.4 – результат вибору.

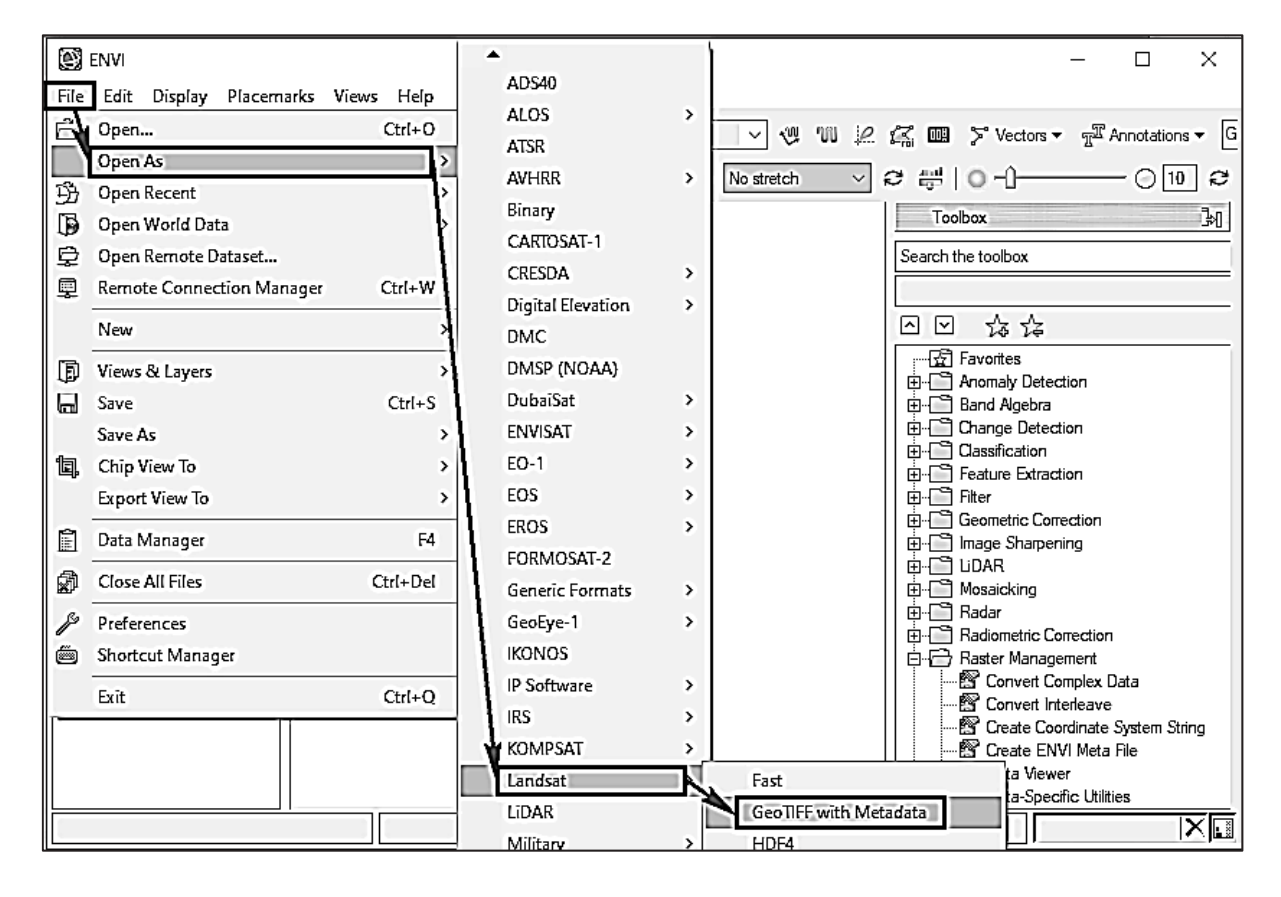

Рисунок 3.1 – Завантаження знімка

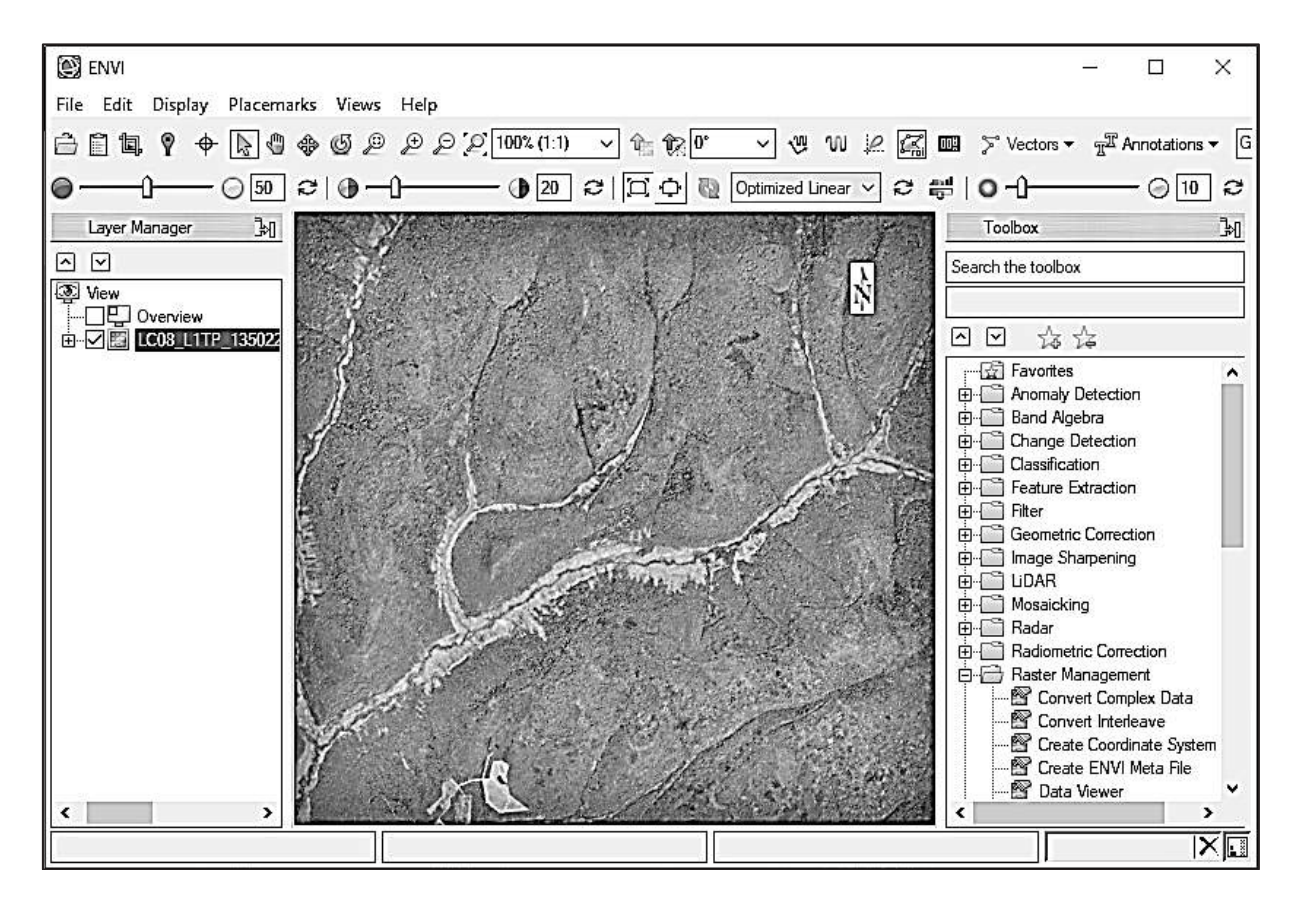

Рисунок 3.2 – Візуалізація знімка

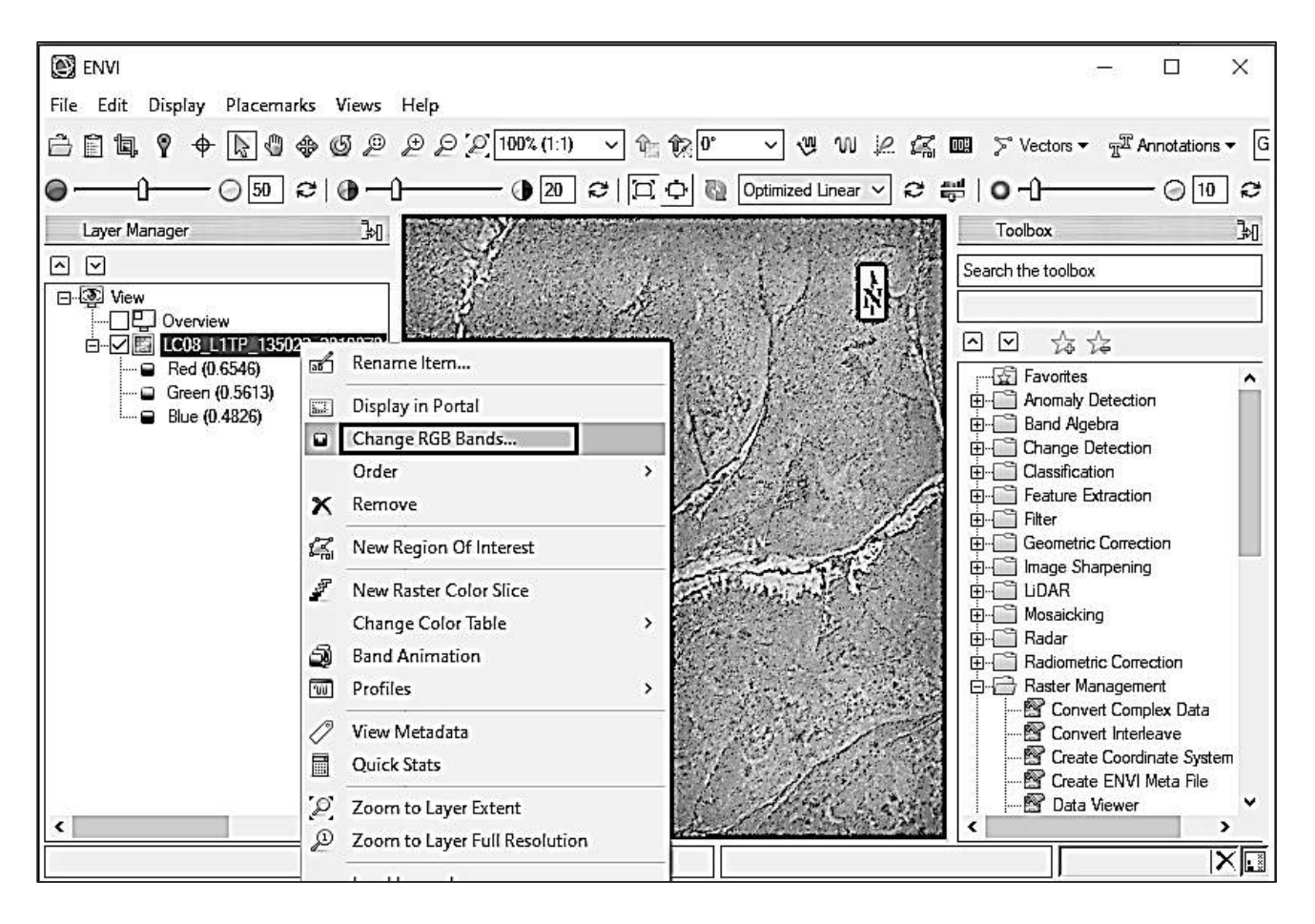

Рисунок 3.3 – Пункт меню для вибору зміни каналів

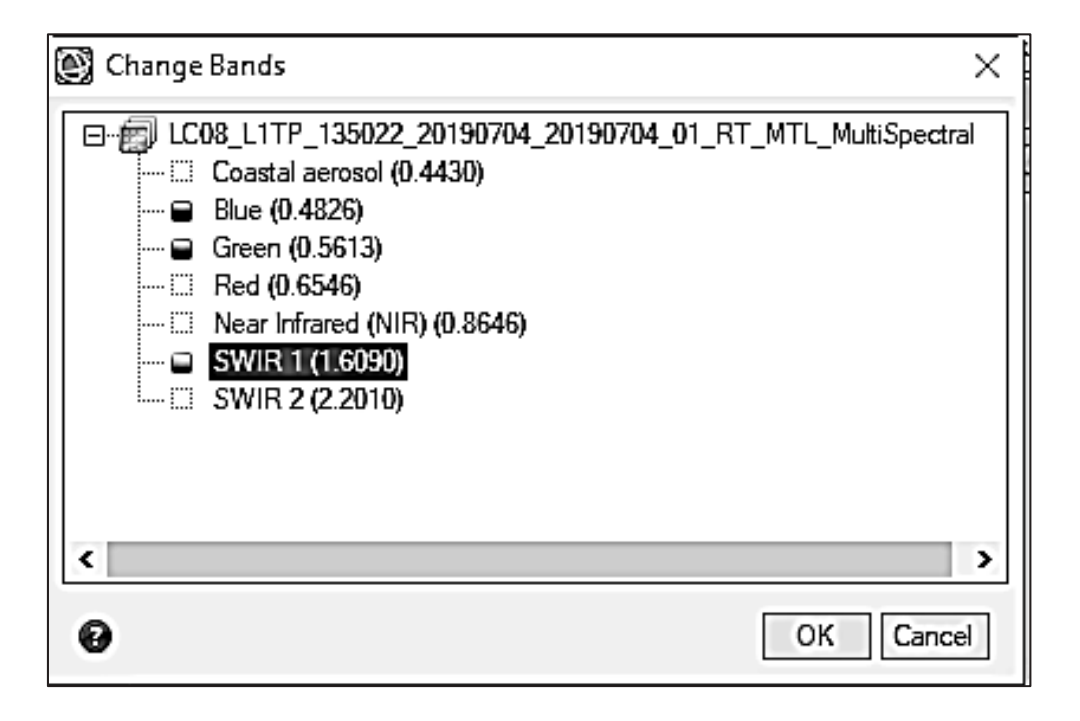

Рисунок 3.4 – Результат вибору

## **3.1 Математичні операції з даними спектральних каналів**

У ENVI розроблений інструмент оброблення зображень Band Math, який дозволяє виконувати математичні операції з даними спектральних каналів. Ця функція забезпечує просторовий доступ до знімка шляхом зіставлення змінних з різних каналів.

На рисунку 3.5 показано використання Band Math, операцію підсумовування смуг. Кожна змінна в виразі позначає дані каналу вхідного зображення. Дані всіх смуг підсумовуються і результат виводиться як результуючий файл. Можна відобразити одну або кілька змінних у математичних виразах для більш детального аналізу спектральних даних. Унаслідок цього виходить новий файл зображення. Наприклад, у виразі b1 + b2 + b3 результуючий файл зображення містить суму даних заданих спектральних каналів.

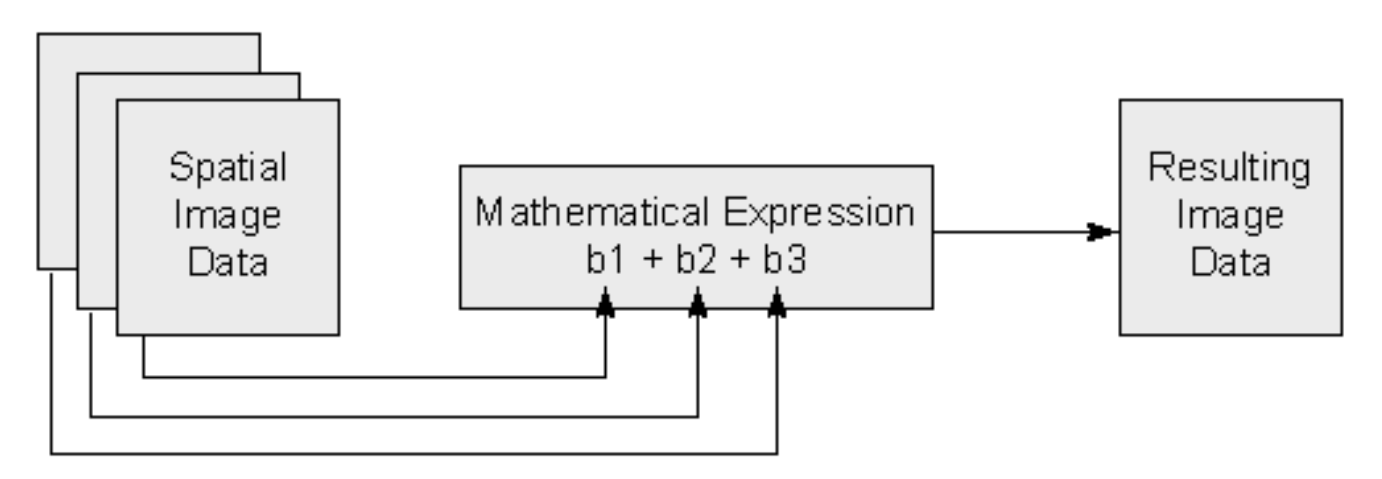

Рисунок 3.5 – Операція підсумовування смуг

Для коректної роботи інструмента Band Math необхідно виконувати такі вимоги:

для виразів слід використовувати синтаксис IDL;

 усі вхідні дані повинні мати однаковий розмір. Вираз застосовується на попіксельній основі, тому вхідні смуги повинні бути з однаковою просторовою роздільною здатністю. Крім того, даний інструмент автоматично не об'єднує зображення з географічною прив'язкою;

• усі змінні у виразі повинні отримувати назву Bn або bn;

результат має бути того ж просторового дозволу, що і вхідні дані.

Алгоритм послідовності дій для введення математичних виразів показано на рисунку 3.6. При цьому всі змінні вводяться вручну, канали b1, b2, b3 призначаються користувачем методом вибору зі списку відкритих зображень.

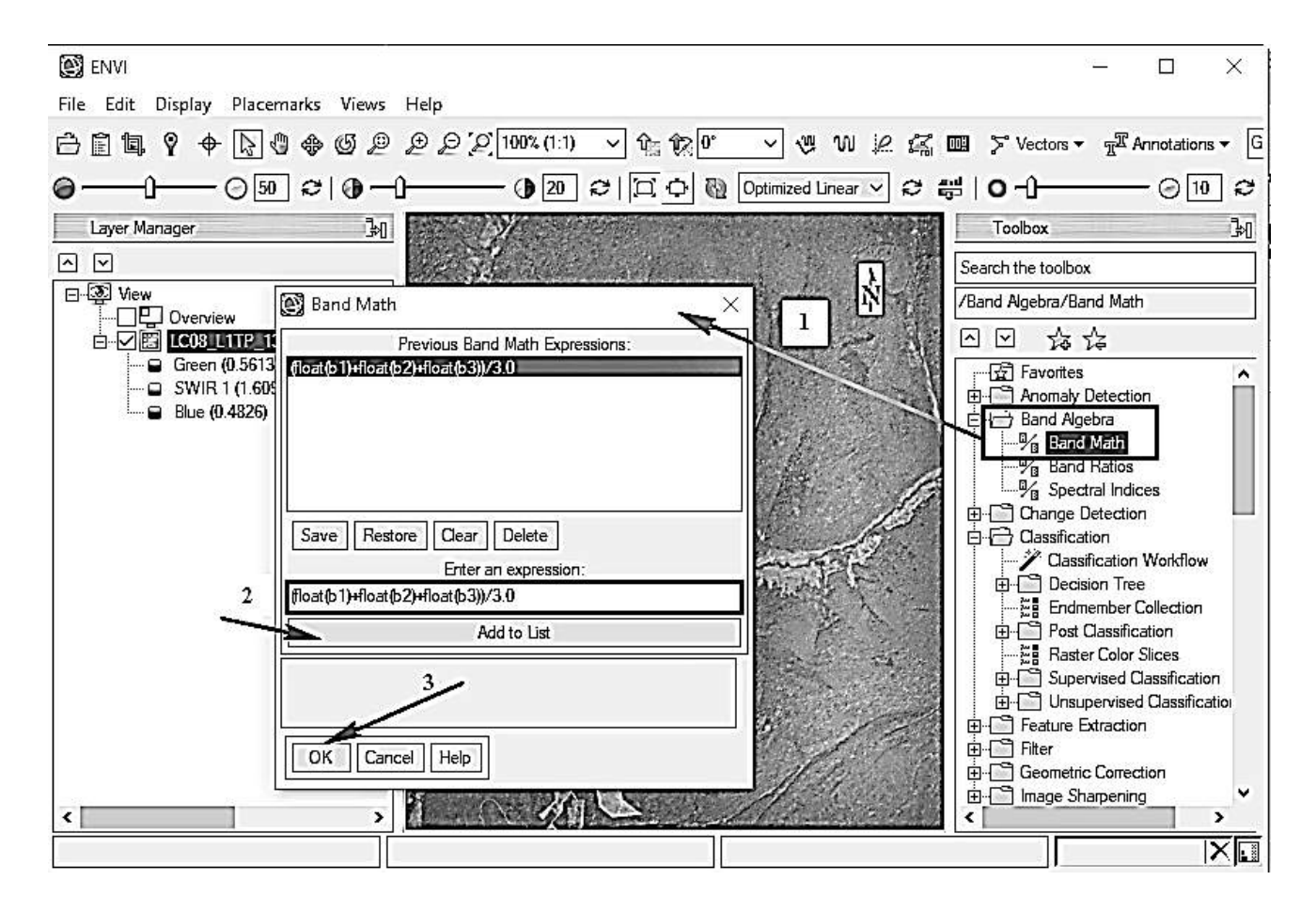

Рисунок 3.6 – Схема введення математичних виразів

Наприклад, для розрахунку індексу NDVI у рядку головного меню ENVI Toolbox (Основні інструменти) вибираємо команду Band Math (Математичні операції з каналами). У діалоговому вікні в полі «Enter an expression» (Введіть вираз) вводиться формула розрахунку вегетаційного індексу NDVI на досліджувану територію - (float (B4) -float (B3)) / (float (B4) + float (B3)). Далі кнопкою «Add to list» (додати до переліку) підтверджуємо команду.

Після введення формули розрахунку NDVI в ENVI відкриється діалогове вікно Variables to Band Pairings «Змінні в парі каналів». У вікні Available Band List (Список доступних каналів) вибираємо канал Near Infrared (NIR - ближній інфрачервоний) (0.8646 для Landsat-8).

Таким же чином у діалоговому вікні програми ENVI Available Band List вибираємо спектральний канал RED (0,6546). Далі виводимо вихідний файл супутникового зображення, увівши його назву в вікні Enter Output Filename командою ОК.

Унаслідок усіх цих дій отримуємо підсумкове зображення індексу NDVI. Для більш наочної колірної візуалізації підсумкового зображення NDVI використовується функція «Change Color Table».

Після введення виразу для розрахунку нового значення з'являється вікно, в якому є можливість визначити канали оброблення. Також є можливість вибрати область оброблення - усе зображення або виділену частину. Обов'язковим кроком є визначення вихідного (результуючого) файла (рисунок 3.7).

Після завершення процесу оброблення результуюче зображення з'являється в списку даних (рисунок 3.8).

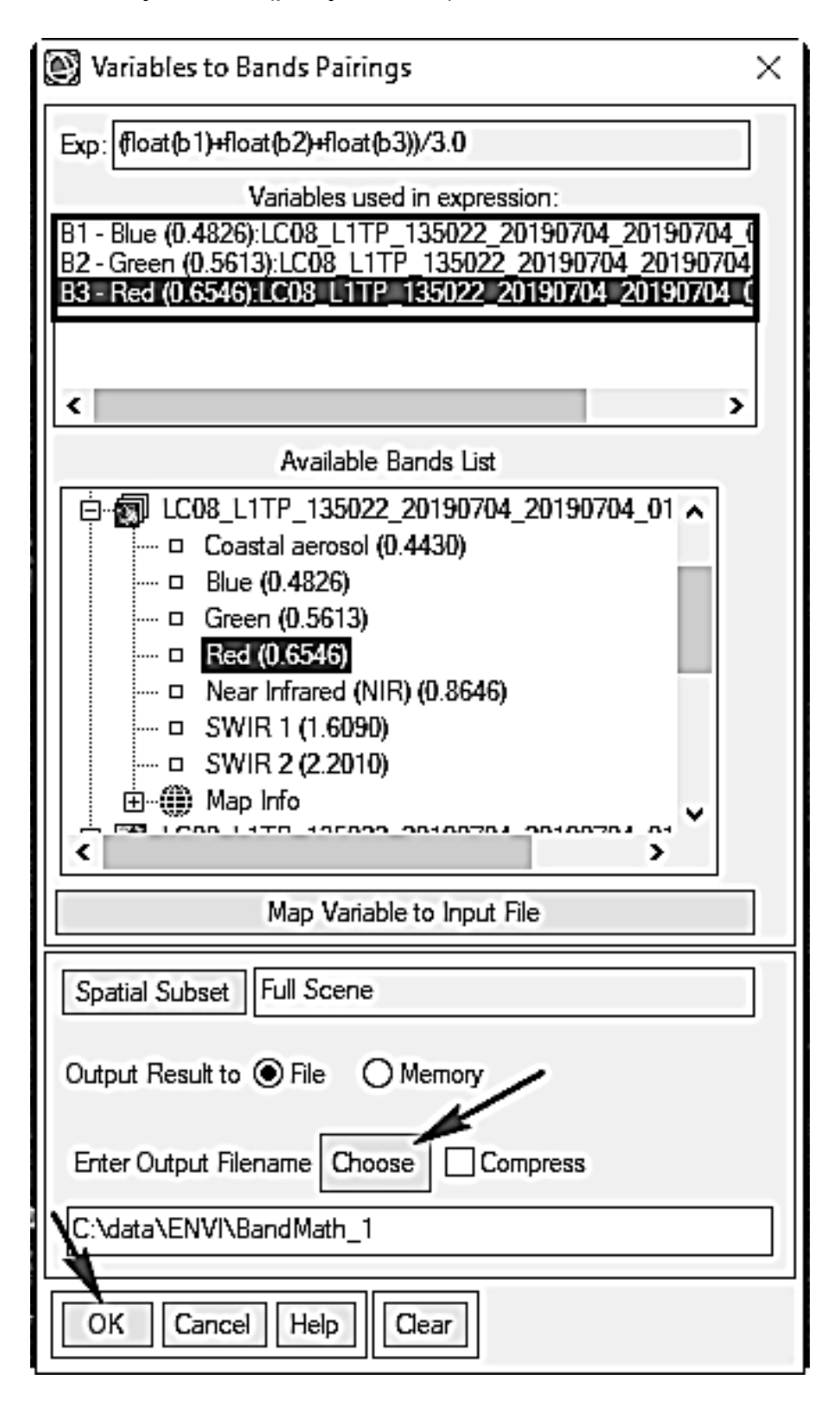

Рисунок 3.7 – Визначення параметрів

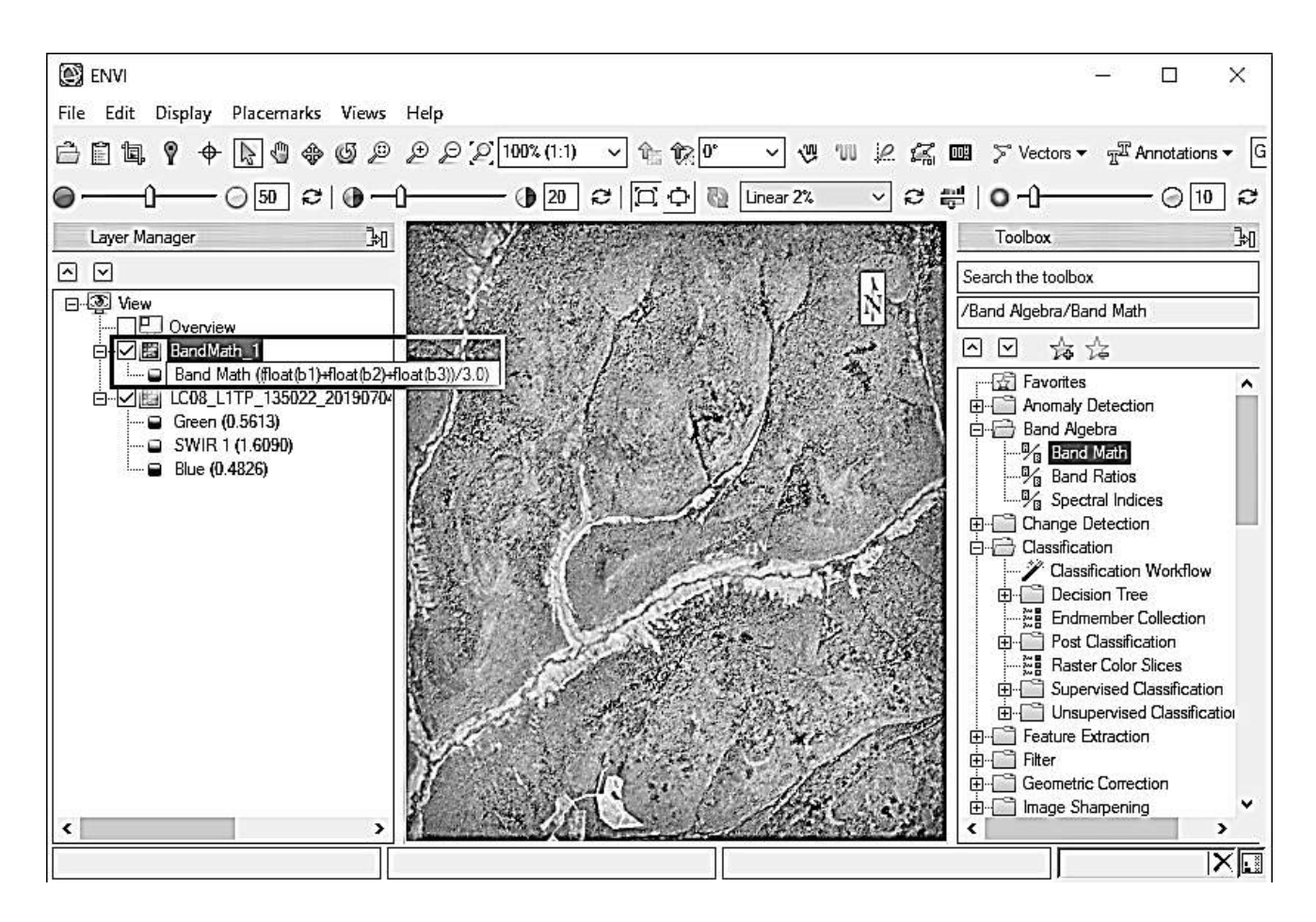

Рисунок 3.8 – Відкритий знімок

## **3.2 Спектральні індекси**

Спектральні індекси являють собою комбінації поверхневого відображення на двох або більше довжинах хвиль, які дозволяють аналізувати різноманітні характеристики. Індекси рослинності є найбільш популярним типом, але доступні й інші індекси для спалених територій, штучних (забудованих) об'єктів, води і геологічних особливостей.

Спектральні індекси згруповані за типами об'єктів:

- індекси рослинності;
- геологічні індекси;
- індекси згоряння;
- різноманітні індекси.

Можна написати скрипт для обчислення спектральних індексів, використовуючи процедуру ENVI SpectralIndices Task або ENVI Spectral Index Task.

Також можна написати свої власні математичні вирази для призначених для користувача індексів, використовуючи інструмент ENVI

Band Math або інструмент Band Ratios для створення колірних композицій діапазонів.

Існують різні засоби ілюстрації змін спектральної яскравості об'єктів під час переходу від одної частини спектра до іншої. Якщо треба показати це для одного пікселя знімка або узагальнено для групи пікселів, то зазвичай використовують криві спектральної яскравості (або спектральної відбивної здатності).

Характерною ознакою рослинності і її стану є спектральна відбивна здатність, що характеризується великими відмінностями у відображенні випромінювання різних довжин хвиль.

Для роботи зі спектральною інформацією часто вдаються до створення так званих «індексних» зображень. На основі комбінації значень яскравості в певних каналах, інформативних для виділення досліджуваного об'єкта, і розрахунку за цими значеннями «спектрального індексу» об'єкта будується зображення, що відповідає значенню індексу в кожному пікселі, що і дозволяє виділити досліджуваний об'єкт або оцінити його стан. Індекси рослинності являють собою комбінації коефіцієнтів відбиття поверхні на двох або більше довжинах хвиль, призначених для виділення конкретної властивості рослинності. Вони отримані з використанням відбивних властивостей рослинності.

У науковій літературі опубліковано більше 150 індексів, проте лише невелика їх частина має істотну біофізичну основу або зазнає систематичних випробувань. ENVI Classic надає 27 рослинних індексів для визначення присутності й відносного достатку пігментів, води й вуглецю, виражені в сонячно-відбитому оптичному спектрі (від 400 до 2500 нм).

Відбір найбільш важливих категорій рослинності і найкращих репрезентативних індексів у рамках кожної категорії проводився доктором Грегорі П. Аснером з Вашингтонського Інституту Карнегі (Департамент глобальної екології). Вибір базується на надійності, науковому обґрунтуванні і загальному застосуванні. Вегетаційний індекс як показник особливостей відбиття сонячної радіації від різних об'єктів земної поверхні у різних спектральних діапазонах визначається на підставі математичних операцій зі спектральними яскравостями знімальної системи, отриманими в різних каналах ДЗЗ. Головною концепцією створення ВІ є концепція червоного краю .

Майже всі вегетаційні індекси використовують співвідношення червоного (R) і ближнього інфрачервоного (NIR) каналів, у ділянці яких для рослинності проходить так званий червоний край. Іншою концептуальною позицією є використання лінії ґрунту, яка визначає залежність між відбивною властивістю відкритого ґрунту в ближній інфрачервоній та червоній ділянках спектра.

Програмна реалізація полягає в застосуванні інструмента Band Math (рисунок 3.9).

У подане вікно можна додати та програмно реалізувати будь-яку формулу.

Інструмент Band Math забезпечує деякі з найбільш ПРОСТИХ інтерфейсів програмування для оброблення просторових і спектральних даних. Математичні функції не потребують зміни меню, створення віджетів параметрів оброблення, виконання введення-виведення або інших елементів, необхідних у бібліотечній процедурі. Замість цього ENVI виконує всю роботу, щоб була можливість зосередитися на функції оброблення.

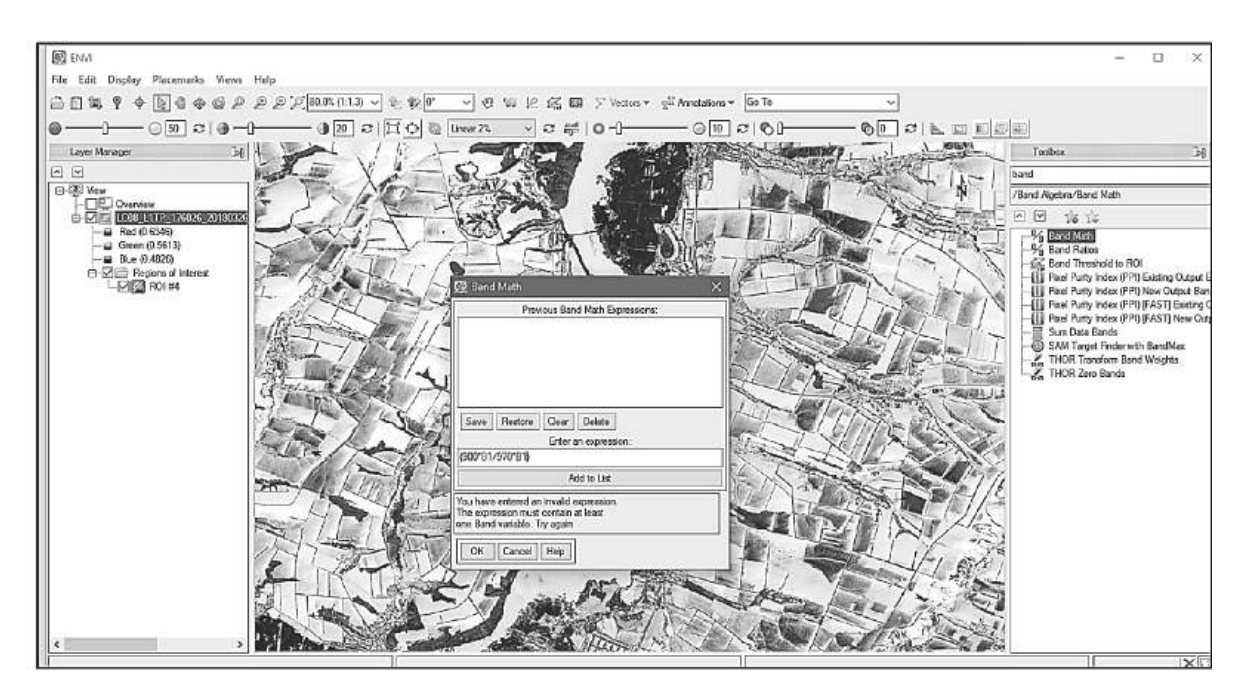

Рисунок 3.9 – Інструмент Band Math

## **3.2.1 Індекс RVI**

Найпростішим індексом вегетації є RVI. який застосовує співвідношення близьких інфрачервоних (NIR) і червоних (Red) діапазонів. Для цього індексу певним каналам відповідають такі значення: червоний -Red, ближній інфрачервоний - NIR і задається формулою

 $(3.1)$ 

де (Red) - червоний;

(NIR) - ближній інфрачервоний.

Індекс RVI дуже часто застосовують у практиці та обробленні даних ДЗЗ через швидкість його обчислення. Він базується на використанні відношення каналів для нівелювання різних ефектів альбедо. Особливістю

цього індексу є те, що ізовегетаційні лінії сходяться на початку координат, а ґрунтова лінія проходить через початок координат (рисунок 3.10).

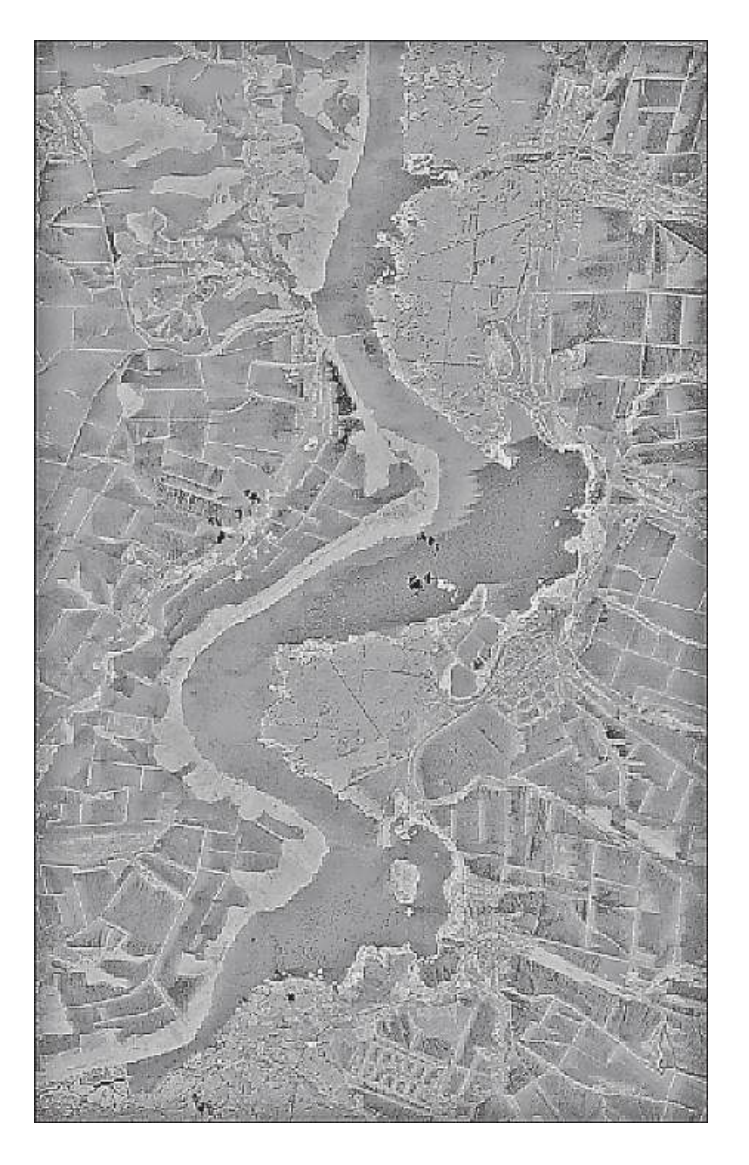

Рисунок 3.10 - Оброблення індексом RVI

## **3.2.2 Індекс PVI**

Індекс рослинності PVI - це індекс, який обробляє всі пікселі, відмінні від ґрунту (рисунок 3.11). PVI за формулою виглядає як графік залежності

$$
PVI = \sin(a) * (NIR) - \cos(a) * (RED),
$$
 (3.2)

де (NIR) – відбивна здатність у близькій інфрачервоній зоні спектра;

(RED) - відбивна здатність у червоному спектрі;

а -кут між ґрунтовою лінією і віссю NIR.

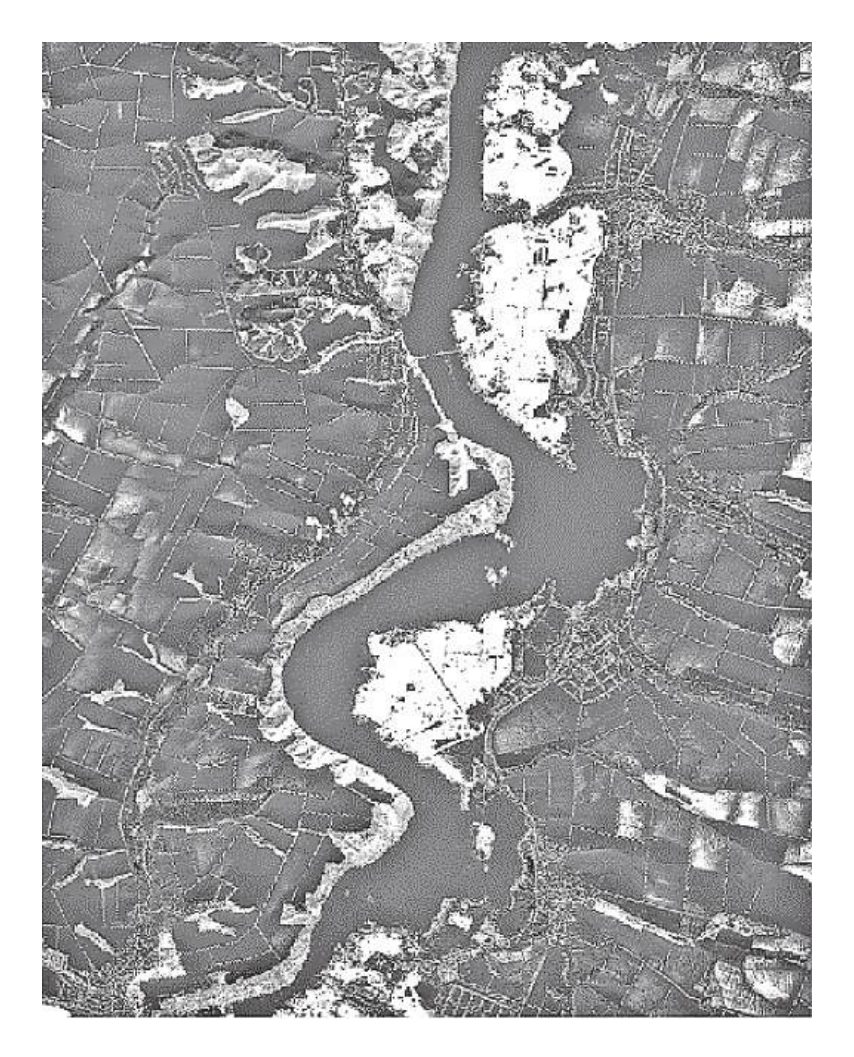

Рисунок 3.11 - Оброблення індексом PVI

Цей індекс є доволі довгим за часом оброблення, але розмір вихідного файла значно менший результатів обчислення інших вегетаційних індексів. Такий метод гарно підходить для визначення земель, які зараз не мають жодного рослинного покриву.

## 3.2.3 Індекс NDVI

Використовується NDVI для перетворення багатоспектральних даних в одну смугу зображення, що являє собою розподіл рослинності. Значення NDVI (Normalized Difference Vegetation Index) указують на кількість зеленої рослинності, присутньої в пікселі. Вищі значення NDVI вказують на більш зелену рослинність. NDVI обчислюється за такою формулою (рисунок 3.12):

$$
NDVI = (NIR-RED)/(NIR+RED), \tag{3.3}
$$

де NIR - відображення в ближній інфрачервоній області спектра; RED - відображення в червоній області спектра.

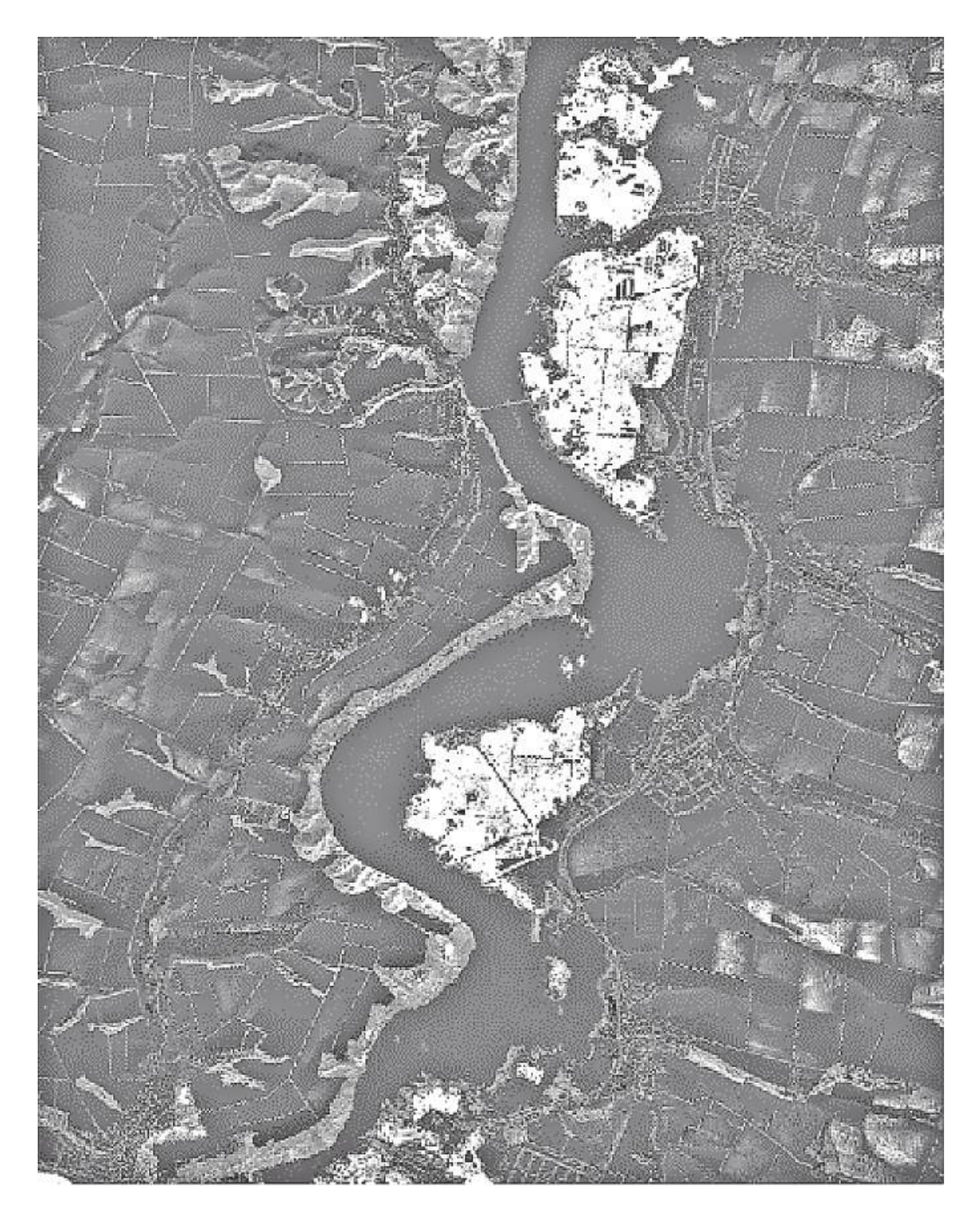

Рисунок 3.12 - Оброблення індексом NDVI

атмосфери При обчисленні індексу NDVI вплив мінімальний, візуалізується розрізнення листяного і хвойного лісів, помітний віковий склад, малопомітний міжтиповий склад дерев.

Використання даних дистанційного зондування дозволяє проводити виявлення, облік, картографування та оцінювання екогеофізичних впливів на навколишнє природне середовище. Розвиток технологій дозволяє постійно розширювати коло застосування та якість даних дистанційного різноманітних дослідних Використання зондування  $\mathsf{V}$ проектах. спектральних коефіцієнтів на сьогодні реалізує аналіз планування у проектах вивчення актуальних питань безпеки навколишнього середовища.

## **4 ПІДВИЩЕННЯ КОНТРАСТНОСТІ ЗОБРАЖЕННЯ МЕТОДАМИ РОЗТЯГУВАННЯ ГІСТОГРАМИ**

#### **4.1 Інтерактивне розтягування гістограми**

Одним із інструментів програмного забезпечення ENVI є інтерактивне розтягування гістограм. За допомогою цього інструмента можливе формування нових гістограм. Нові гістограми формуються з використанням відомих методів розтягування, таких, як лінійне, контрастне, кусочно-лінійне тощо.

Для того щоб відкрити вікно з інструментами інтерактивного розтягування, необхідно на відкритому зображенні обрати Enhance, після чого натиснути Interactive Stretch (рисунок 4.1).

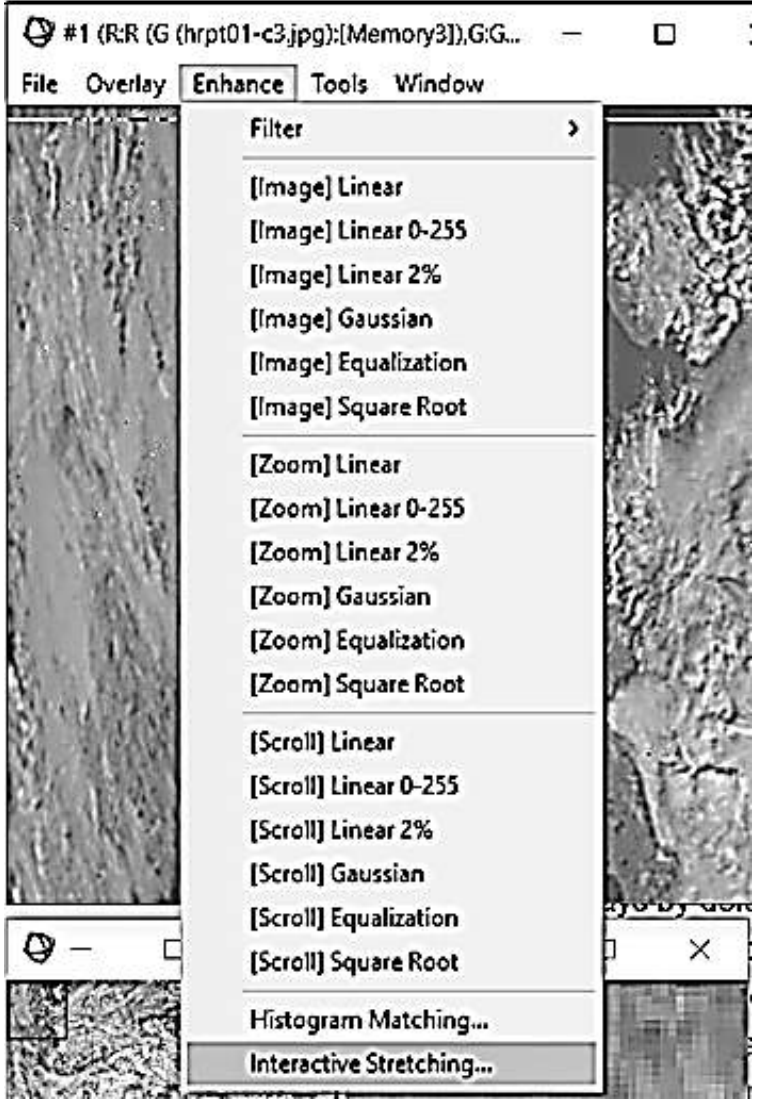

Рисунок 4.1 – Процес відкриття інструмента інтерактивного розтягування гістограми

Після цього на екрані буде відображено вікно з вхідною і вихідною гістограмами. Вхідна гістограма уздовж вертикальної осі показує частоту значень яскравостей пікселів (рисунок 4.2).

На рисунку 4.2 зображено вікно, що реалізує інструменти інтерактивного розтягування гістограм. На ньому розташовано дві гістограми, елементи для задання значень, вибору спектрального каналу та інші необхідні інструменти.

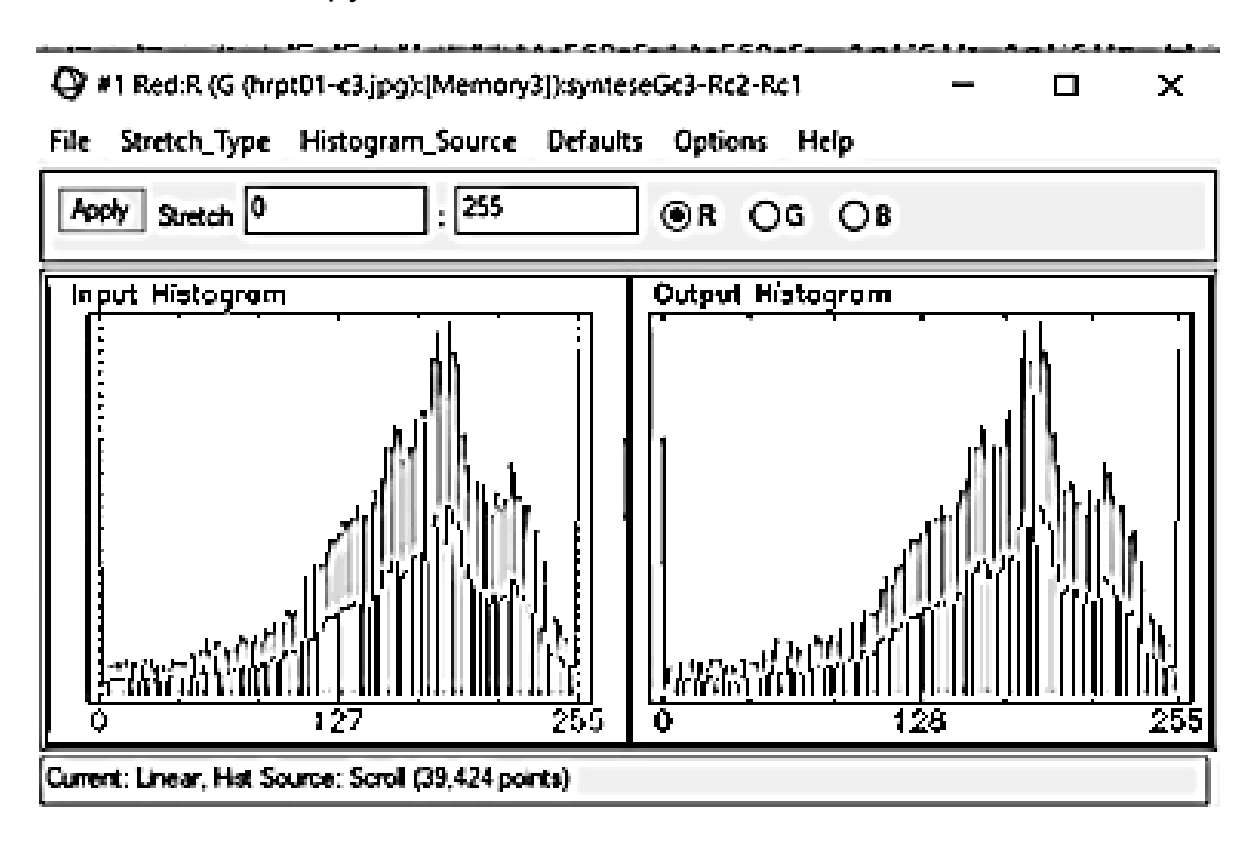

Рисунок 4.2 – Вхідна і вихідна гістограми

#### **4.2 Зміна мінімального і максимальних значень для розтягування гістограми**

Для того щоб змінити мінімальне і максимальне значення для розтягування, необхідно натиснути на будь-яку пунктирну вертикальну лінію, що зображена на вхідній гістограмі, і перетягнути її на нове місце.

Ще одним способом є введення нових мінімального і максимального значень у відведені для цього поля у верхній частині вікна (рисунок 4.3).

Коли значення введено, вихідна гістограма оновлюється, щоб відобразити зміни, внесені до вхідної гістограми, і показує розподіл даних з новими параметрами розтягування.

Як видно з рисунка 4.3, вихідна гістограма відрізняється від вхідної, що є правильним результатом розтягування.

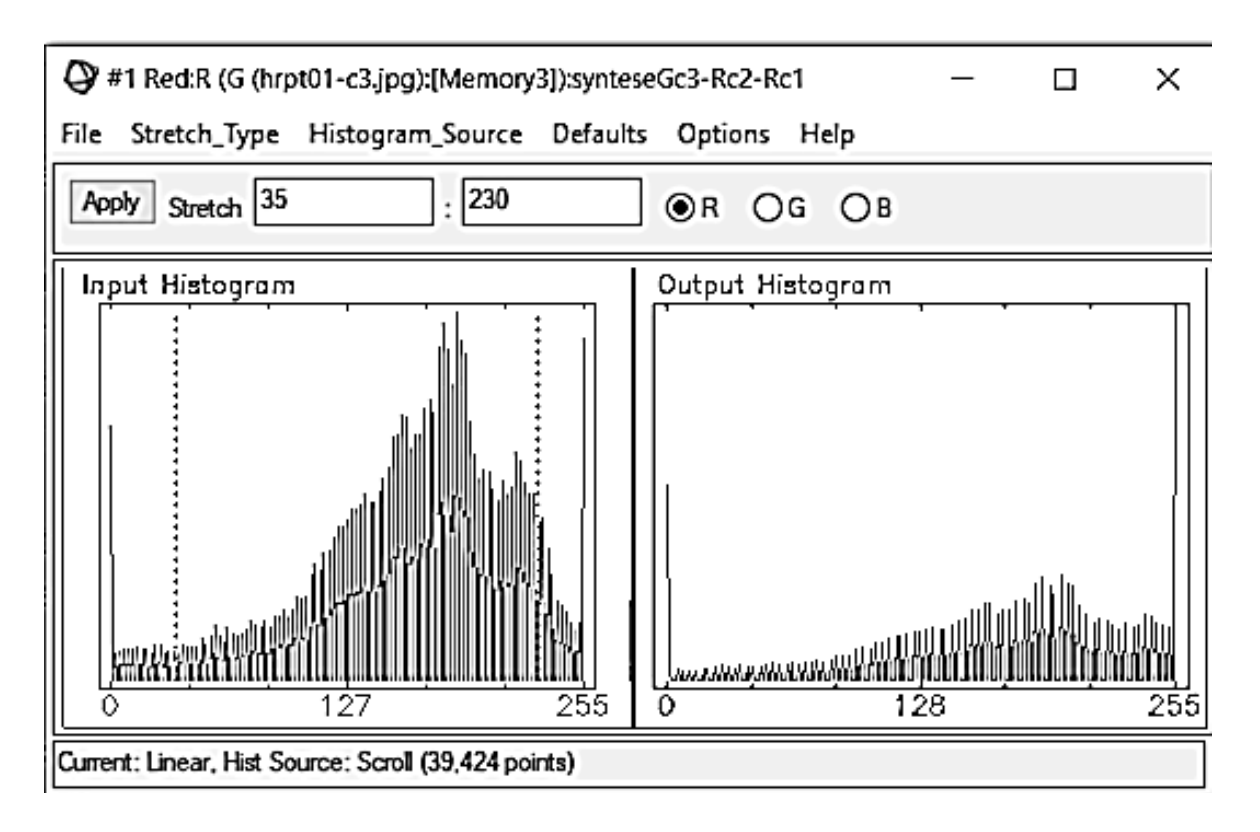

Рисунок 4.3 – Зміна мінімального і максимального значень

Зміна мінімального та максимального значень дає можливість користувачу виділити певний яскравісний діапазон для підвищення інформативності даних.

#### **4.3 Типи інтерактивного розтягування гістограми**

Першим типом інтерактивного розтягування гістограм є **лінійне**. Лінійне розтягування контрасту є інтерактивним розтягуванням за замовчуванням. Лінійний розтяг установлює мінімальне і максимальне значення від 0 до 255 відповідно, і всі інші значення між ними лінійно узгоджуються з проміжними вихідними значеннями.

У діалоговому вікні інтерактивного розтягування необхідно вибрати Stretch Type – Linear (рисунок 4.4). Щоб визначити мінімальне та максимальне вхідні значення, треба натиснути лівою кнопкою миші та перемістити вертикальні смуги (білі пунктирні лінії) на вхідній гістограмі до потрібного місця, або встановити значення в полях Stretch.

Далі натиснути кнопку Apply, щоб застосувати розтягування до відображених даних.

Наступним типом інтерактивного розтягування є **кусочно-лінійне**. Інтерактивно визначити кусочно-лінійне розтягування контрасту можливо за допомогою миші, позиціонуючи точки у вхідній гістограмі. Лінійні сегменти з'єднують точки для забезпечення лінійного розтягування між ними.

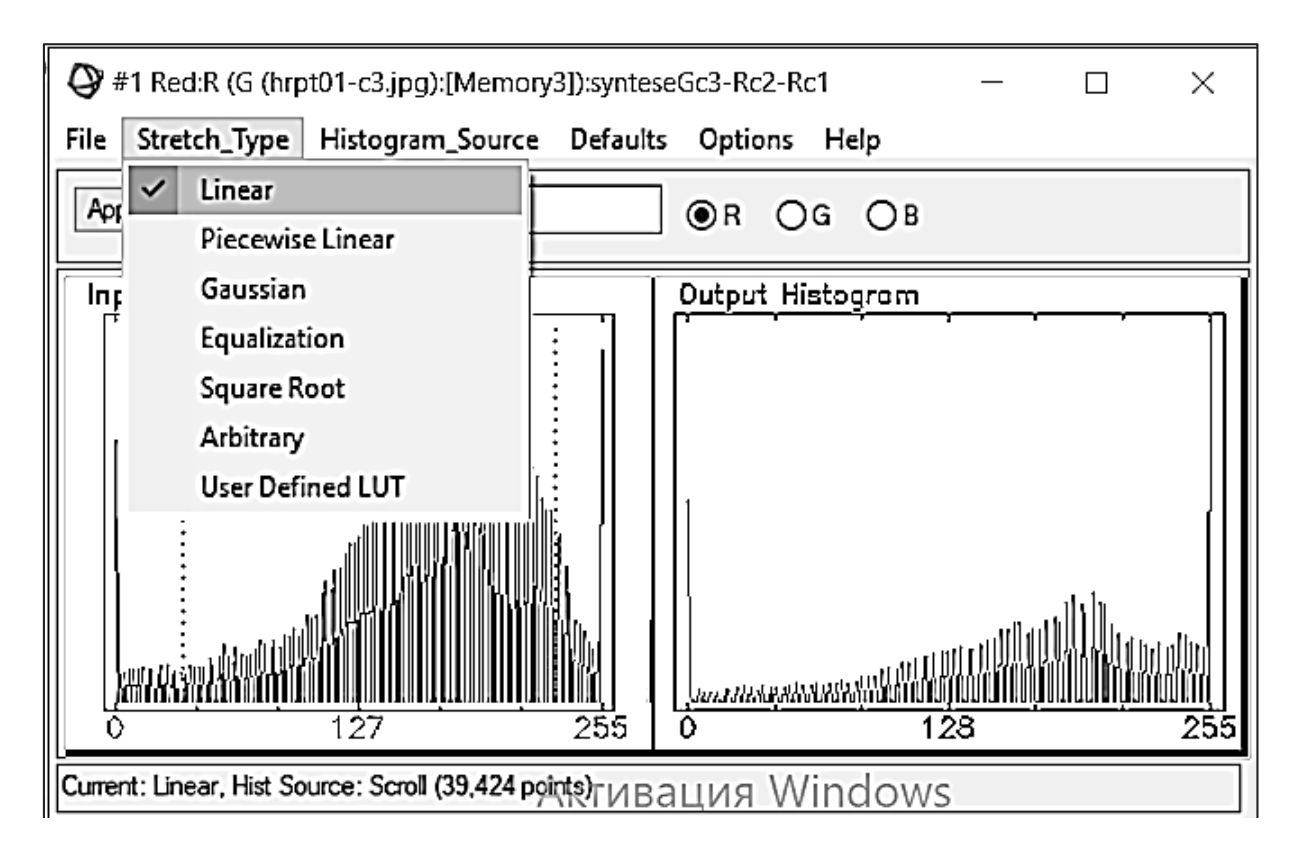

Рисунок 4.4 – Застосування лінійного типу розтягування гістограми

На панелі меню діалогового вікна інтерактивного розтягування контрасту необхідно вибрати Stretch\_Type – Piecewise Linear.

Для того щоб додати вузол до функції, необхідно натиснути середню кнопку миші у будь-якому місці графіка вхідної гістограми. Після застосування цього методу на вихідній гістограмі буде відображено розподіл даних з новим розтягуванням (рисунок 4.5).

Ще одним типом розтягування гістограми є стандартне **Гауссове**. Воно центрується на середнє значення 127 із значеннями +3 і –3 стандартних відхилень, установлених на 0 і 255.

У діалоговому вікні інтерактивного розтягування необхідно вибрати Stretch Type – Gaussian. Далі потрібно ввести мінімальні та максимільні значення для розтягування. Вихідна гістограма показує вибрану функцію Гаусса як червону криву. Розтягнутий розподіл даних показано білим кольором сумісно з червоною функцією Гаусса (рисунок 4.6).

Для застосування розтягування слід натиснути кнопку Apply.

Наступним типом розтягування даних гістограми є **еквалізація**. Для автоматичного масштабування даних на панелі необхідно послідовно натиснути Stretch\_Type – Equalization.

При еквалізації для поліпшення візуальної якості до зображення застосовується таке перетворення, щоб гістограма результату містила всі можливі значення яскравості і при цьому в приблизно однаковій кількості.

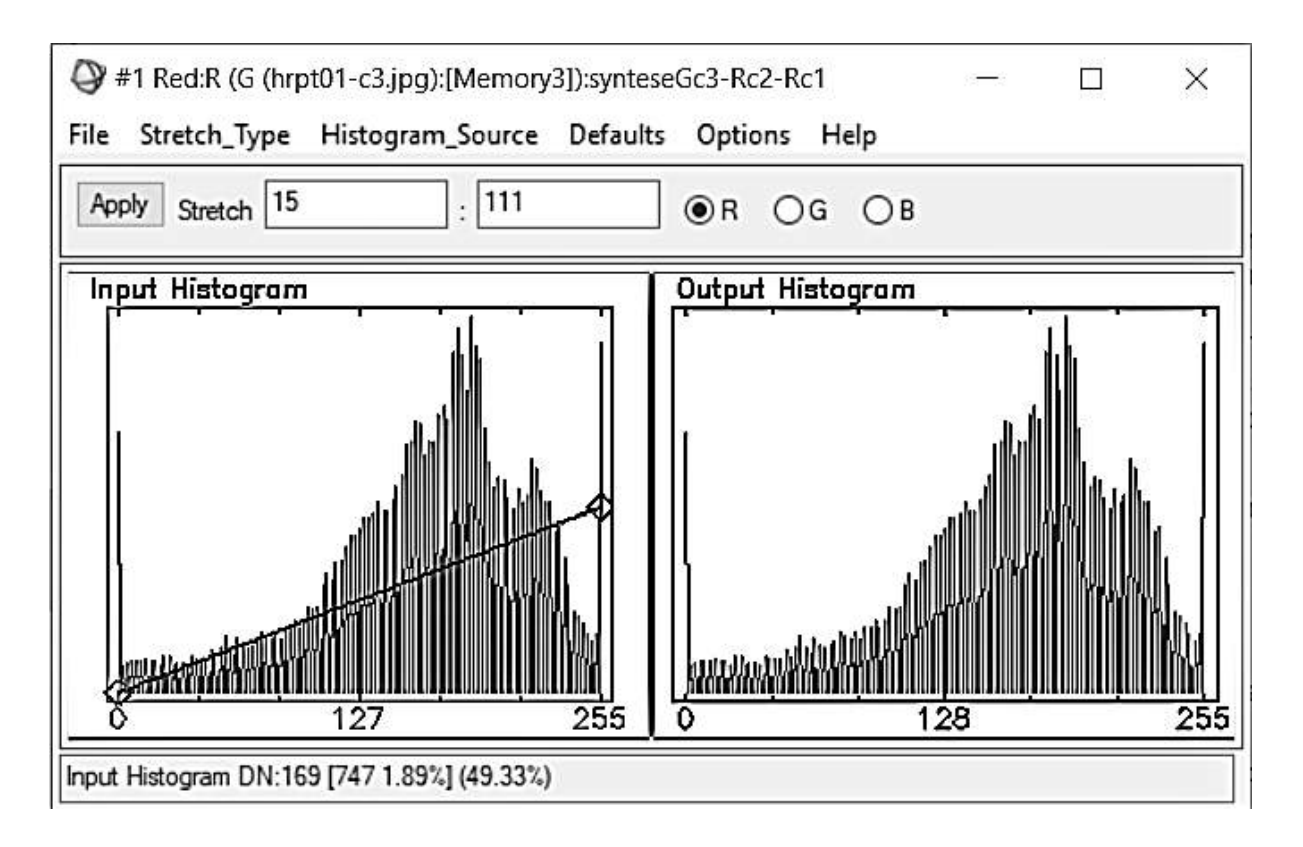

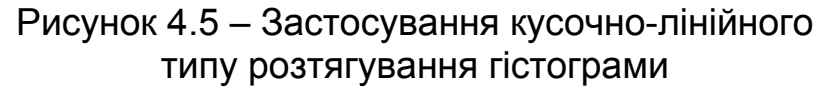

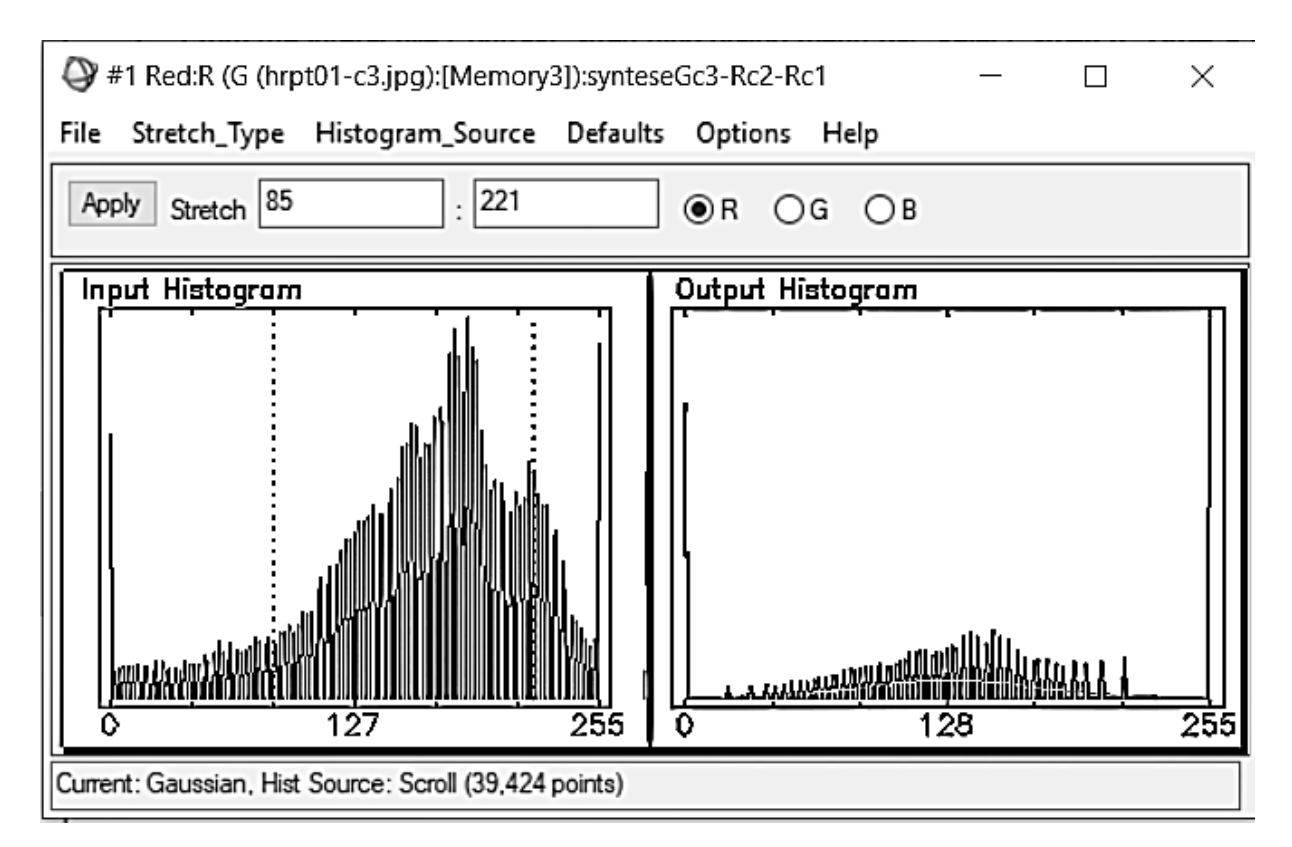

Рисунок 4.6 – Застосування розтягування за функцією Гаусса

Вхідна гістограма показує незмінений розподіл даних. Гістограма виводу ілюструє функцію вирівнювання як червону криву, а розтягнутий розподіл даних показано білим кольором (рисунок 4.7).

При застосуванні розтягнутого розподілу даних для зображення необхідно натиснути кнопку Apply.

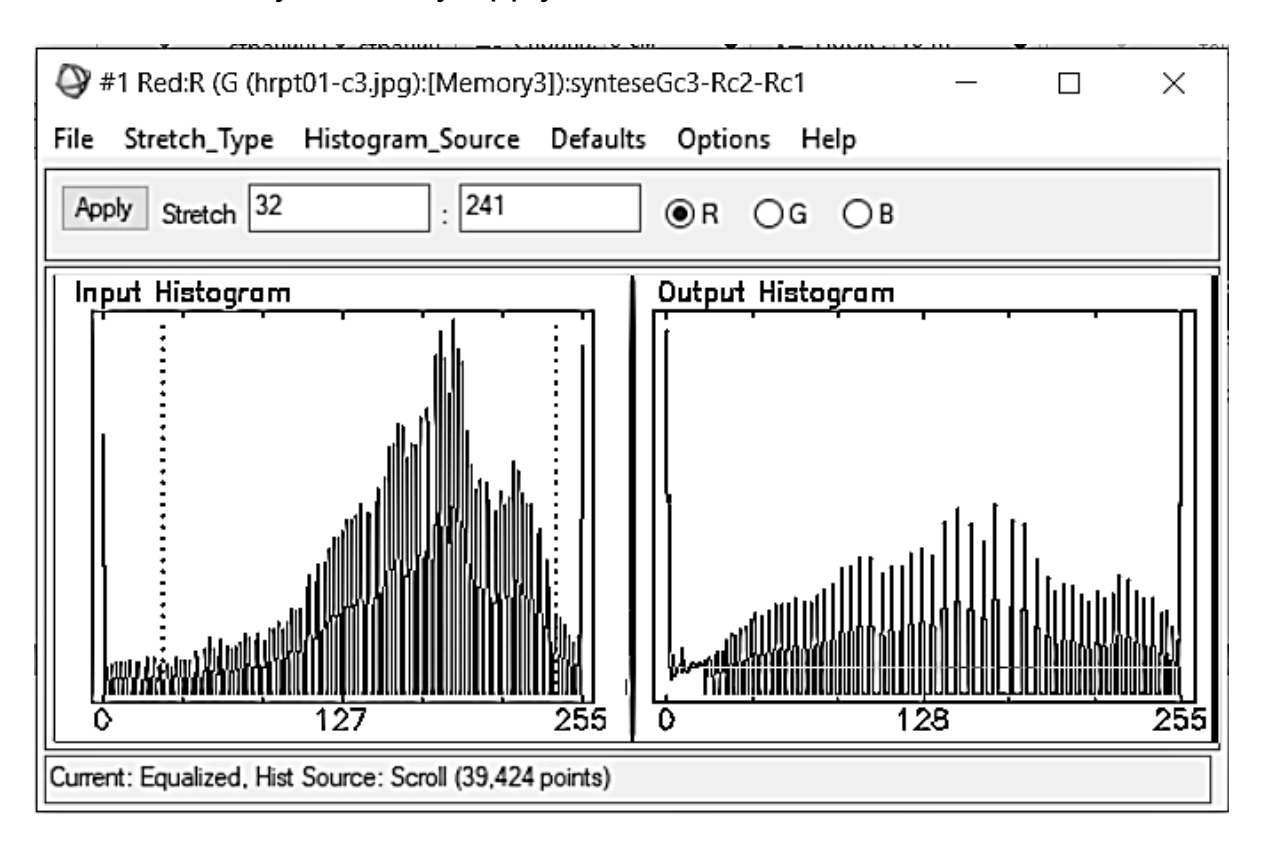

Рисунок 4.7 – Застосування розтягування гістограми методом еквалізації

Ще одним типом розтягування гістограми є застосування **функції квадратного кореня**. Щоб отримати квадратний корінь із вхідної гістограми, до неї спочатку буде застосовано лінійне розтягування.

У діалоговому вікні слід вибрати Stretch\_Type – Square Root. На вхідній гістограмі проілюстровано незмінений розподіл даних. Вихідна гістограма показує функцію квадратного кореня як червону криву, а розтягнутий розподіл даних відображається білим кольором (рисунок 4.8).

Останнім типом розтягування гістограми даних для підвищення контрастності зображення в програмному забезпеченні ENVI є **довільне розтягування**.

У діалоговому вікні інтерактивного розтягування гістограми необхідно вибрати Stretch\_Type – Arbitrary. Далі слід натиснути лівою кнопкою миші на вікні вихідної гістограми, щоб намалювати її сегменти. Довільна гістограма буде проілюстрована зеленим кольором.

Після застосування змін гістограма виводу буде показувати довільну гістограму червоним кольором, а збіг даних – білою кривою (рисунок 4.9).

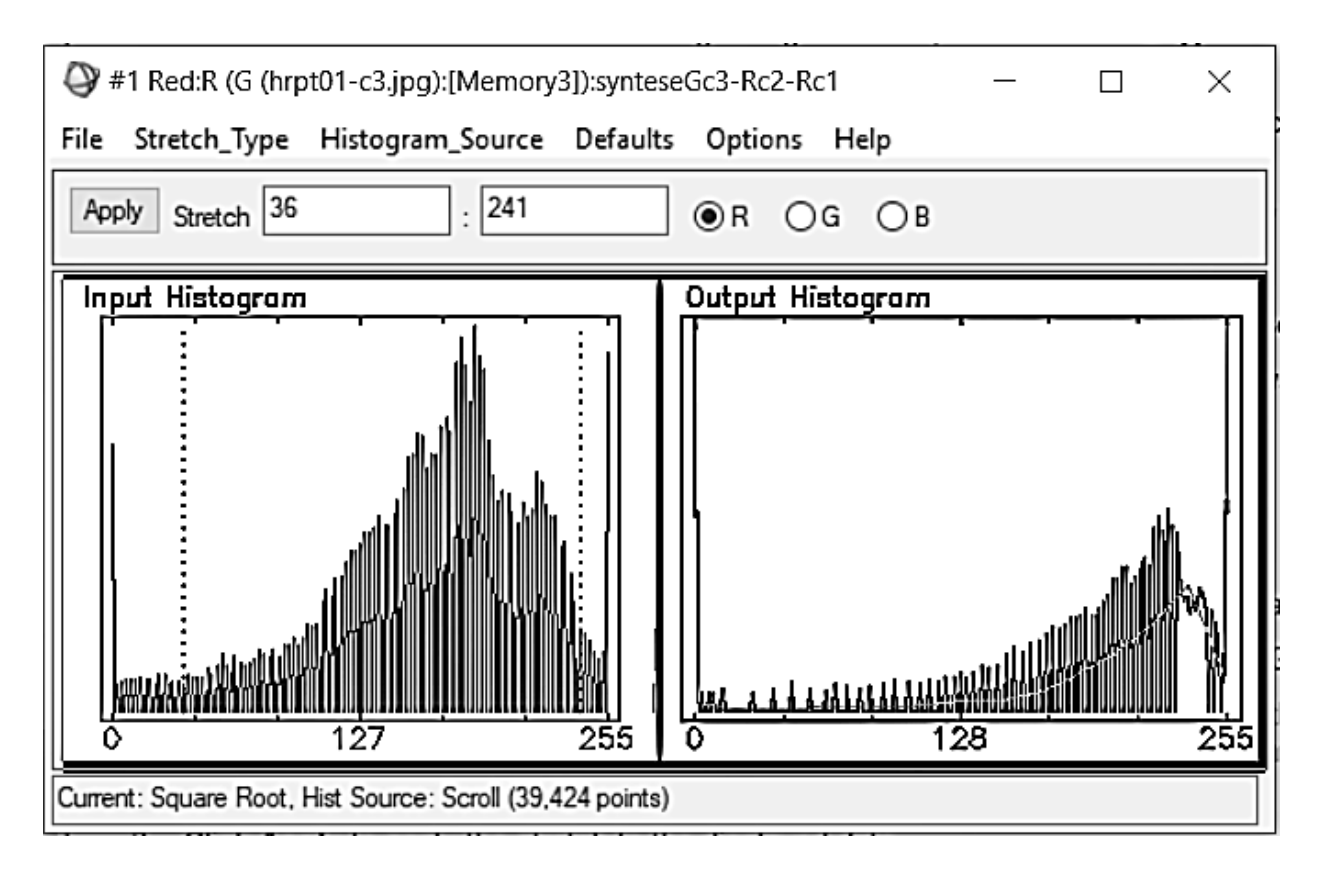

# Рисунок 4.8 – Застосування розтягування гістограми методом функції квадратного кореня

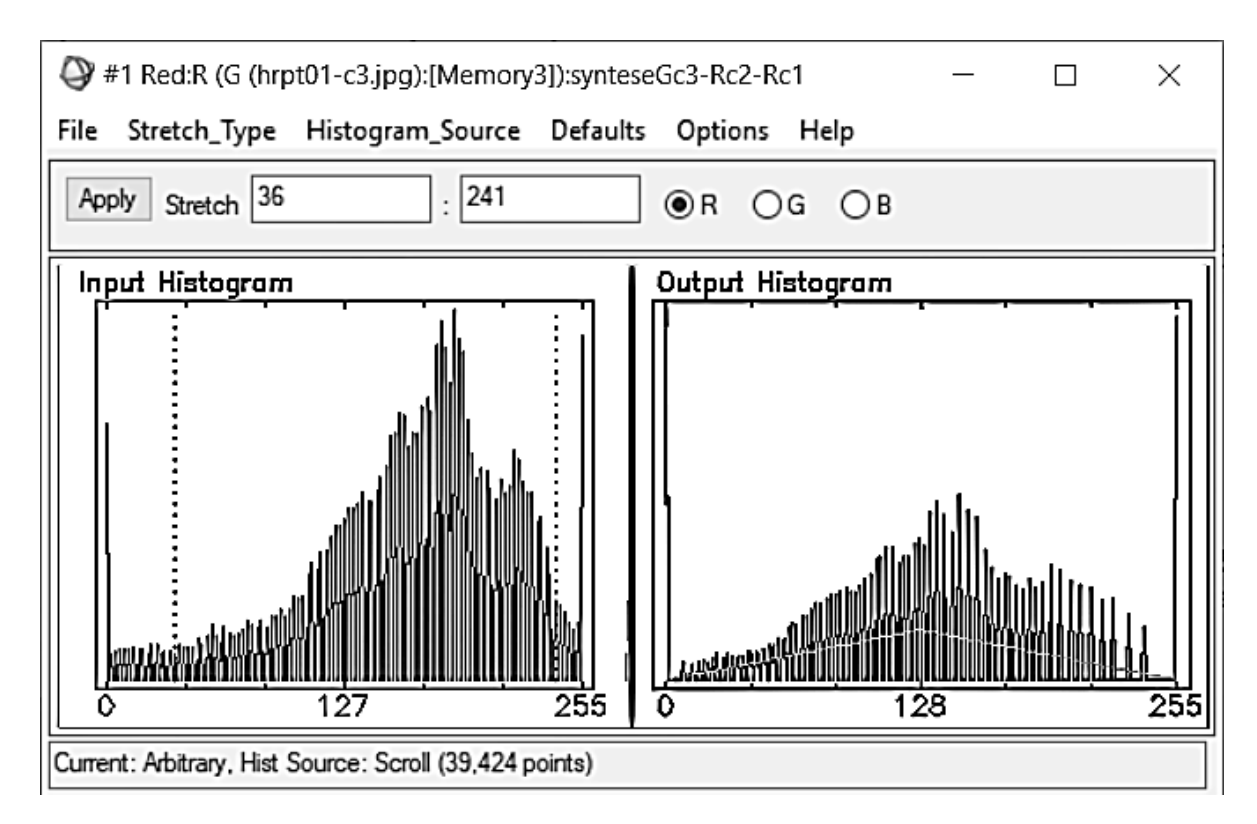

Рисунок 4.9 – Застосування довільного типу розтягування гістограми

Для візуалізації результату роботи методів підвищення контрастності розтягуванням гістограми було використано вхідне зображення. До цього зображення було застосовано лінійний метод підвищення контрастності, після чого отримано нове зображення (рисунок 4.10).

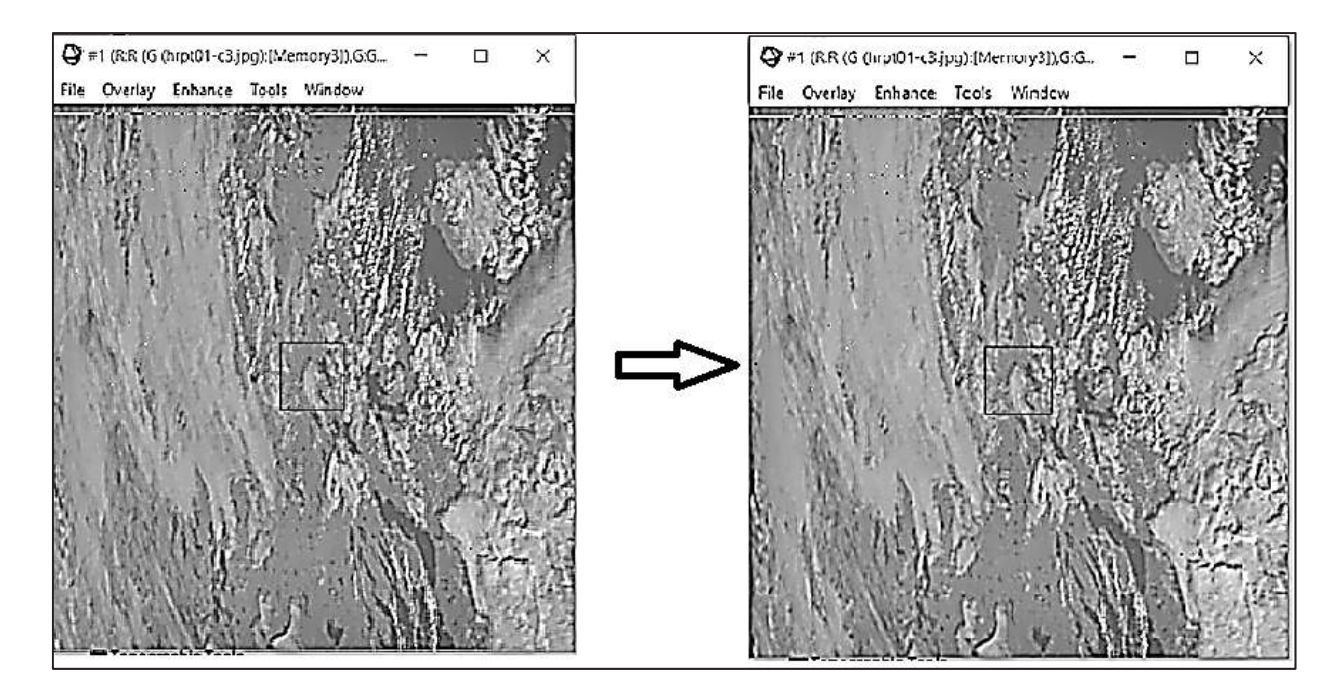

Рисунок 4.10 – Результат застосування лінійного методу підвищення контрастності зображення

Як видно з рисунка 4.10, унаслідок застосування лінійного методу підвищення контрастності на вихідному зображенні більш чітко виділяються масиви хмарності.

Застосування методів розтягування гістограми дозволяє підвищити інформативність зображень, яскравість яких спочатку була розподілена нерівномірно. Для кожного окремого випадку можливо підібрати метод, який найкраще візуалізує об'єкти, що досліджуються. Цей етап оброблення може підвищити якість ідентифікації об'єктів при їх класифікації.

Якщо змінювати значення яскравості пікселів, можна прослідковувати зміну кольору на вихідному зображенні. На рисунку 4.11 показано космічний знімок з автоматично визначеним мінімальним і максимальним значеннями яскравості пікселів.

Якщо змінити значення мінімального та максимально значень, відбудуться зміни в кольоровому поданні пікселів. Це показано на рисунку 4.12. Зміна мінімального та максимального значень яскравості пікселів зображення дозволяє більш ретельно проаналізувати стан об'єктів, так як в такому поданні візуалізація середнього діапазону яскравості більш детальна. Для найкращого подання знімка необхідно виконати підбір найбільш інформативного діапазону яскравостей.

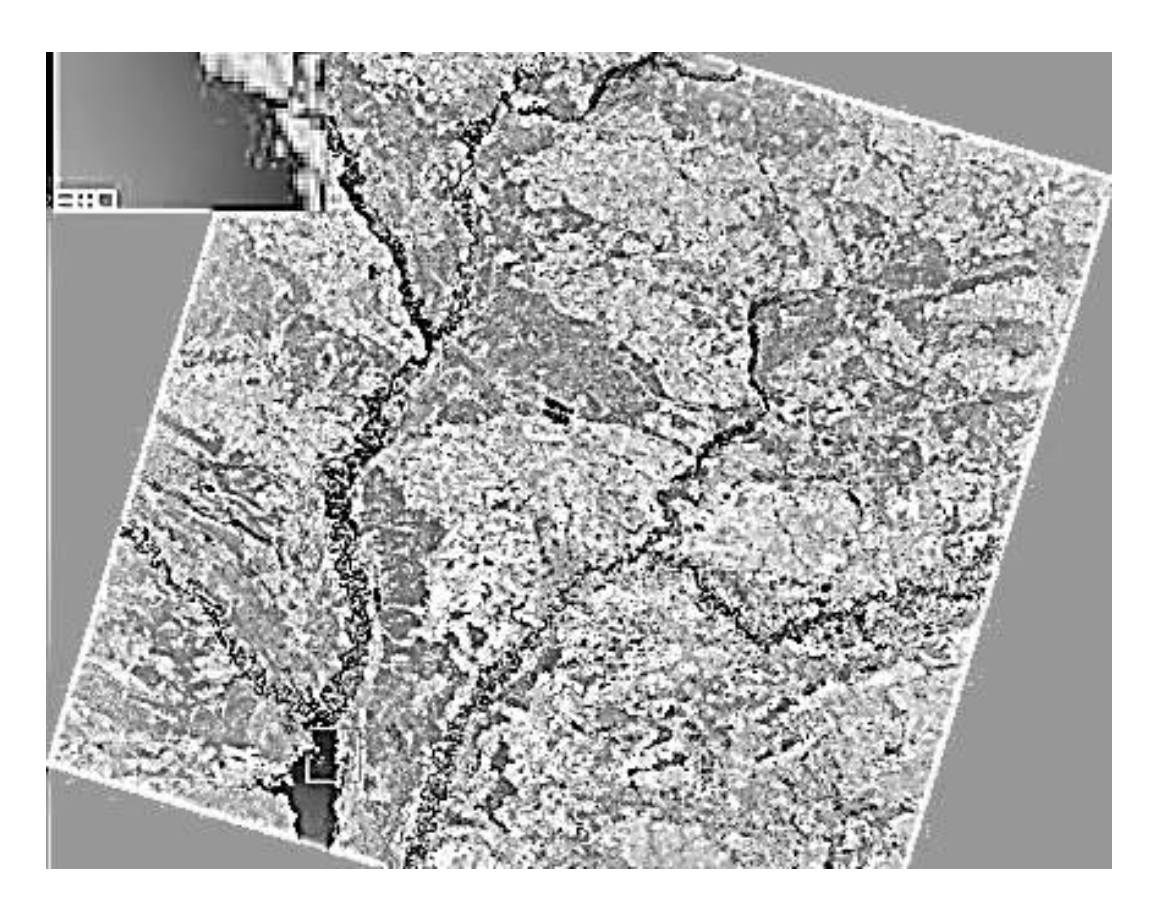

Рисунок 4.11 – Знімок із значенням яскравості від 0 до 255

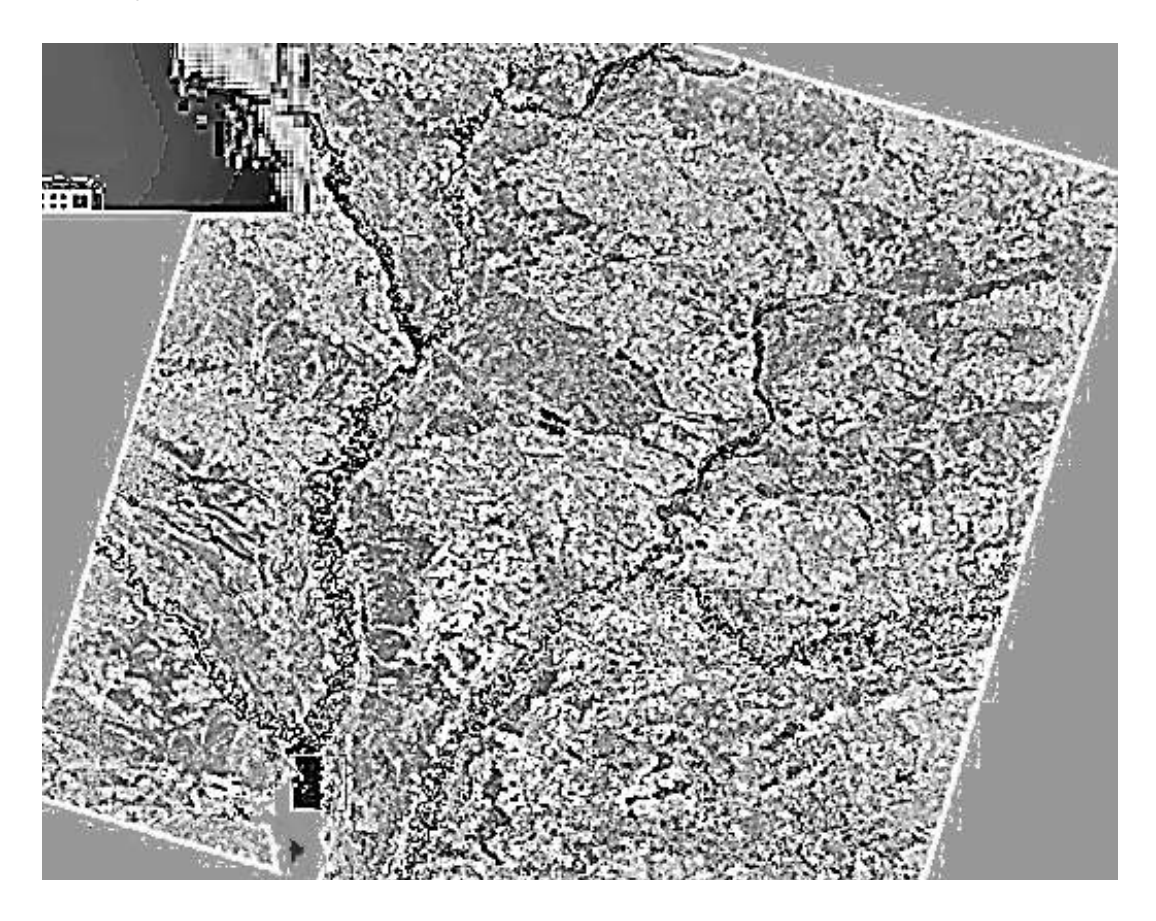

Рисунок 4.12 – Знімок зі значенням пікселів від 50 до 155

#### **4.4 Встановлення основних параметрів гістограми**

Користувач програмного забезпечення має можливість у інтерактивному режимі змінювати основні параметри гістограм, що обробляються.

Для того щоб змінити вертикальний масштаб гістограми, необхідно середньою кнопкою миші натиснути в будь-якому місці гістограми на бажаному максимальному значенні. Для змінення вертикального масштабу до початкового необхідно натиснути середньою кнопкою миші в будь-якому місці нижче осі абсцис.

Також є можливість інтерактивного встановлення мінімального та максимального значень гістограми. Для цього необхідно послідовно натиснути Options – Histogram Parameters у вікні інтерактивного розтягнення гістограми. Після цього автоматично буде відкрито вікно з полями для введення необхідних даних (рисунок 4.11).

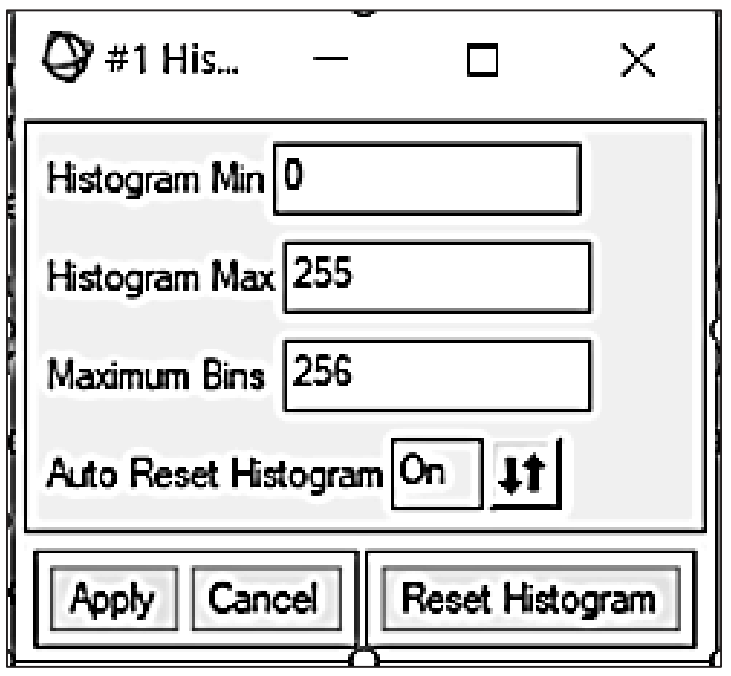

Рисунок 4.11 – Histogram Parameters

Ще одним параметром, який може встановити користувач, є кількість значень гістограми. У вікні Histogram Parameters у полі Maximum Bins при побудові гістограми встановлюється максимальна кількість значень. При обробленні зображень цей параметр установлюється не більше 256, оскільки це – максимальна кількість градацій кольору для кожного каналу. Але для деяких випадків кількість значень гістограми можна зменшувати для більш наочного відображення масивів даних. У такому випадку губиться деталізація знімка, але краще виділяються крупні об'єкти місцевості.

## **4.5 Конвертація і експорт результатів інтерактивного розтягування гістограми**

Для того щоб конвертувати дані розтягування гістограм з одного типу даних в інший, існує функція Export Stretch. У вікні Interactive Histogram потрібно послідовно обрати File – Export Stretch. Автоматично буде відкрито діалогове вікно Export Stretch Parameters (рисунок 4.12).

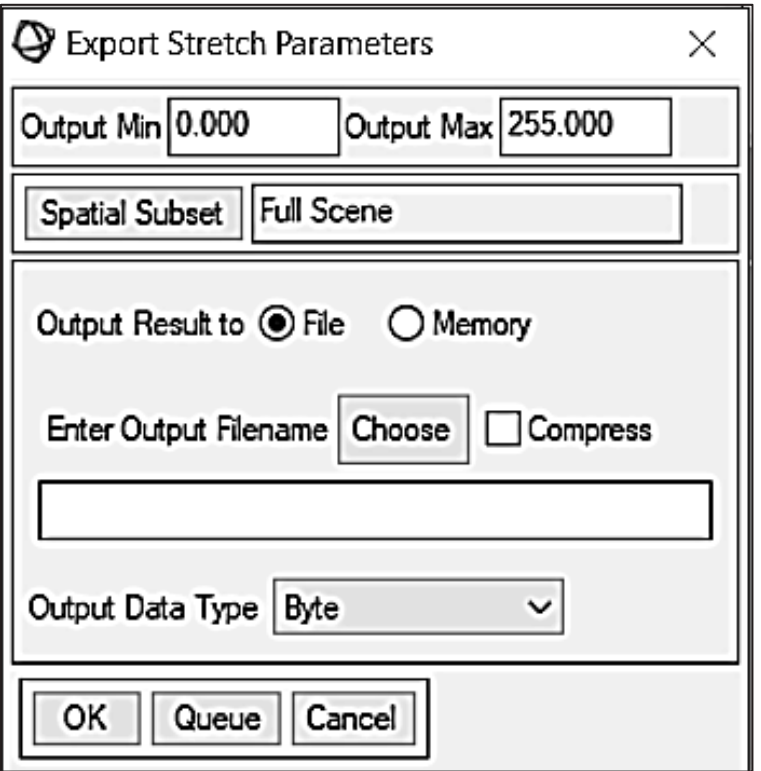

Рисунок 4.12 – Export Stretch Parameters

У цьому діалоговому вікні необхідно встановити просторову підмножину, вказати тип вихідних даних у списку, що розкривається, і обрати спосіб збереження вихідного файла.

Стандартними типами вихідних файлів у програмному забезпеченні ENVI є Image, PostScript, BMP, HDF, JPEG, PICT, SRF, TIFF, XWD. Для того щоб експортувати дані гістограми, необхідно у діалоговому вікні інтерактивного розтягування гістограми послідовно натиснути File – Save Plot As – PostScript або Image File. Внаслідок цих дій буде відкрито діалогове вікно, в якому потрібно вказати бажані параметри для експорту гістограми (рисунок 4.13).

Існує можливість динамічного друку результатів розтягування гістограми. Для цього у вікні інтерактивного розтягнення гістограми необхідно натиснути File – Print.

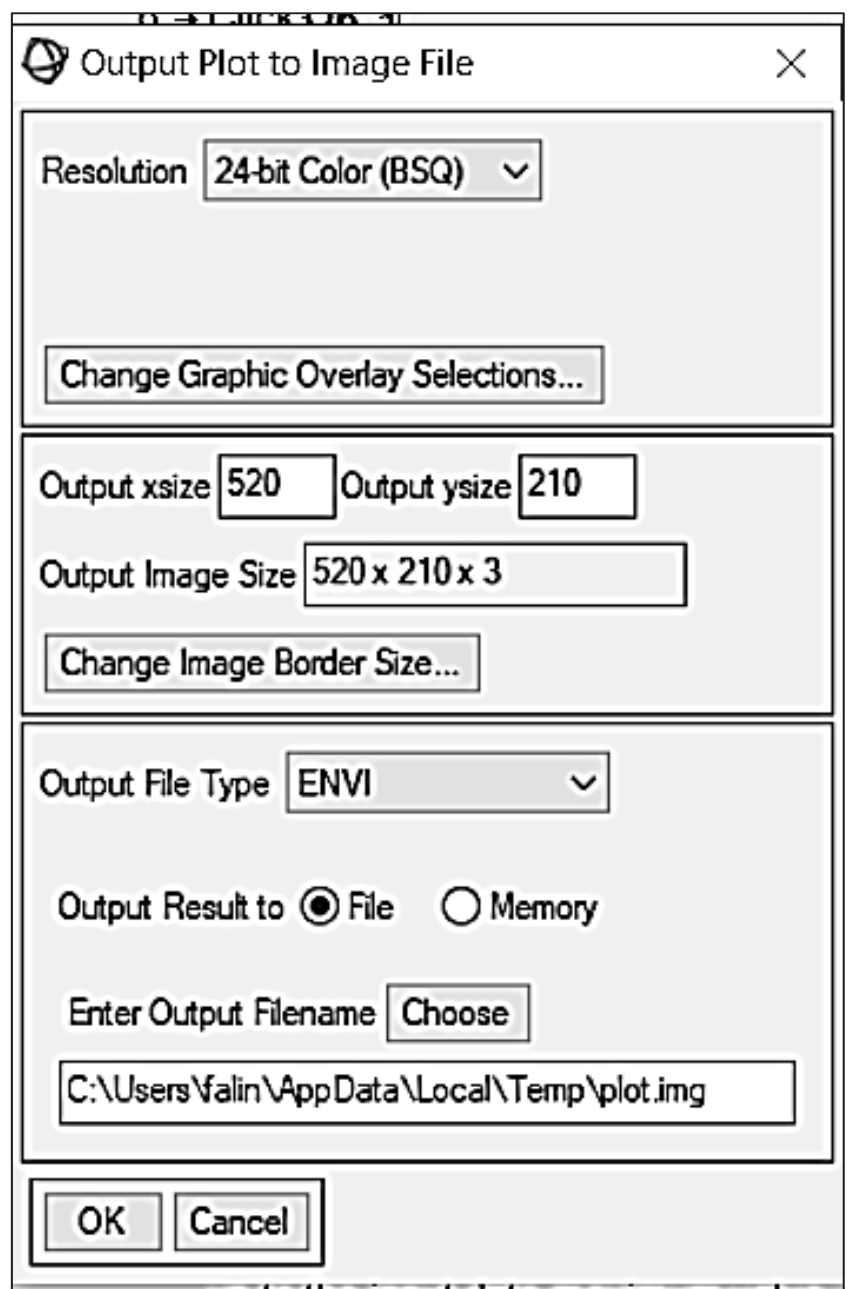

Рисунок 4.13 – Діалогове вікно для вибору параметрів експорту гістограми

# **5 ПОБУДОВА ОБЛАСТІ ІНТЕРЕСУ ТА СТВОРЕННЯ МАСКИ**

## **5.1 Область інтересу**

Область інтересу (ROI – Region Of Interest) – зона, виділена автоматично або користувачем, яка позначає зону з гомогенним розподілом певних характеристик для подальшого дослідження.

У цьому програмному забезпеченні (ENVI) область інтересу створюється для отримання яскравості пікселів певного об'єкта, що в

подальшому буде використано для автоматичного розпізнавання схожих об'єктів за ознаками виділених пікселів. У наступному розділі цим об'єктом є пожежа, а границями області інтересу – межі пожежі.

## **5.2 Створення області інтересу**

Для створення області інтересу в меню програми необхідно обрати Basic tools, Region of Interest, після чого в контекстному меню обрати ROI Tool (рисунок 5.1).

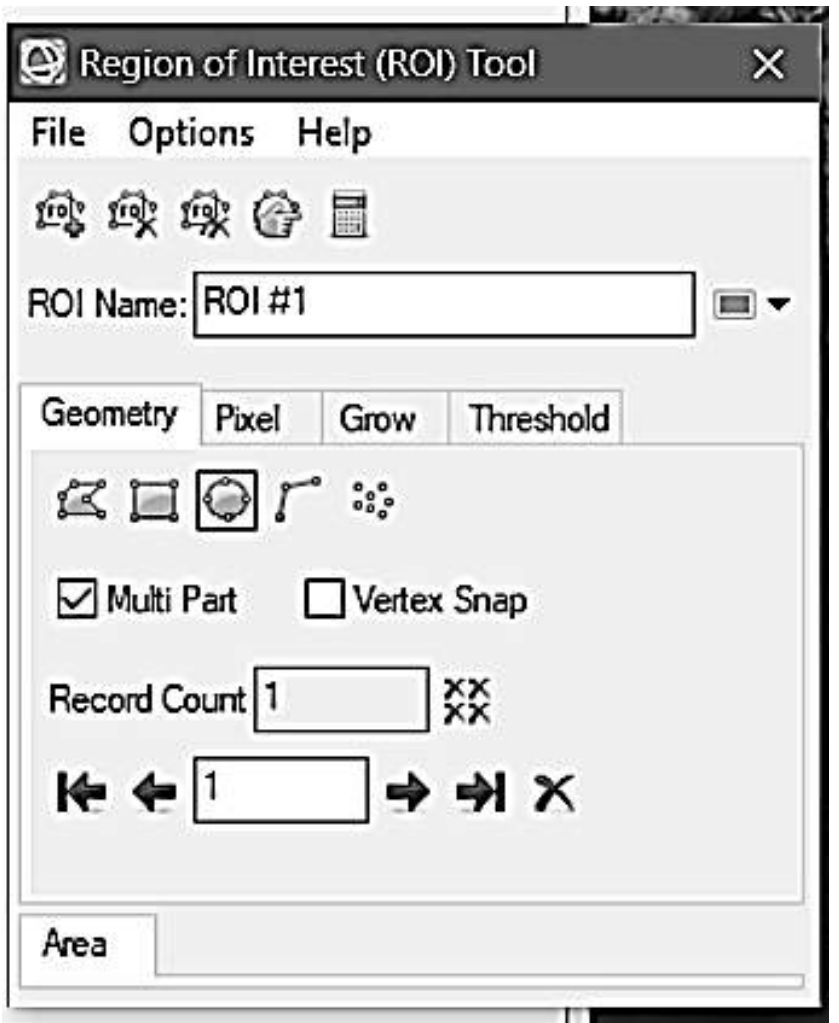

Рисунок 5.1 – Інструмент для визначення області інтересу

Наступним етапом є виділення області інтересу на зображенні, яке відображується каналами SWIR-1 і SWIR-2. Це було виконано без автоматизації, оскільки ще немає значень пікселів для визначення порогу.

На рисунку 5.2 показано створену область інтересу, яка виділена синім кольором.

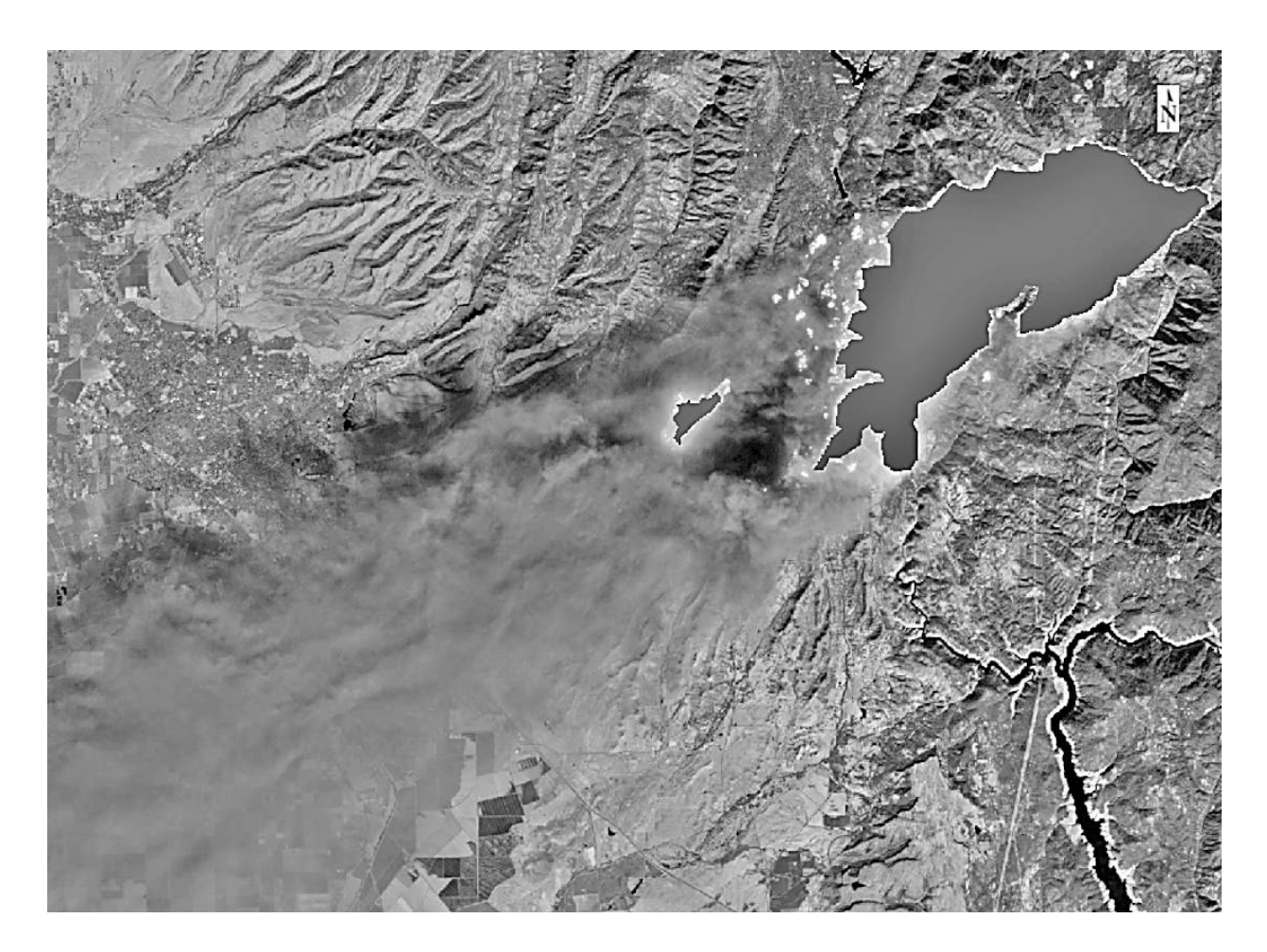

Рисунок 5.2 – Виділена область інтересу

#### **5.3 Створення маски**

Маски об'єктів створюють для більш детального аналізу зображень. Можливо застосування маски як для виділення ділянки знімка з певним діапазоном яскравостей пікселів, так і для видалення цієї ділянки із подальшого розгляду. Також маска об'єкта використовується для автоматизованої класифікації знімка. Тому на даному етапі важливо сформувати маску таким чином, щоб в середину контуру, що формується, не попадали пікселі інших об'єктів.

Наступним етапом роботи є створення маски на основі отриманої на попередньому етапі області інтересу. В меню Basic Tools потрібно вибрати пункт Masking, далі – Build Mask. Після вибору регіону інтересу буде побудована маска (рисунок 5.3).

У цьому прикладі маска застосовувалась для виділення обраної частини знімка. Це дає можливість проаналізувати її яскравісний діапазон і визначити параметри подальшого оброблення. Також застосування методу створення маски дозволяє зменшити час оброблення даних унаслідок їх видалення із подальшого розгляду.

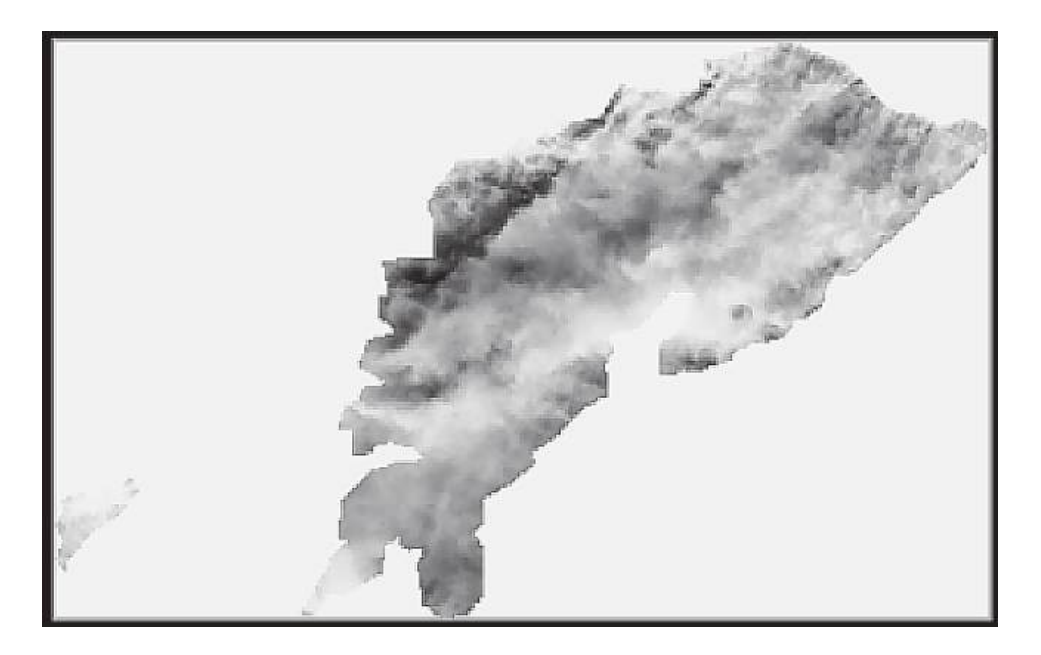

Рисунок 5.3 - Створена маска

Створена маска з'явиться у списку доступних даних (рисунок 5.4).

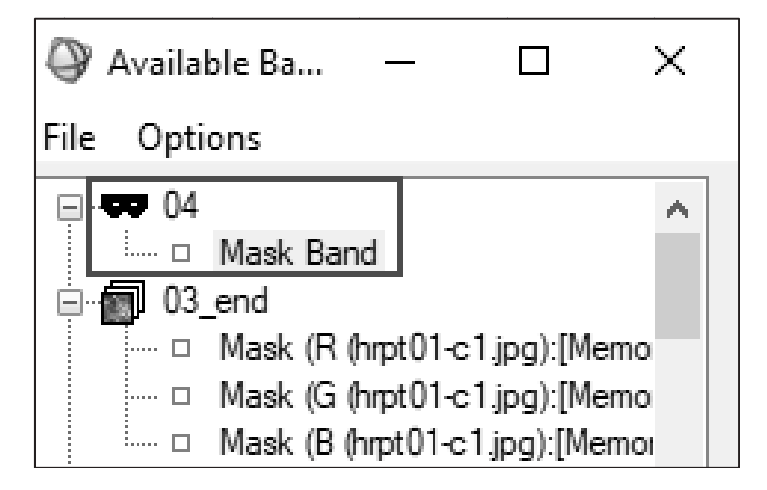

Рисунок 5.4 - Маска у списку доступних даних

# 5.4 Використання маски, що застосовується, для аналізу гістограм зображення

Створення маски зображення для виділення об'єкта, що аналізується, дає можливість вивчити діапазон яскравостей результуючого зображення з метою визначення інформативного діапазону. Зазвичай такий діапазон визначається за кількістю пікселів відповідної яскравості. Для цього застосовується гістограма зображення.

Для того щоб побудувати гістограми для результуючого зображення, необхідно у списку доступних даних натиснути на отримане зображення правою кнопкою миші, після чого вибрати Quick Stats (рисунок 5.5).

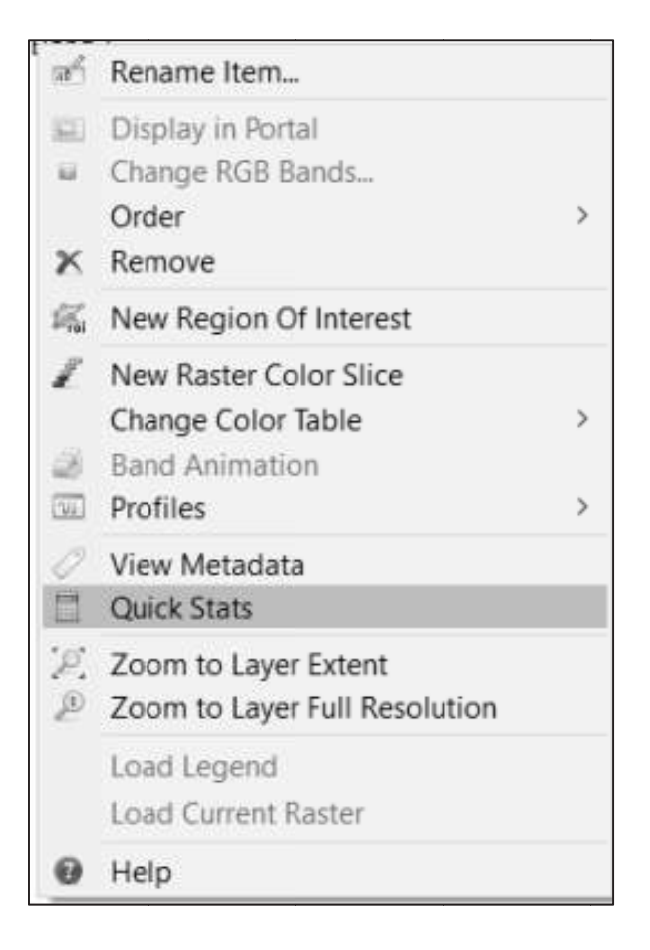

Рисунок 5.5 – Процес побудови гістограм

Після вибору цього пункту меню автоматично будуть побудовані гістограми для створеної маски за всіма каналами знімка (рисунок 5.6).

Візуальний аналіз гістограм або табличних даних, наведених під зображенням гістограм, дозволяє визначити найбільшу кількість пікселів у певному діапазоні яскравостей. Цей діапазон застосовується для таких етапів, як базовий. Корекцію його границь проводять на етапі виділення пікселів на вхідному зображенні.

У прикладі на гістограмі шостого каналу відображується перевищення кількості пікселів при значенні яскравості сорок один (рисунок 5.7).

Це перевищення можна застосувати для того, щоб зафіксувати максимальний пороги (Threshold) i визначити мінімальний та інформативний діапазон яскравості в зоні інтересу. В подальшому ці значення будуть застосовані для автоматизації виділення областей, що аналізуються.

Для розглянутого прикладу були визначені межі гістограми за кількістю пікселів певної яскрасовті: мінімальне значення - 4626, максимальне -10794, що можна побачити на рисунку 5.8. При цьому нижня границя чітко визначена, а верхня границя у такому випадку визначається експертом і коригується в процесі подальших етапів оброблення.

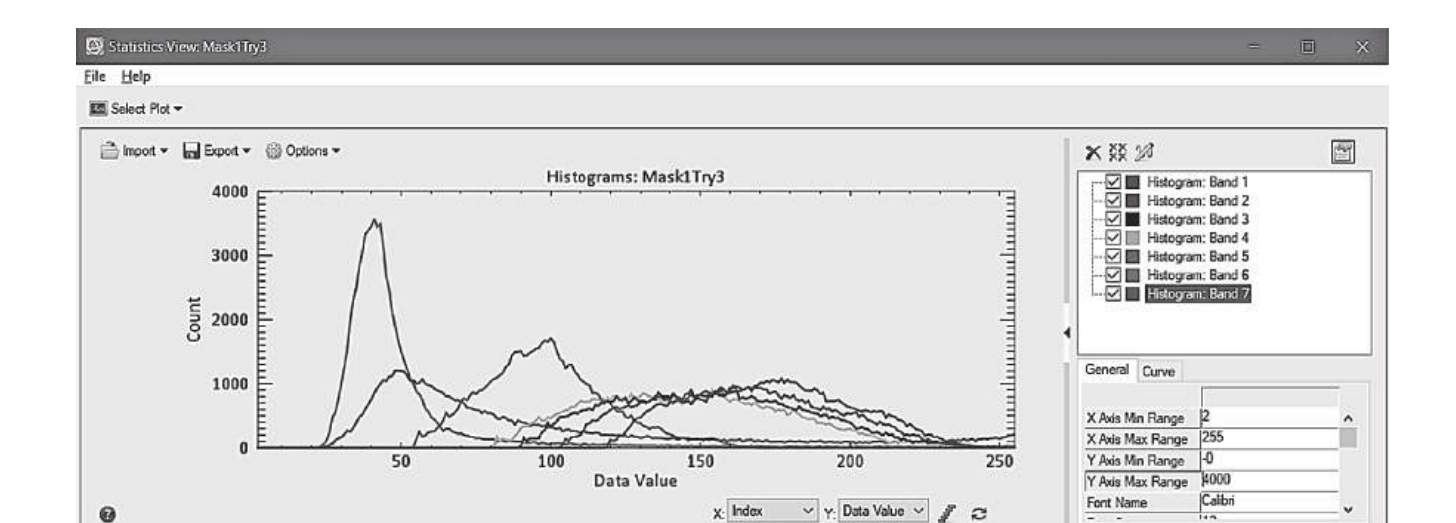

| <b>Basic Stats</b> | Min          | Max          | Mean    | StdDev   |         |              |
|--------------------|--------------|--------------|---------|----------|---------|--------------|
| Band 1             | $\circ$      | 16827        | 3499.13 | 5355.05  |         |              |
| Band 2             | $\bf{0}$     | 17508        | 3438.47 | 5295.80  |         |              |
| Band 3             | $\mathbf{0}$ | 17428        | 3232.10 | 5016.50  |         |              |
| Band 4             | $\mathbf{0}$ | 17901        | 3179,81 | 4962.38  |         |              |
| Band 5             | $\mathbf{0}$ | 25795        | 3061.17 | 4751.31  |         |              |
| Band 6             | $\bf{0}$     | 65535        | 4282.39 | 8646.26  |         |              |
| Band 7             | $\mathbf 0$  | 65535        | 8344.08 | 16104.20 |         |              |
| Histogram          | DN           | Count        | Total   | Percent  | Apc Pct |              |
| Band 1             | $\mathbf{0}$ | 171243       | 171243  | 69.37    | 69.37   |              |
| Binsize=66         | 66           | $\mathbf{0}$ | 171243  | 0.00     | 69.37   |              |
|                    | 132          | $\mathbf{0}$ | 171243  | 0.00     | 69.37   | $\checkmark$ |

Рисунок 5.6 – Гістограма для створеної маски за всіма каналами

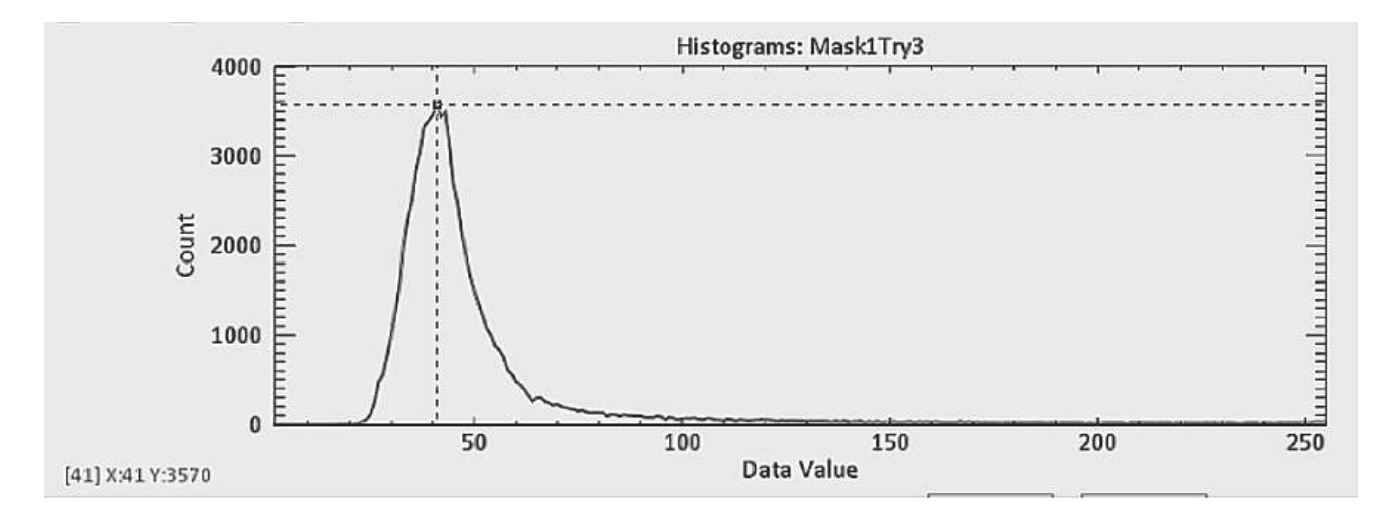

Рисунок 5.7 - Гістограма даних маски по каналу SWIR 2

У вікні Choose Threshold Parameters (рисунок 5.8) є можливість вибирати потрібний канал знімка із тих, що завантажені у проект, і мінімальне значення інформативного змінювати та максимальне яскравісного діапазону. При цьому зміни відразу відображуються на екрані.
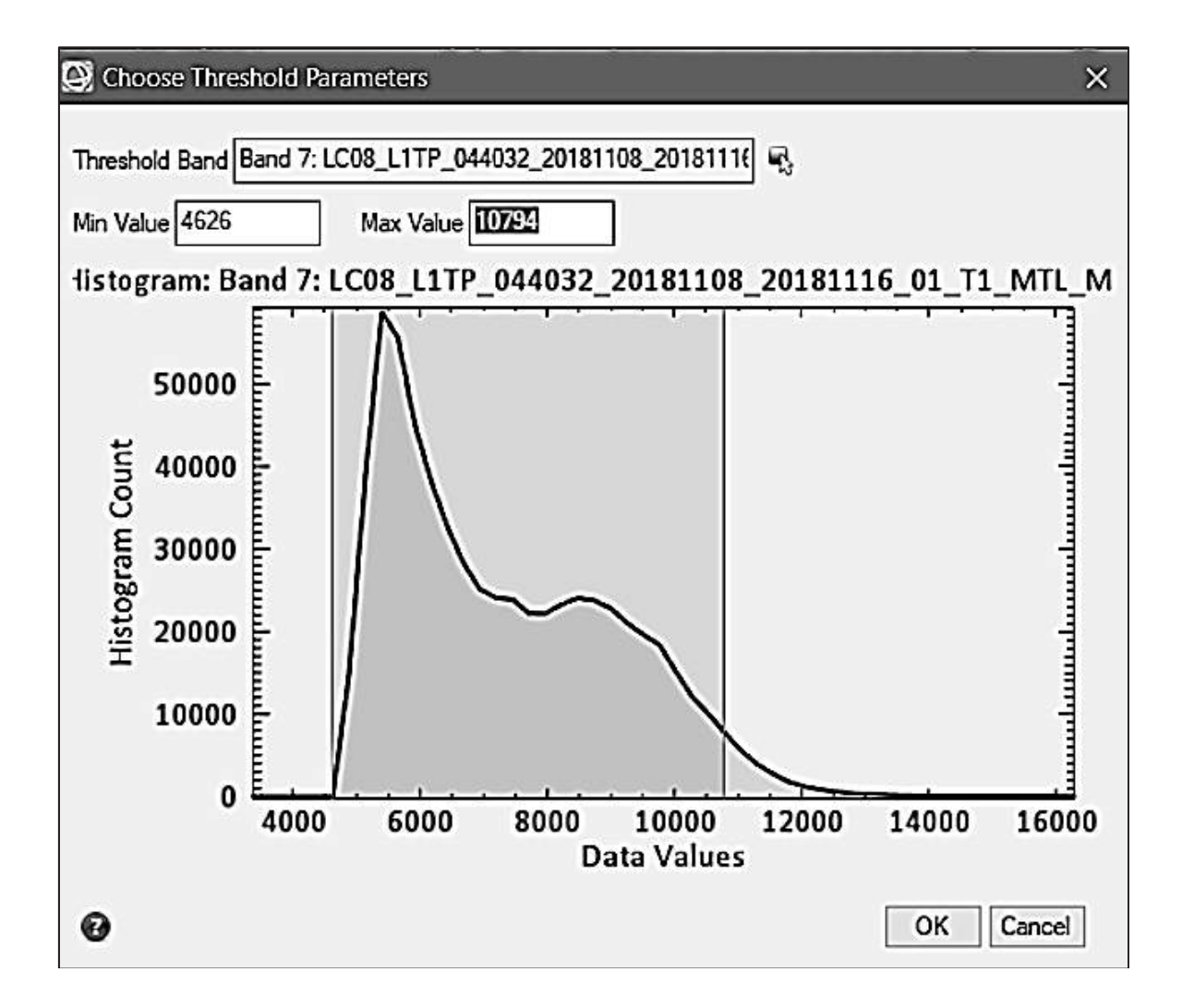

Рисунок 5.8 – Застосування параметрів порогу для автоматичного створення області інтересу

#### **5.5 Застосування порога**

Для того щоб на вхідному зображенні виділити всі пікселі в діапазоні гістограми даних маски по іншому каналу, необхідно послідовно натиснути елементи Basic Tools – Region of Interest – Band Threshold to ROI.

Як результат цих дій було отримано зображення із автоматично виділеними пікселями вказаного діапазону (рисунок 5.9).

Виконавши цю дію декілька разів, оцінюється виділення для фіксації найбільш достовірних мінімальних і максимальних значень, які дозволяють отримати найкращу область інтересу. Також виділяються пікселі із незначними відхиленнями від указаного діапазону яскравості з метою покращання результатів.

Так проводиться автоматичне виділення області інтересу. Сформовану область інтересу можна застосовувати для подальшого аналізу території будь-якої пожежі при використанні ідентичних знімків.

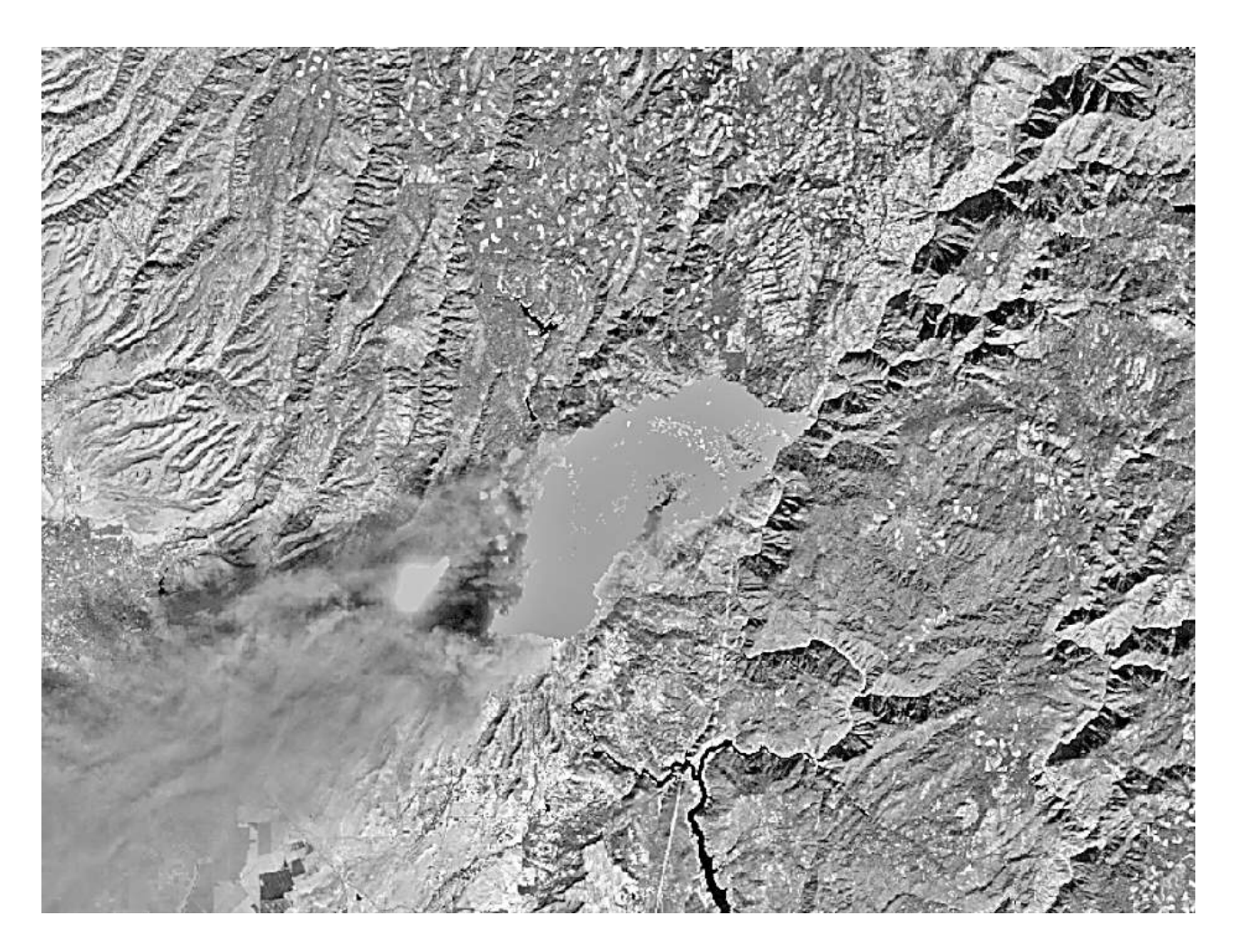

Рисунок 5.9 – Зображення з автоматично виділеними пікселями в заданому діапазоні

### **6 ВИКОРСТАННЯ СПЕКТРАЛЬНИХ ЗНІМКІВ**

#### **6.1 Дослідження пожеж**

У структурі надзвичайних ситуацій природного походження пожежі традиційно займають провідні позиції за своєю небезпекою та потенційним збитком. У зв'язку з цим актуальним є завдання оцінювання небезпек виникнення природних пожеж на території України. Розроблення методики поглибленого аналізу природних пожеж містить дослідження вхідних даних у вигляді космічних знімків і послідовну роботу з ними.

Пожежі, що повторюються неодноразово на певній території, в сучасному природокористуванні оцінюються як екзогенний локальнокатастрофічний чинник, що призводить до трансформації природних екосистем.

Проблема зростання площ пожеж у природних екосистемах України на сьогодні сягає загальнонаціонального масштабу. Варто згадати пожежі лісових масивів на Херсонщині (2007, 2012 рр.), на Кримському півострові (2007, 2012 рр.), у заповіднику «Асканія-Нова» (2005, 2009 рр.) та ін., в яких було втрачено велику кількість природних екосистем.

Поєднання візуальних та інструментальних методів, використання космічних засобів дозволяє істотно розширити контрольовану територію лісового фонду, підвищити періодичність спостереження, оперативність виявлення пожеж, точність визначення розмірів пройденої вогнем площі.

У лісовій науці дистанційні методи застосовуються для вивчення структури природних територіальних комплексів і динаміки процесів і явищ, які відбуваються в них.

Проведення комплексу заходів з протипожежної охорони передбачає періодичне отримання інформації про досліджувані екосистеми з метою оперативного впливу (прийняття рішень), що визначає актуальність створення ефективних алгоритмів оброблення космічних знімків для моніторингу лісових територій. При цьому перевагу віддають автоматичним методам тематичного аналізу.

Територією дослідження було вибрано Б'ютт, Каліфорнія – пожежа Campfire, яка була активна від 8 до 25 листопада 2018 року. З усіх Каліфорнійських пожеж цього року вона була найзбитковішою - 5 пожежників поранено, загинуло 85 цивільних осіб, поранено 12 цивільних осіб, зникло безвісти 249 цивільних осіб; зруйновано 19 068 споруд, пошкоджено 669 споруд.

Було вибрано конкретно цю пожежу, оскільки на ній можливо дослідити одну з найбільш катастрофічних пожеж останнього десятиліття та відпрацювати сучасні методи дослідження для їх використання на території України.

Для дослідження пожеж найбільш інформативними є канали SWIR1 (1.566…1.651 мм) і SWIR2 (2.107…2.294 мм) [6]. Вони дозволяють чітко побачити кордон і найбільш термально активні зони пожежі.

Дата знімка – 8 листопада 2018 р. Хмарність у момент виникнення пожежі була мінімальна, тому на знімку чітко візуалізується місце займання пожежі. На початку роботи було отримано 11 каналів з метаданими. Для перевірки якості отриманих знімків було завантажено BQA – Band Quality Assessment (рисунок 6.1).

При імпорті знімка у програмне забезпечення потрібно визначити, які канали застосовувати для відображення необхідної інформації. Обрати канали відображення знімка ми можемо у відповідному вікні (рисунок 6.2).

Для того щоб відкрити зображення у кольоровому зображенні, необхідно напроти кожного параметра R, G, і B обрати значення із відповідних завантажених даних за кожним спектром. Далі необхідно натиснути Load RGB, після чого на екрані буде відображено кольорове зображення. Кольорове зображення було отримано за допомогою спектральних даних по третьому каналу.

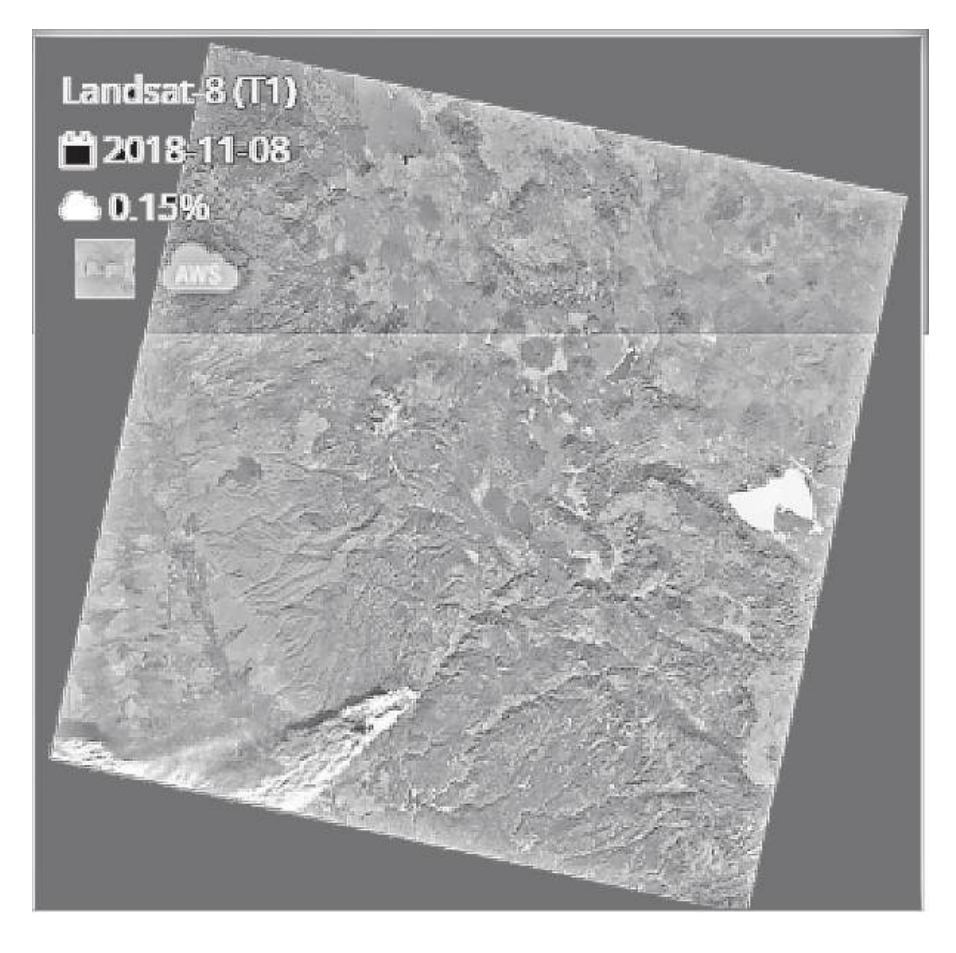

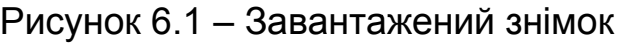

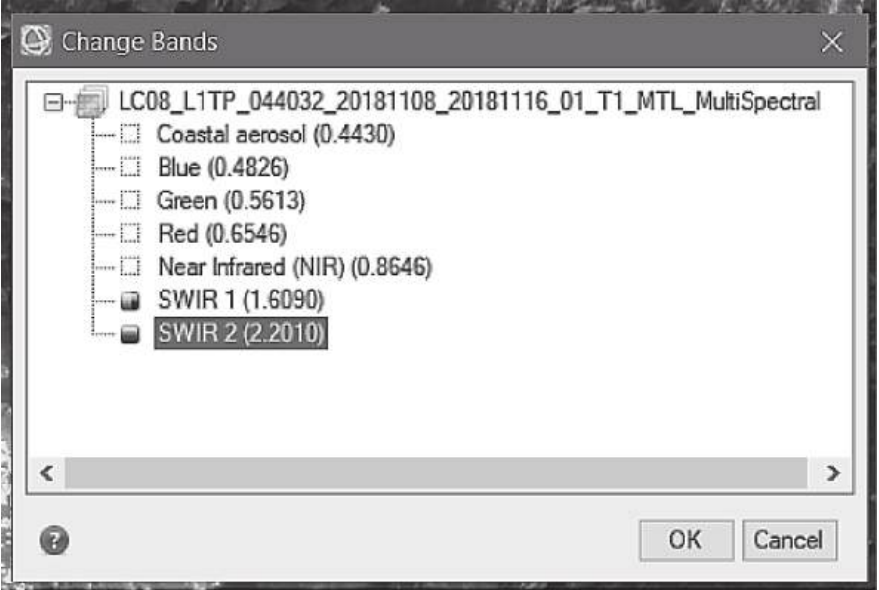

Рисунок 6.2 – Вікно вибору відображення каналів знімка

яку потрібно проаналізувати [2]. Але через велику кількість диму, який Для побудови області інтересу необхідно точно виділити зону горіння, закриває зону пожежі на видимому спектрі, дуже складно побачити чіткі межі пожежі (рисунок 6.3).

поєднанням інфрачервоних каналів SWIR-1 і SWIR-2, які були описані раніше. Було отримано зображення, на якому червоним кольором виділяється чітка межа пожежі (рисунок 6.4). Це об бмеженн ня можн на подо олати з завдяки відобра аженню зони

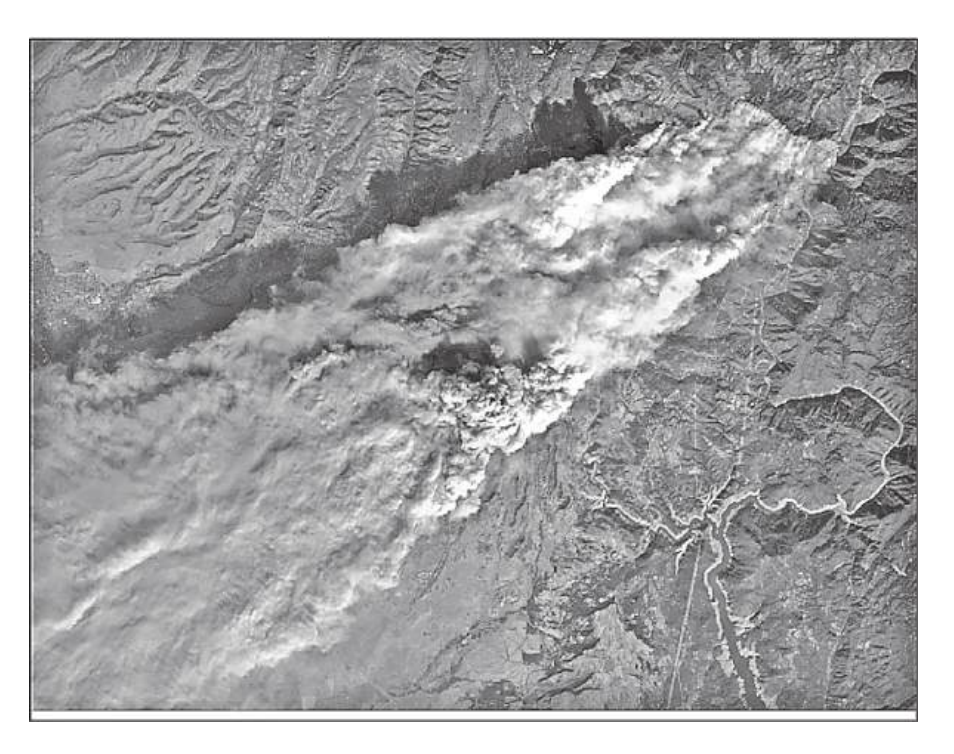

Рисунок 6.3 – Зона інтересу у видимому спектрі

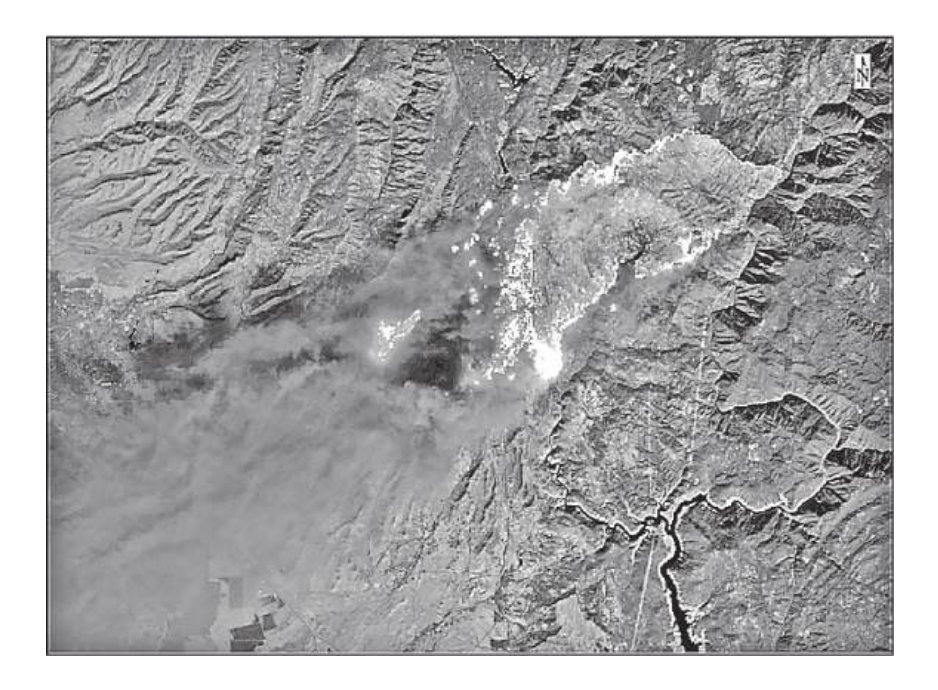

Рисунок 6.4 – Зона інтересу, відображена за допомогою кан налів SW WIR-1 і SW WIR-2

Отримане зображення буде використано для подальшої автоматизації виділення межі пожеж, а також для оцінювання їх поширення.

### **6.2 Використання Fire Fuel Tool для визначення легкозаймистих речовин у регіоні пожежі**

Для активних пожеж одним з найважливіших способів використання космічних знімків є активний аналіз пожежі і визначення легкозаймистих речовин. Це надає багато інформації, яку неможливо зібрати в польових умовах.

У стандартному наборі інструментів ENVI є Fire Fuel Tool, який дозволяє застосувати канали космічного знімку для виділення і підрахунку площі територій із легкозаймистими речовинами (рисунок 6.5). Для реалізації цієї функції необхідно послідовно натиснути елементи Spectral - Vegetation - Fire Fuel Vegetation Analysis. Далі, відповідно до застосування інших інструментів, можна виділити область інтересу, яка була сформована раніше.

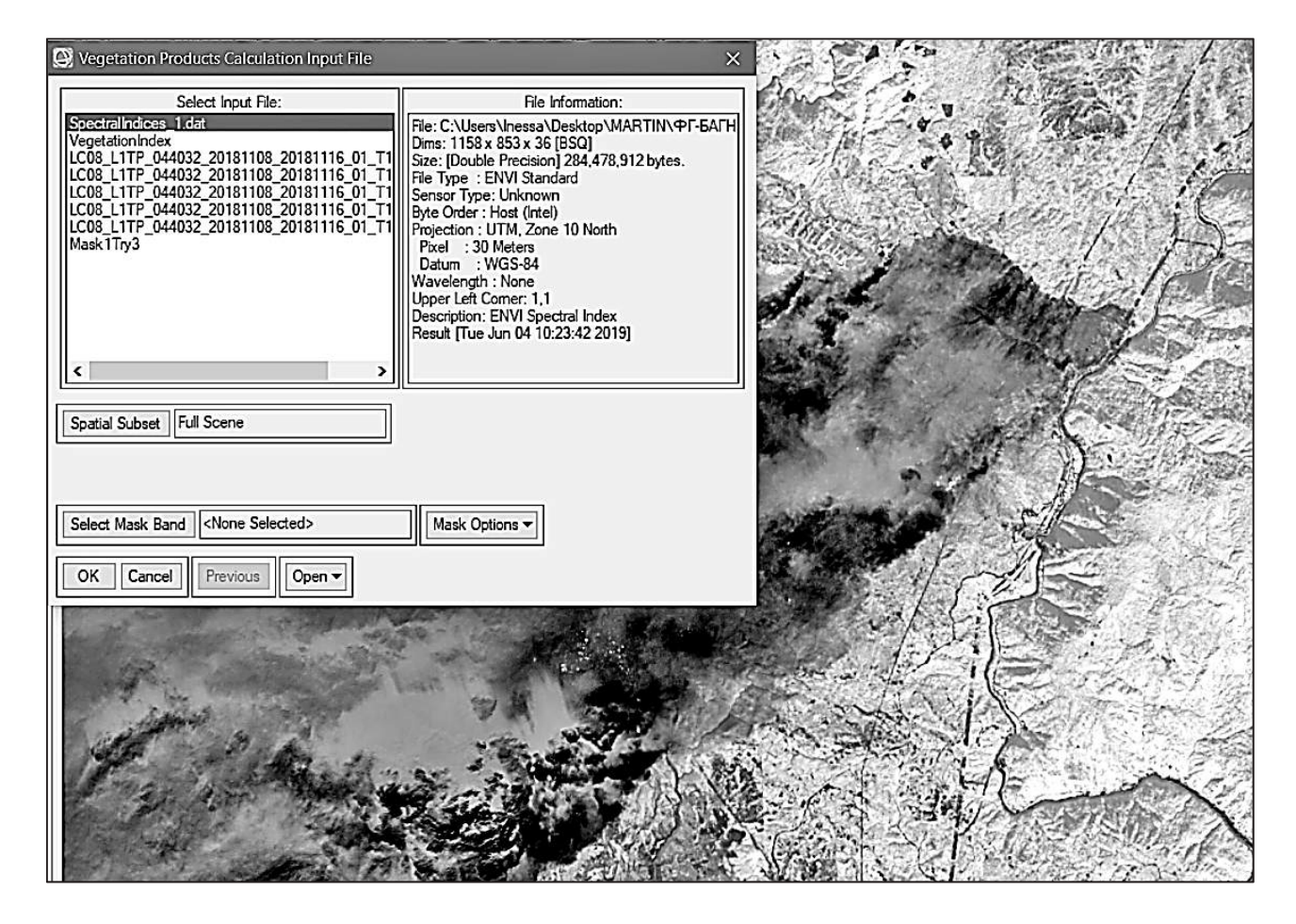

Рисунок 6.5 – Вікно вибору вхідних даних Fire Fuel Tool

Унаслідок вибору Dry або Senescent Carbon будується карта розподілу елементів з високим умістом карбону (частіше насадження дерев або легкозаймистих елементів). На цій карті червоним кольором виділяються зони з великим ризиком займання і синім кольором – відносно безпечні регіони (рисунок 6.6).

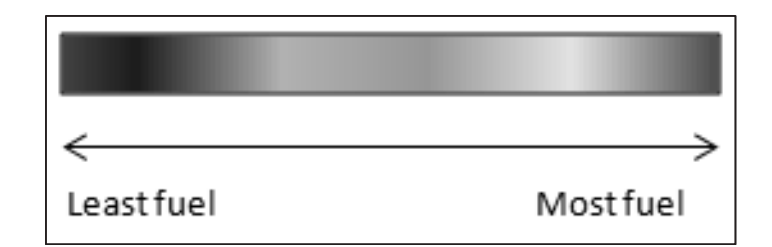

Рисунок 6.6 – Градієнт розподілу об'єктів з високим ризиком займання через високий вміст карбону

#### **6.3 Виділення полів**

Дистанційне зондування землі, а саме сільськогосподарських полів, сьогодні дуже широко використовується для вивчення стану ґрунту і аналізу врожайності. Зараз при обробленні земель за допомогою ДЗЗ можна дослідити показник виснаженості землі, посилаючись на отримані результати виснаженості. Також можна розрахувати необхідну концентрацію добрив для конкретної ділянки поля.

Аналіз сільськогосподарських земель проводять, в основному, за даними ДЗЗ високої або середньої просторової роздільної здатності. При цьому можливо вирішення таких завдань: створювати (оновлювати) растровий шар з космічних знімків, визначати межі ділянок, досліджувати деградаційні процеси, аналізувати динаміку збиральних робіт та інші агротехнічні заходи.

Для дослідження полів необхідно створити область інтересу, яка містить пікселі поля, що аналізується. Для цього необхідно в меню вибрати пункт Basic Tools, далі Region of Interest , ROI Tool, у результаті чого з'являється вікно, показане на рисунку 6.7.

У вікні, яке з'явилось, необхідно вибрати Window: Image, далі в меню вікна вибрати ROI Type і поставити відмітку напроти Polygon. Окрім полігону можна вибрати як область оброблення лінії, точки, прямокутники (рисунок 6.7).

Потрібно зробити вікно Zoom активним для нанесення області оброблення. Це можна зробити, перемкнувши у вікні ROI Tool значення з Image на значення Zoom. Далі необхідно навести вікно Zoom на потрібну ділянку поля, створити полігон мишкою та закрити його натисканням правої кнопки мишки. При цьому новий полігон заповниться кольором, як зображено на рисунку 6.8.

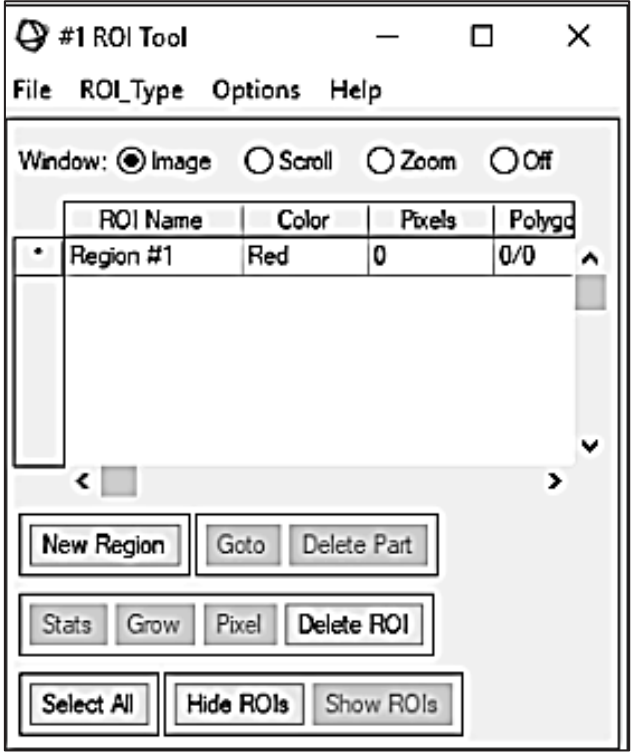

Рисунок 6.7 – Створення областей оброблення

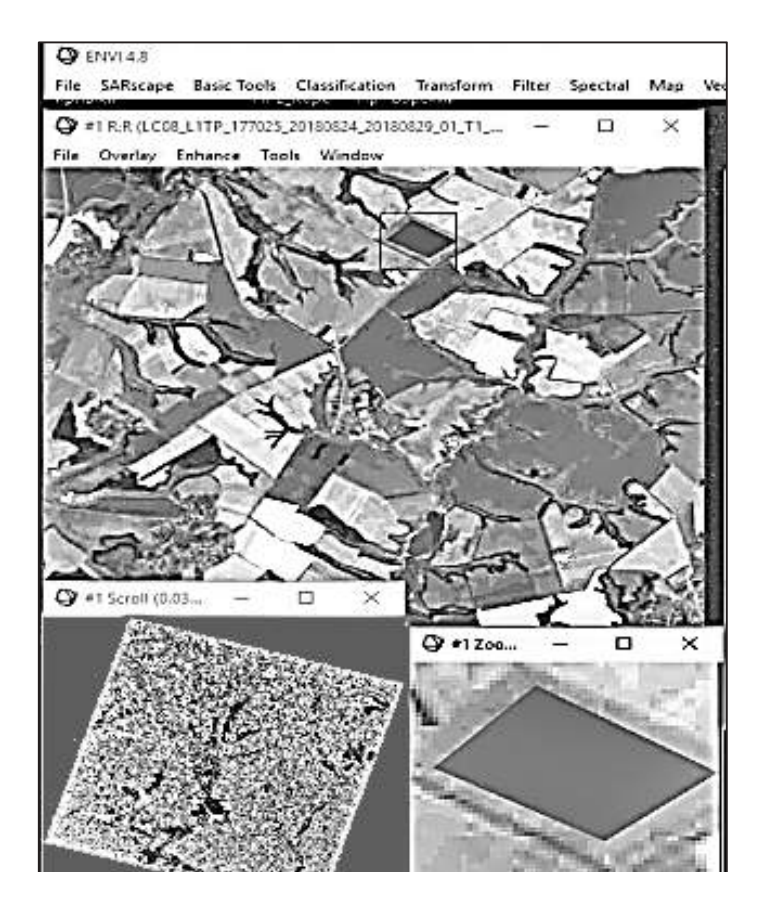

Рисунок 6.8 – Область оброблення

Для збереження областей оброблення необхідно у вікні ROI Tool вибрати File, далі Save ROIs (рисунок 6.9).

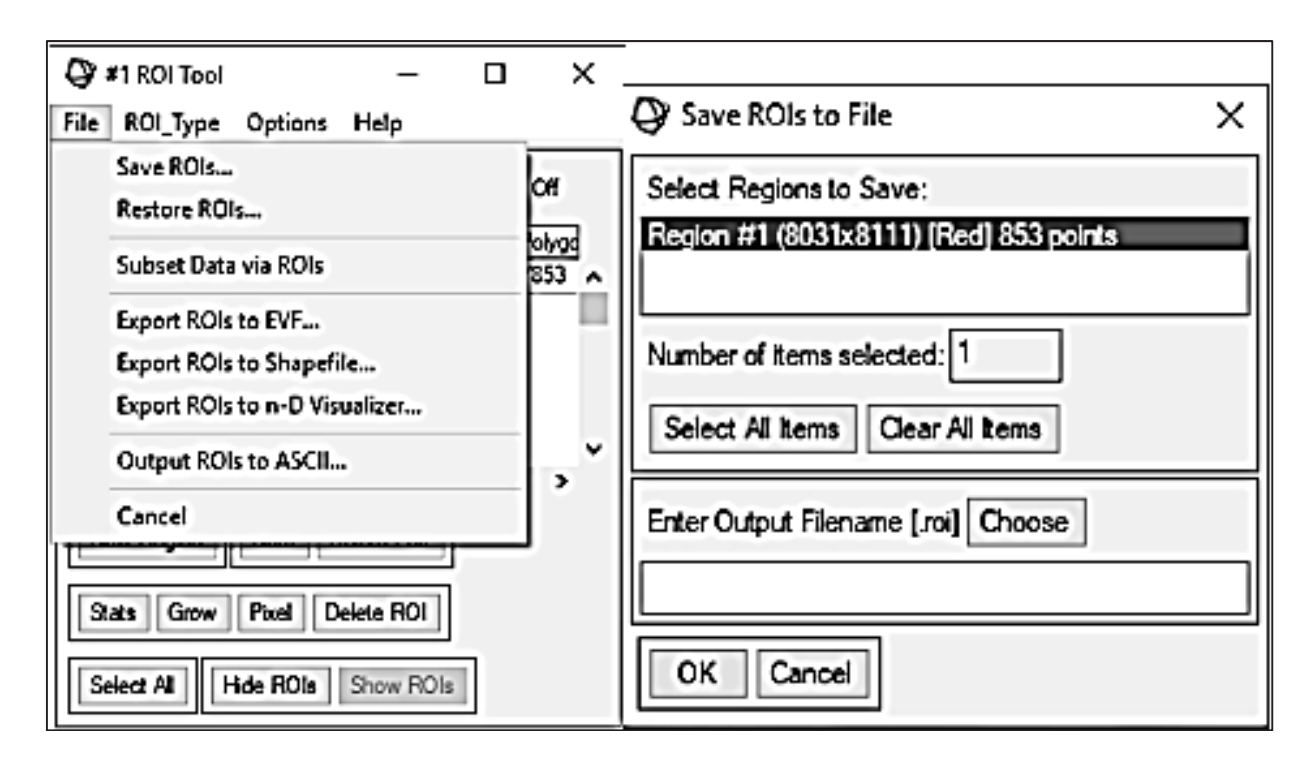

Рисунок 6.9 – Збереження областей оброблення

У вікні, що з'явилось, необхідно вибрати створену область, папку, у якій вона буде зберігатися, і натиснути кнопку OK.

Для подальшого аналізу даних необхідно на вихідному знімку виділити всі пікселі, які належать до заданого діапазону. Для вирішення даної задачі використовується метод Threshold to ROI.

Виділяємо на вихідному зображені усі пікселі, які належать до діапазону (34–36). Для цього в меню вибираємо пункт Basic Tools, Region of Interest, Band Threshold to ROI.

У вікні, яке з'явилось, вибираємо вихідне зображення. Головне – вибрати зображення, а не маску. Натискаємо ОК. У вікні записуємо діапазон значень. Також можна змінити колір, яким будуть позначатися пікселі, та ім'я результуючого файла. Після задавання всіх параметрів натискаємо ОК, як зображено на рисунку 6.10.

Результат застосування функції виділення діапазону яскравостей (34–36) для першого знімка показано на рисунку 6.11.

Для визначення правильності інформативного діапазону необхідно провести детальний аналіз ділянок знімка, що були виділені. У прикладі, показаному на рисунку 6.11, були виділені не тільки сільськогосподарські поля, а й інші ділянки з рослинністю. Тому необхідно провести корекцію даних для більш точного виділення об'єктів, що вивчаються.

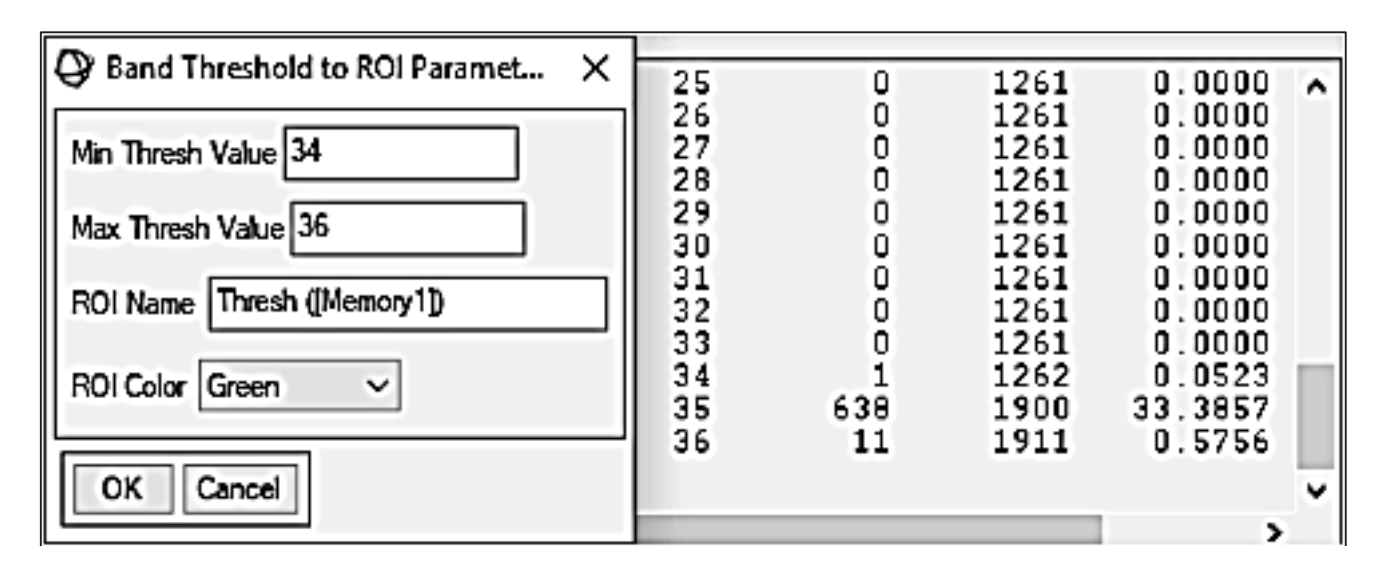

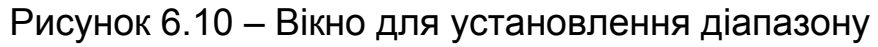

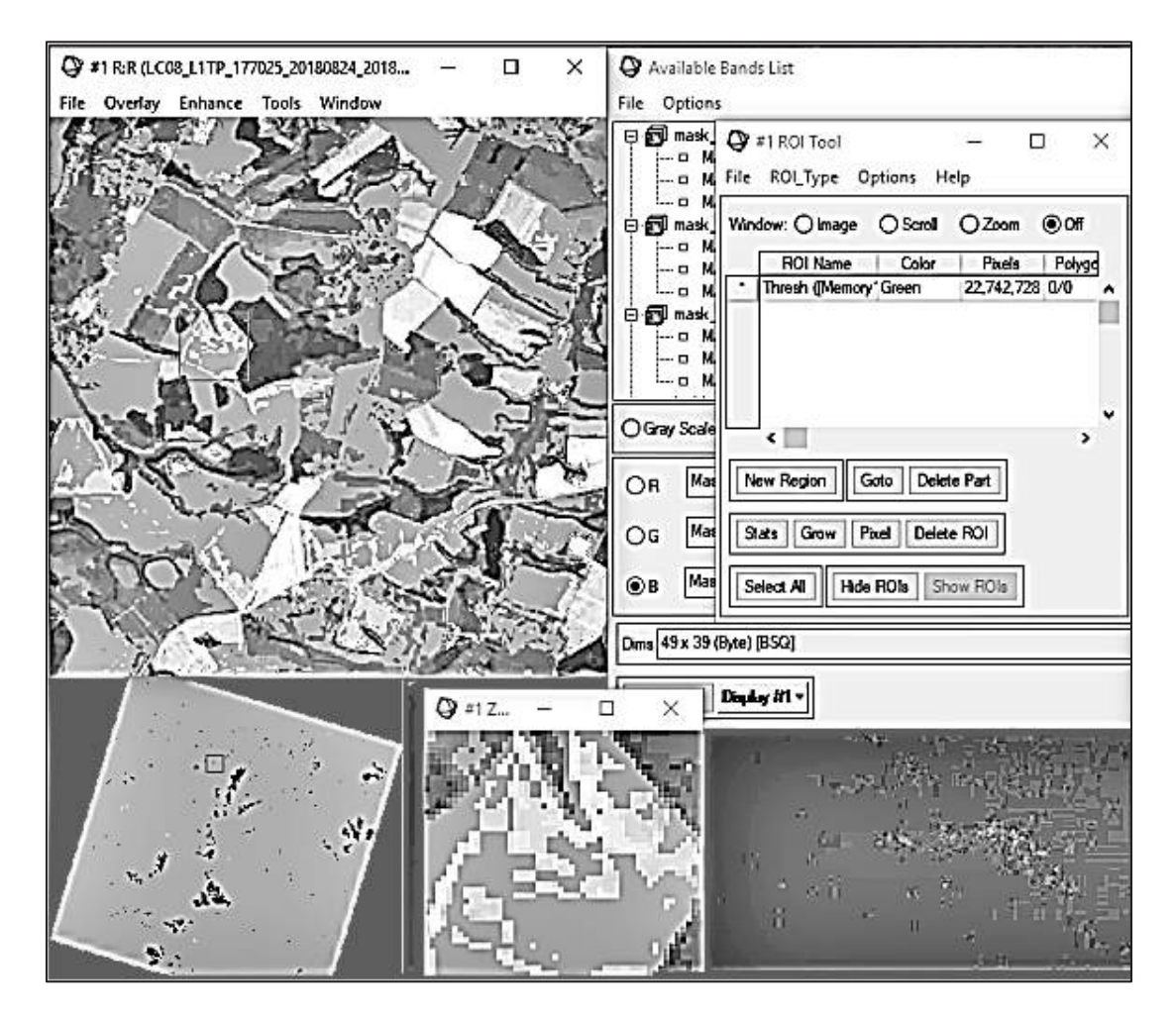

Рисунок 6.11 – Результат застосування функції виділення діапазону яскравостей (34–36)

Вихідний знімок показано у синьому спектрі. Усі пікселі заданого діапазону було виділено зеленим кольором. Як видно на рисунку 6.11, отриманий результат не вирішує завдання, оскільки було виділено зайві пікселі, які не мають відношення до полів.

Наступний етап аналізу – розширення інформативного діапазону яскравостей. Результат цього етапу для діапазону (34–38) показано на рисунку 6.12.

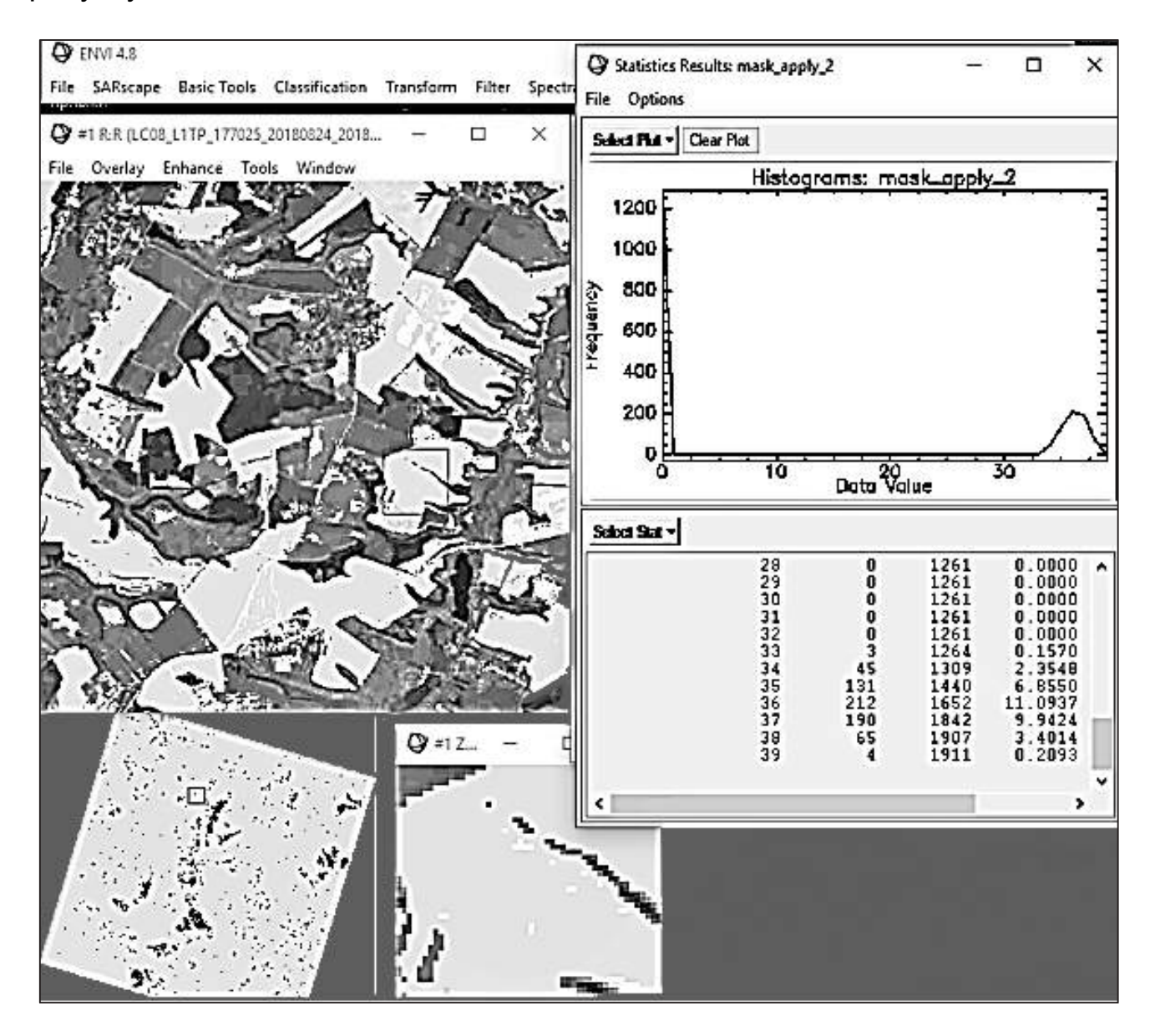

Рисунок 6.12 – Результат застосування функції виділення діапазону яскравостей (34–38)

Вихідний знімок на рисунку 6.12 – зелений спектр зображення. Усі пікселі заданого діапазону було виділено жовтим кольором. Як видно на рисунку 6.12, цей результат не вирішує завдання виділення полів, оскільки, як і на першому знімку, було виділено зайві пікселі.

Наступний етап аналізу – зміна яскравісного діапазону (35–38) для третього знімка (рисунок 6.13).

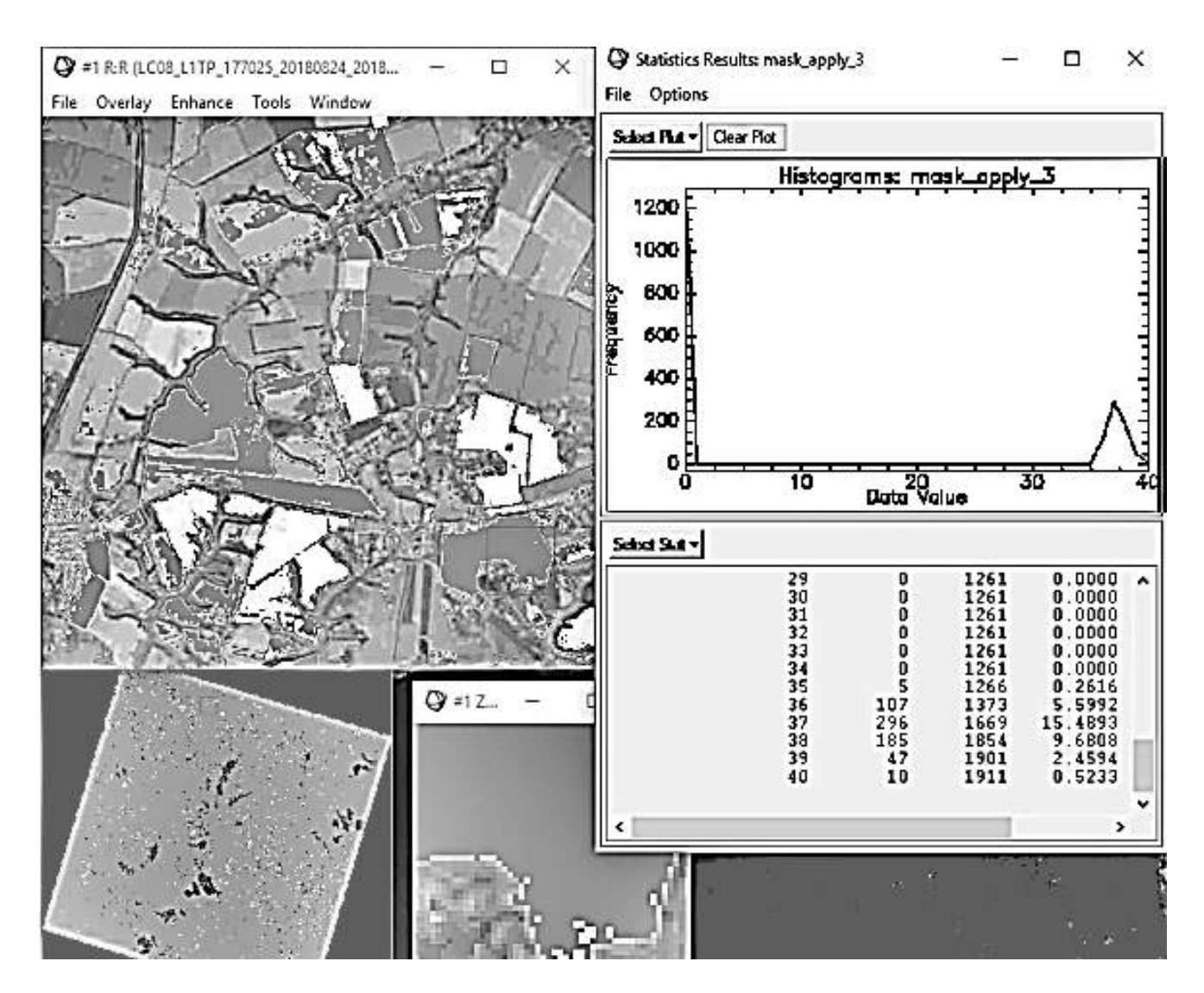

Рисунок 6.13 – Результат застосування функції виділення діапазону яскравостей (35–38)

На знімку червоного спектра фіолетовим кольором було виділено всі необхідні пікселі. Як видно на рисунку 6.13, цей діапазон яскравостей виділяє ділянки полів.

#### **6.4 Дослідження лісів**

Створено багато методів, спрямованих на спостереження за вирубкою лісів, моніторинг територій з пошкодженими лісовими масивами тощо. Один з найважливіших і найефективніших методів – метод дистанційного зондування з космічних апаратів.

У лісовому господарстві дані ДЗЗ активно використовуються при інвентаризації лісів з метою визначення якісних і кількісних характеристик лісових масивів, для оцінювання збитку, нанесеного лісовим масивам пожежами, хворобами лісу, забрудненням повітря, незаконними вирубками.

Першим етапом дослідження заданого об'єкта є аналіз гістограм зображень і виділення інформативного діапазону яскравості на кожному знімку для лісових масивів. Для вирішення цього завдання використовується функція Band Threshold to ROI, яка дозволяє виділяти пікселі за заданим діапазоном.

За побудованою гістограмою визначився яскравісний діапазон значень для лісів даної території, а саме 25–28. Задаючи мінімальне значення для Threshold 25 і максимальне значення 28, були виділені області заданого діапазону. На рисунку 6.14 показано виділену ділянку лісів, визначену заданим діапазоном. Унаслідок застосування такого діапазону були виділені пікселі не тільки лісових масивів, а й інших об'єктів. У такому випадку необхідно коригувати яскравісний діапазон.

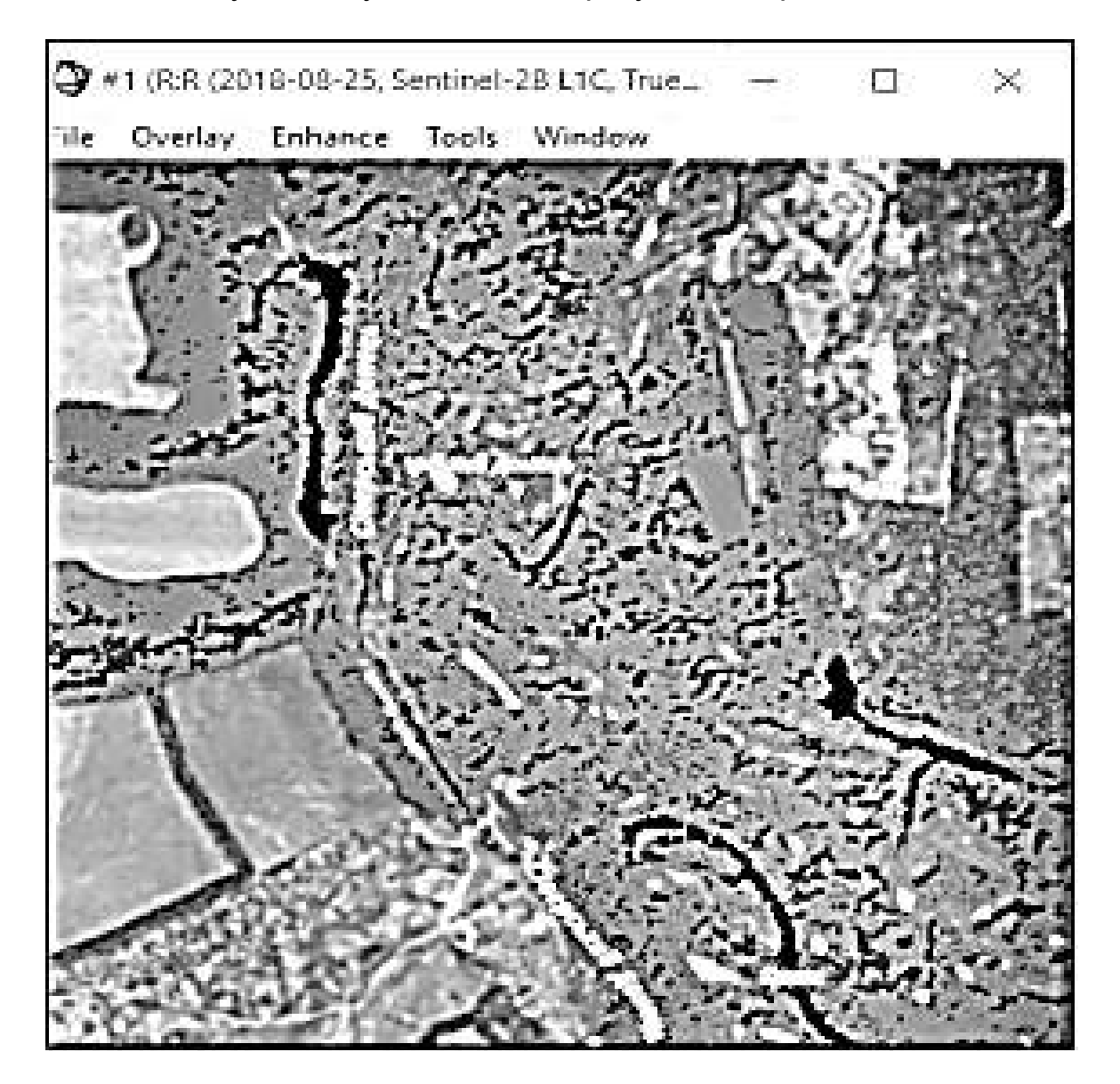

Рисунок 6.14 – Виділені пікселі масивів лісів функцією ThreshHold за діапазоном 25–28

На наступному етапі аналізу було виділено діапазон значень яскравостей 21–23. На рисунку 6.15 зображено ділянку лісів, що відповідає значенням заданого діапазону.

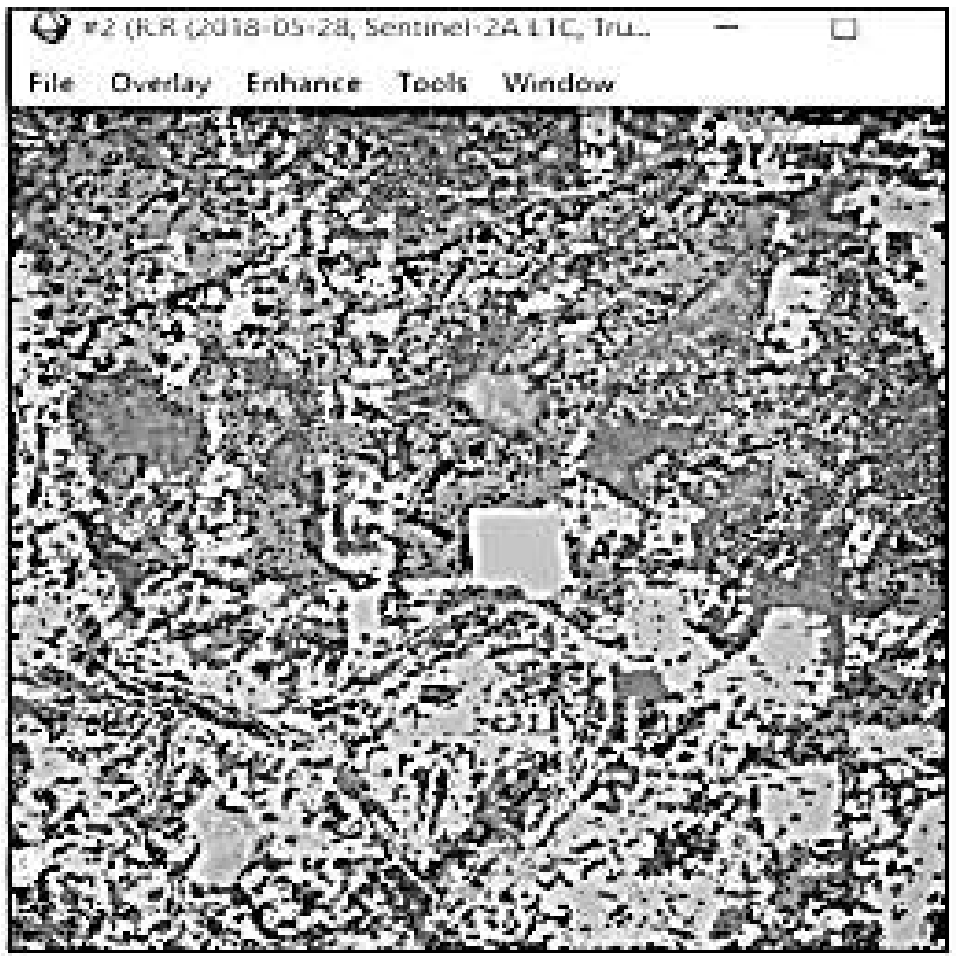

Рисунок 6.14 – Виділені пікселі масивів лісів функцією Threshold за діапазоном 21–23

Лісові масиви, показані на рисунках 6.13, 6.14, різні за породами. Аналіз отриманих зображень показує відмінність яскравостей двох ділянок лісів, що дозволяє використовувати цей метод для аналізу порід дерев. Лісові масиви були виділені за діапазонами, визначені гістограмами розподілу. Лісові масиви, показані на рисунку 6.13, мають більш темні крони, а отже, на знімках вони відповідають вищим значенням яскравості, ніж ті, що показані на рисунку 6.14. Цей алгоритм можливо використовувати для визначення ділянок лісу з темними кольорами крон.

Аналіз знімків показав, що для дерев зі світлими кронами цей метод використовувати не є доцільно, оскільки не візуалізуєтья різниця в значеннях яскравості двох досліджуваних ділянок.

Отже, можливо використовувати цей алгоритм для аналізу ділянок із більш темними кронами лісів, оскільки у цьому випадку виділяються саме ділянки лісів, а не всі ділянки зеленого кольору. Прикладом цього є

ділянка (рисунок 6.15) заплави річки Сіверський Донець, де є велика кількість пікселів, що візуально схожі на ліси, але насправді не являються ними. Метод Treshold не виділив ті пікселі, що не відповідають ділянкам лісових масивів.

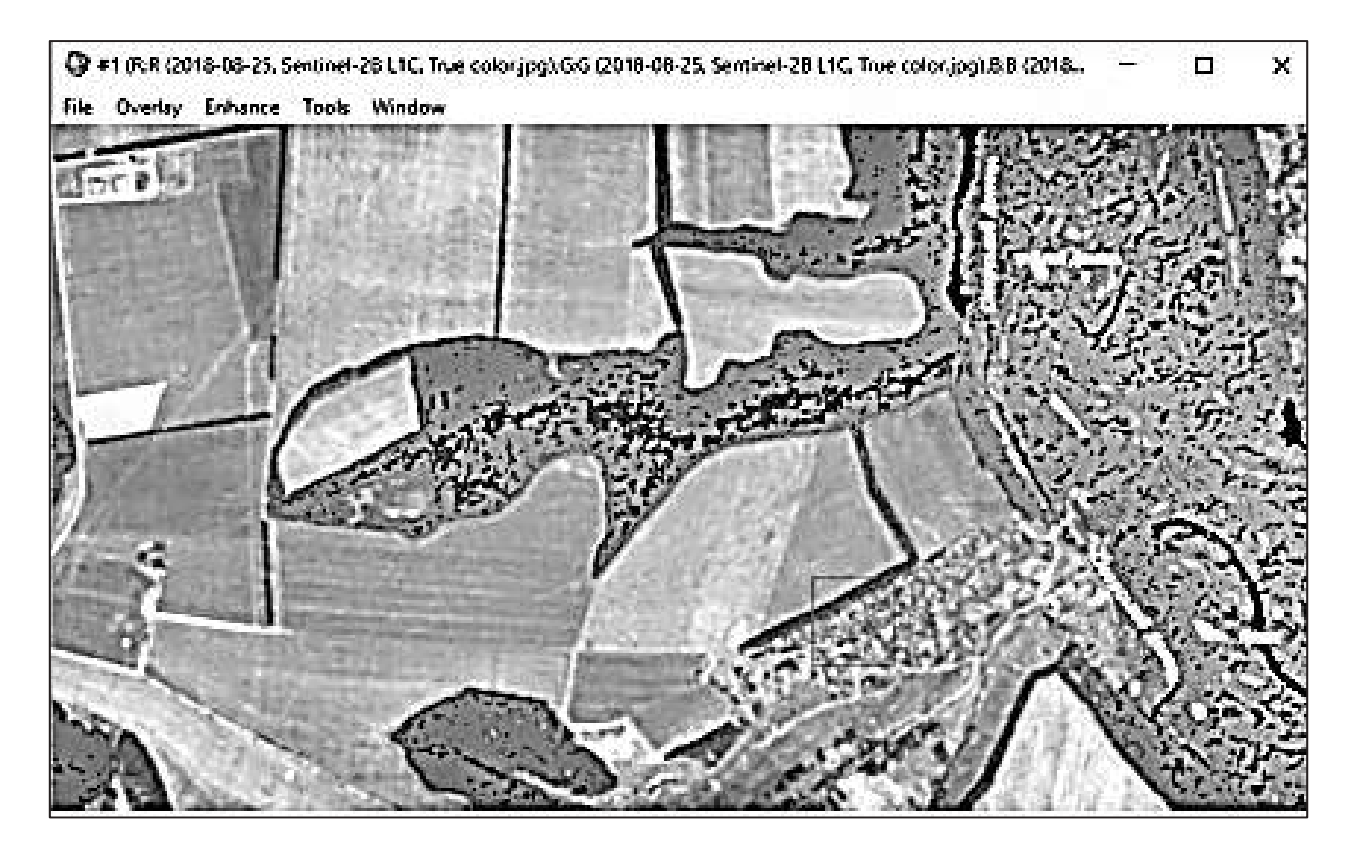

Рисунок 6.15 – Виділена ділянка лісових масивів

На рисунку 6.15 показано ділянку балки і територію села, де є рослинність. Тут чітко візуалізуються виділені ділянки саме лісових масивів, а не всіх пікселів зеленого кольору. Оскільки цей метод досить чутливий до значень яскравості, рослинність села не була виділена, тому що вона не є лісом. На території були виділені лише поодинокі дерева та лісопосадки вздовж дороги.

#### **7 НЕЧІТКІ МЕТОДИ КЛАСИФІКАЦІЇ**

Для оброблення зображень було вирішено використовувати Unsupervised Classification Methods, тобто неконтрольовані методи класифікації. Неконтрольована класифікація може використовуватися для кластеризації пікселів у наборі даних тільки на основі статистики, без будьяких призначених для користувача класів навчання.

У програмному середовищі ENVI існує два неконтрольованих методи класифікації: K-Means і ISODATA.

## **7.1 Метод K-Means**

Цей метод класифікації розділяє яскравість пікселів зображення на певні класи та, використовуючи техніку мінімальної відстані, відносить пікселі до одного з класів, перефарбовуючи їх у певний колір. Унаслідок цього користувач отримує зображення з виділеними сегментами.

Основна ідея алгоритму K-Means полягає в тому, що дані довільно розбиваються на кластери, після чого ітеративно переобчислюються центри мас для кожного кластера, отриманого на попередньому кроці. Потім вектори розбиваються на кластери знову, відповідно до того, який з нових центрів виявився ближчим до обраної метрики.

Для початку оброблення знімків цим методом у меню вибирається Classification, потім – Unsupervised і K-Means (рисунок 7.1).

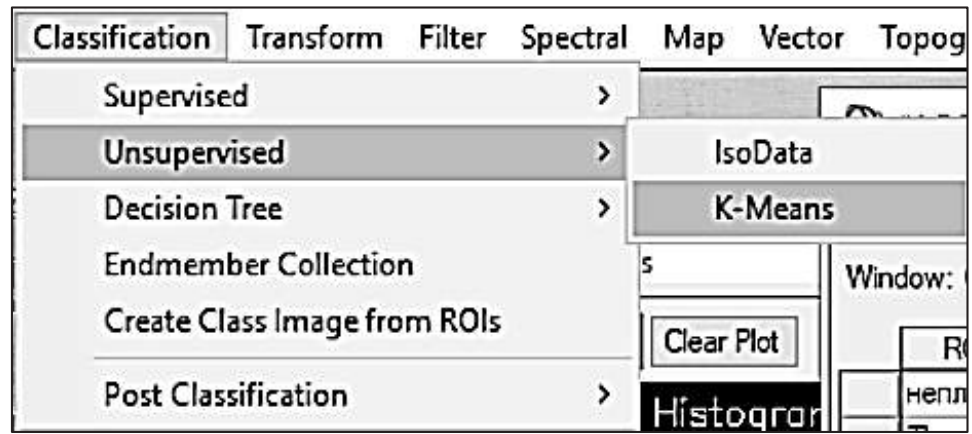

Рисунок 7.1 – Вибір методу K-Means

Після виконання дій, описаних вище, було відкрито нове вікно, де було вибрано зображення, яке необхідно обробити (рисунок 7.2).

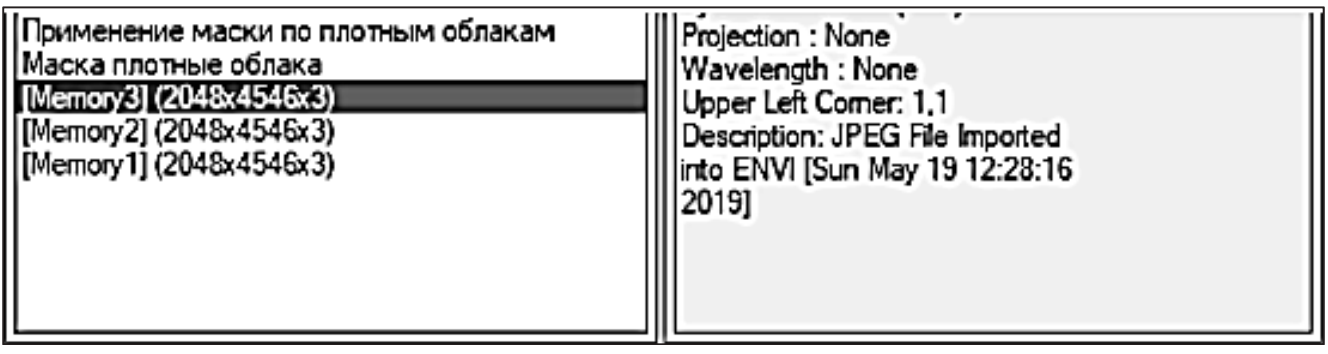

Рисунок 7.2 – Вибір вихідного зображення

Після натискання ОК було відкрито вікно параметрів методу K-Means (рисунок 7.3).

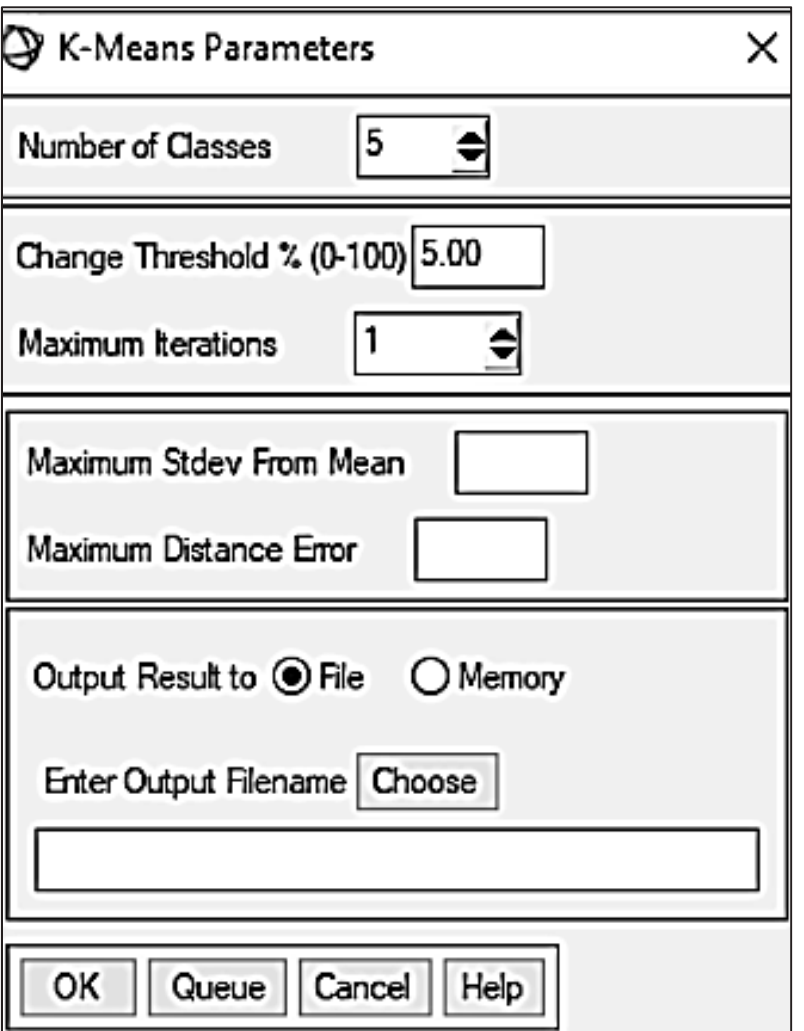

Рисунок 7.3 – Меню параметрів K-Means

Після натискання кнопки Choose визначається шлях до папки, де буде збережено результат оброблення. Для виконання операції натискається кнопка ОК, після чого нове зображення відображається у вікні Available Band List.

Для відображення результату класифікації натискається K-Means і вибирається Load Band to New Display (рисунок 7.4).

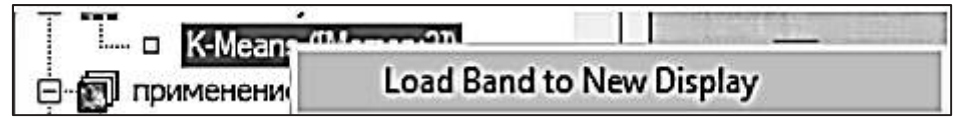

Рисунок 7.4 – Відображення результату на екрані

Унаслідок цього отримано зображення, розділене на певні сегменти, де можна побачити виділення хмарності (рисунок 7.5).

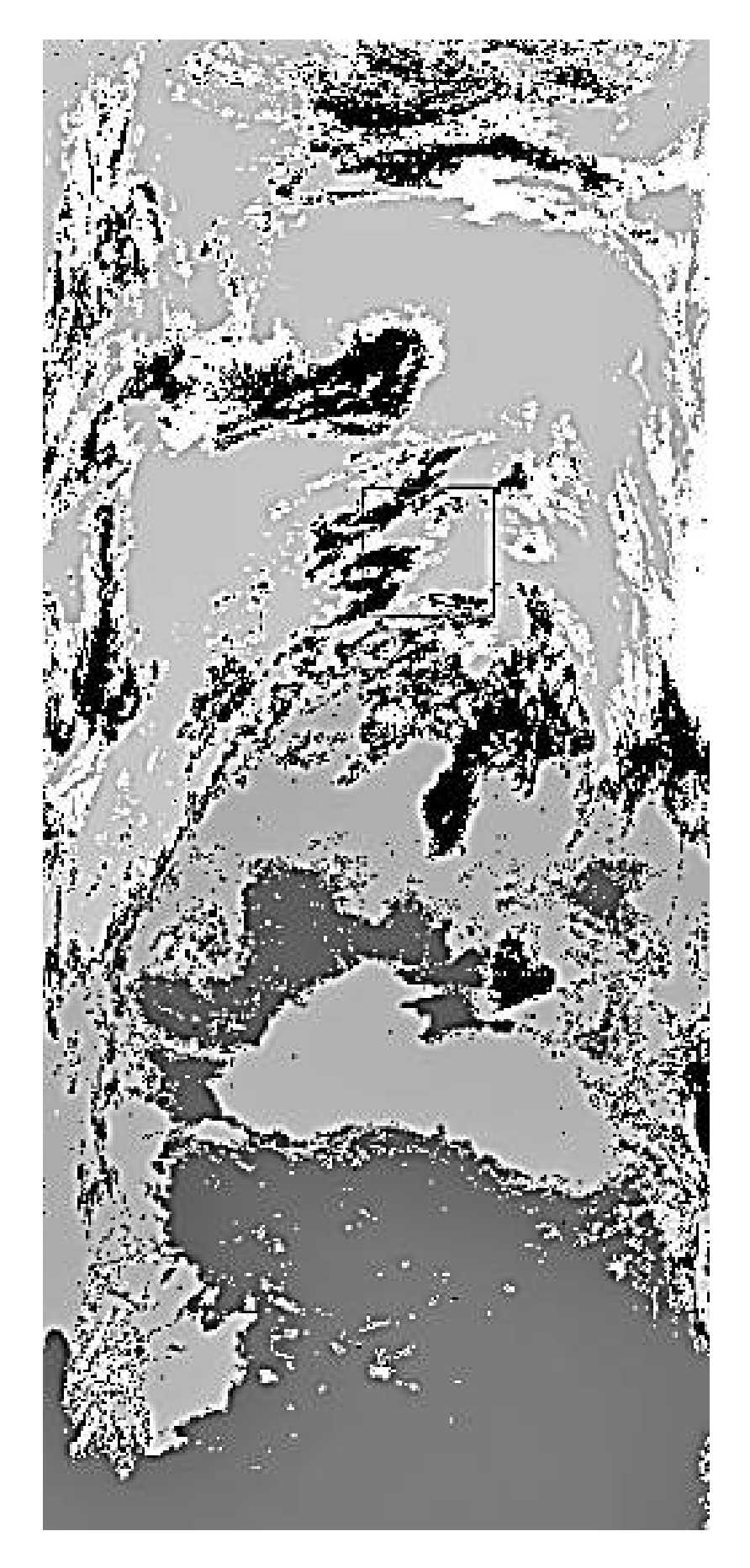

Рисунок 7.5 – Результат роботи методу K-Means

## **7.2 Використання методу ISODATA**

Класифікація методом ISODATA виділяє на зображенні фрагменти, а потім ітеративно кластерує інші пікселі за допомогою методів мінімальної відстані.

Кожна ітерація перераховує засоби та перекласифіковує пікселі. Цей процес продовжується доти, доки кількість пікселів у кожному класі не зміниться на величину, меншу за вибраний поріг зміни пікселя або буде досягнуто максимальної кількості ітерацій.

Для застосування цього методу необхідно натиснути Classification, потім – Unsupervised і ISODATA (рисунок 7.6).

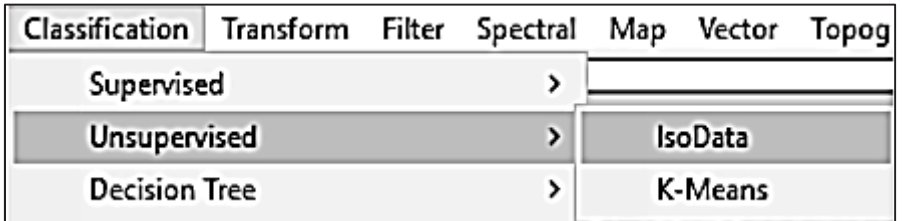

Рисунок 7.6 – Вибір методу ISODATA

Після виконання першого кроку вибирається зображення для подальшого оброблення та натискається кнопка ОК, після чого відкривається вікно параметрів (рисунок 7.7).

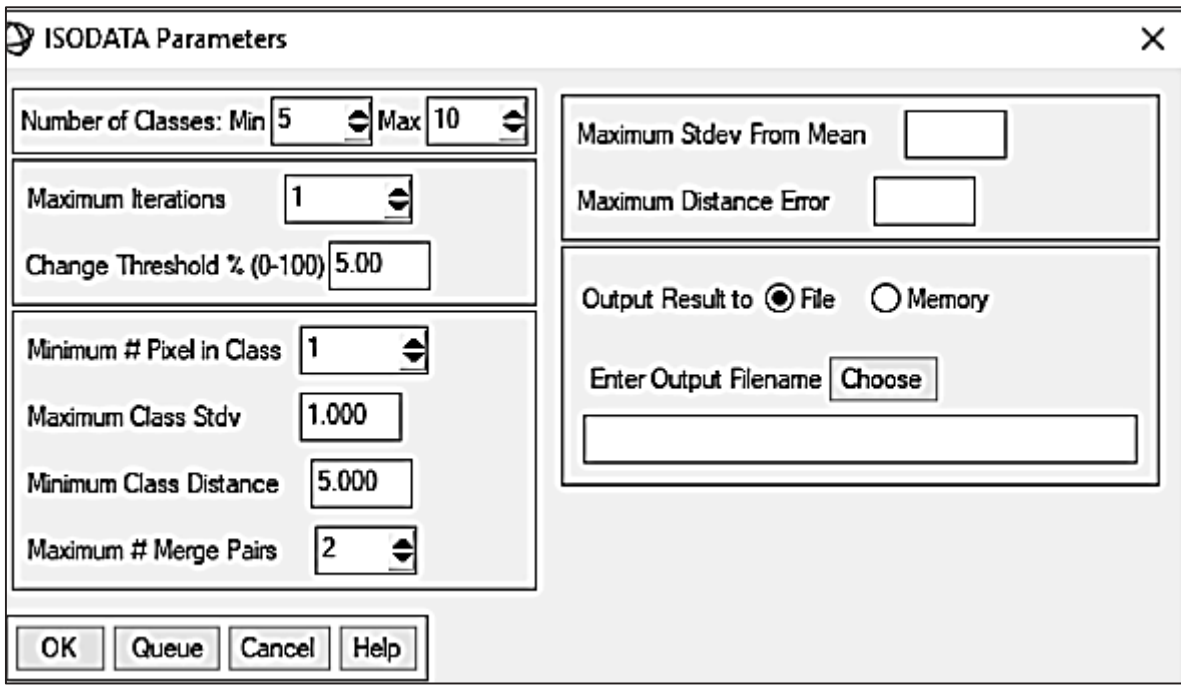

Рисунок 7.7 – Вікно параметрів ISODATA

Налаштування не були змінені, тільки було вибрано шлях до папки комп'ютера, де зберігається файл.

Після натискання кнопки ОК до вікна Available Bands List, було додано нове зображення.

Щоб побачити результат оброблення, правою кнопкою миші натискаємо ISODATA і вибираємо Load Band to New Display, у результаті чого отримаємо зображення, показане на рисунку 7.8.

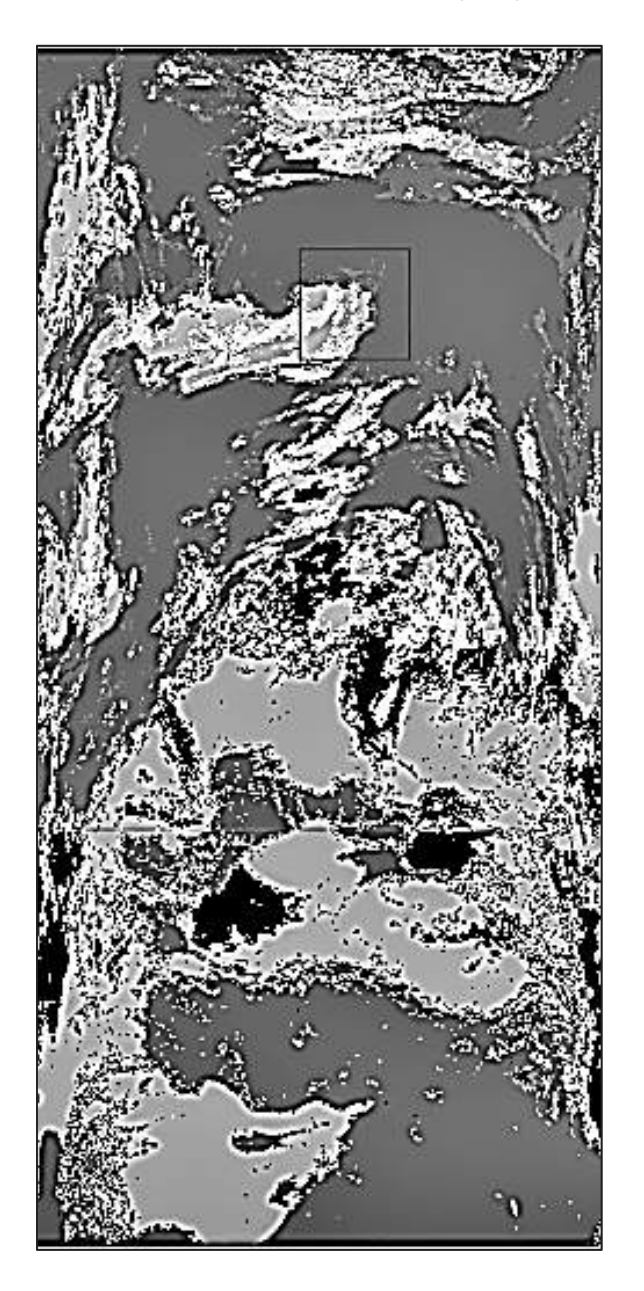

Рисунок 7.8 – Результат роботи методу ISODATA

Унаслідок цього було виділено усю хмарність з урахуванням інтервалів усередині хмар. Також можна спостерігати, що різні види хмарності було виділено одним кольором, але різними відтінками.

## **8 МЕТОДИ КОНТРОЛЬОВАНОЇ КЛАСИФІКАЦІЇ**

Контрольована класифікація може використовуватися для кластеризації пікселів у групи, що відповідають користувальницьким класам навчання. Цей тип класифікації потребує вибір області навчання як основу для класифікації. Потім використовуються різні методи порівняння, щоб визначити, чи належить певний піксель до класу. ENVI надає широкий спектр різних методів класифікації, включаючи методи паралелепіпеду, мінімальної відстані, відстані Махаланобіса, максимальної правдоподібності, відображення спектральних кутів, двійкового кодування та нейронної мережі.

Вибір навчальних наборів з використанням областей інтересу (ROI) використовується для вилучення статистики для класифікації, маскування та інших операцій. Для аналізу знімків можливо використовувати збережені області інтересу або створити власні. Для цього необхідно виконати такі етапи.

1. У меню вибрати Basic Tools, потім вибрати Region of Interest, після чого – ROI Tool. При цьому відкриється діалогове вікно ROI Tool, як це показано на рисунку 8.1.

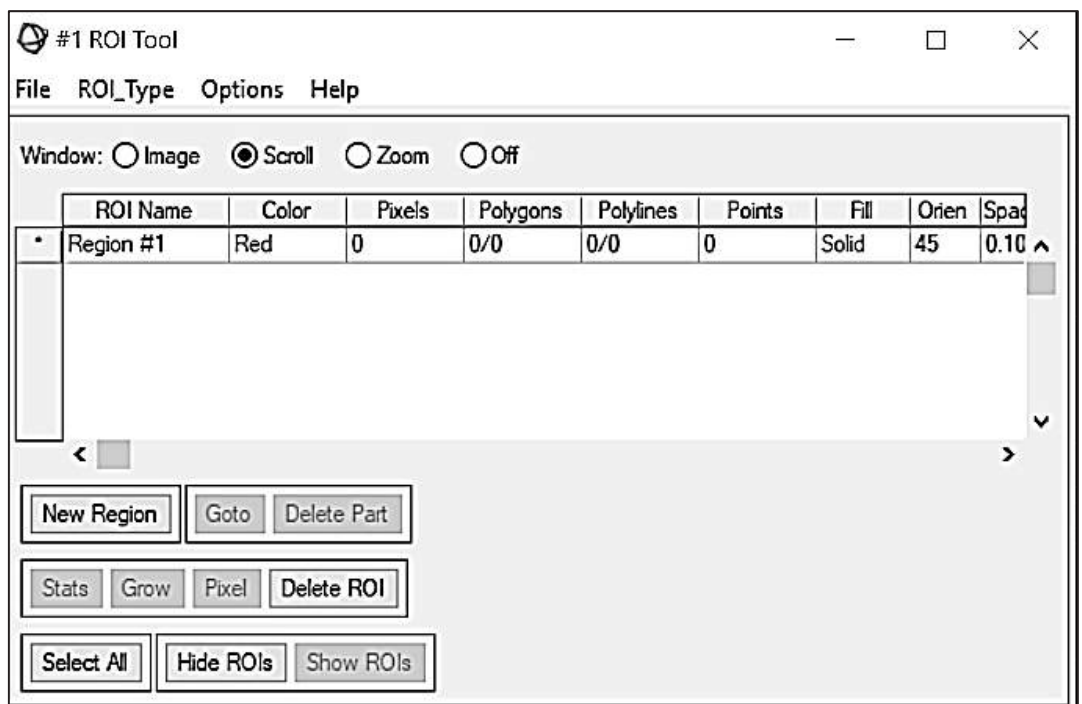

Рисунок 8.1 – Діалогове вікно ROI Tool

2. У меню діалогового вікна інструменту ROI необхідно вибрати File, потім – Restore ROIs. Відкриється діалогове вікно, де вводяться імена файлів ROI.

3. Вибрати файл області інтересу «\*.roi» і натиснути «Відкрити». Після вибору кнопки ОК області ROI з'являються у вікні зображень (рисунок 8.2).

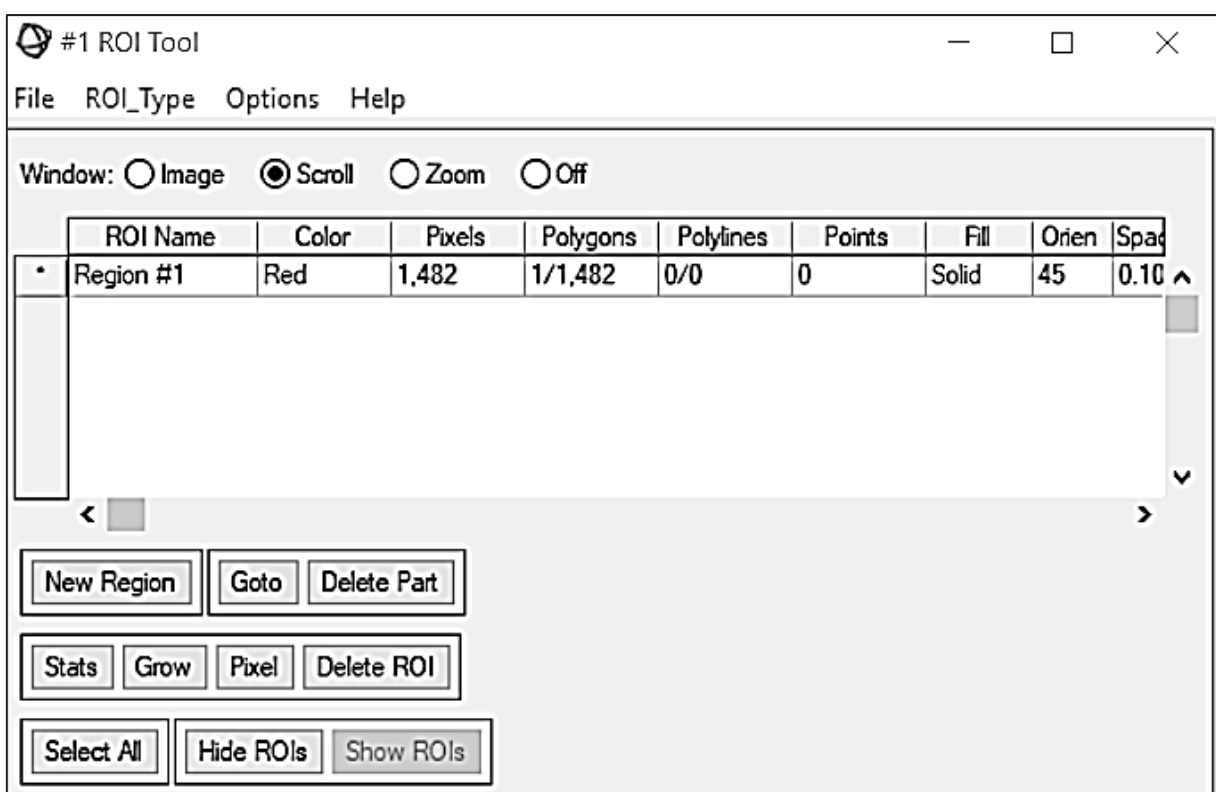

Рисунок 8.2 – Діалогове вікно ROI Tool

У наступному етапі виконується класифікація **методом паралелепіпедів**. Класифікація Parallelepiped використовує просте правило прийняття рішення для класифікації багатоспектральних даних. Межі рішення утворюють n-мірну паралелепіпедну класифікацію у просторі даних зображення.

Розміри паралелепіпедної класифікації визначаються на основі стандартного порогу відхилення від середнього значення для кожного вибраного класу. Якщо значення пікселя лежить вище нижнього порога і нижче верхнього порога для всіх спектральних даних, воно присвоюється цьому класу. Якщо значення пікселя потрапляє в декілька класів, ENVI призначає піксель останньому класу. Області, які не потрапляють до жодного з паралелепіпедних класів, позначаються як не класифіковані.

Для проведення класифікації даним методом необхідно виконати такі етапи.

1. У рядку головного меню ENVI необхідно вибрати Classification, потім – Supervised, після чого вибрати Parallelepiped.

2. Вибрати файл типу .img і натиснути ОК. З'явиться діалогове вікно «Параметри паралелепіпеда» як це показано на рисунку 8.3.

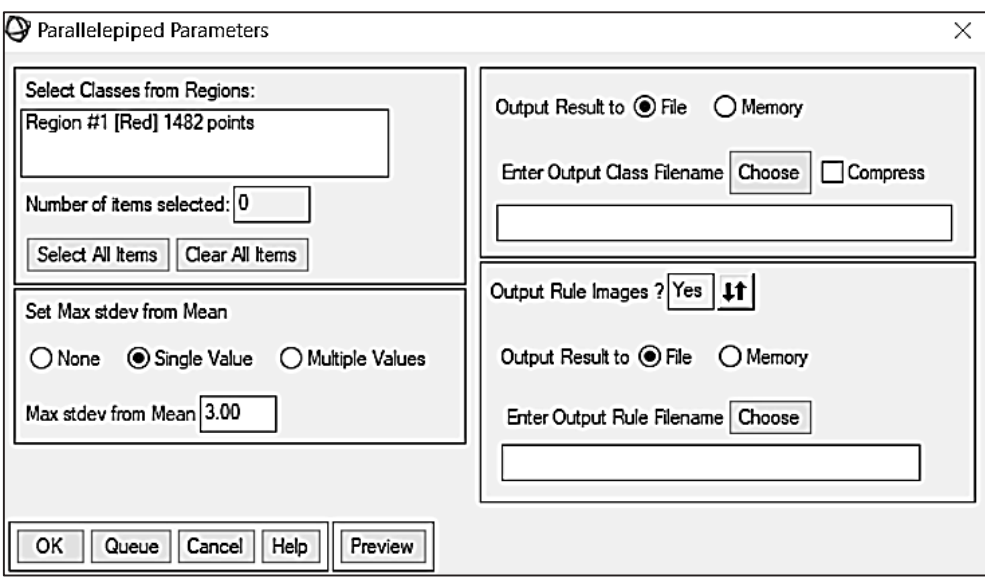

Рисунок 8.3 – Параметри паралелепіпеда

3. Натиснути кнопку Select All Items, щоб вибрати області інтересу.

4. У розділі Output Result to необхідно вибрати Memory за допомогою перемикача.

5. Натиснути Output Rule Images, щоб вибрати No, потім натиснути ОК. Група з новим зображенням завантажиться у список доступних діапазонів. Результат показано на рисунку 8.4.

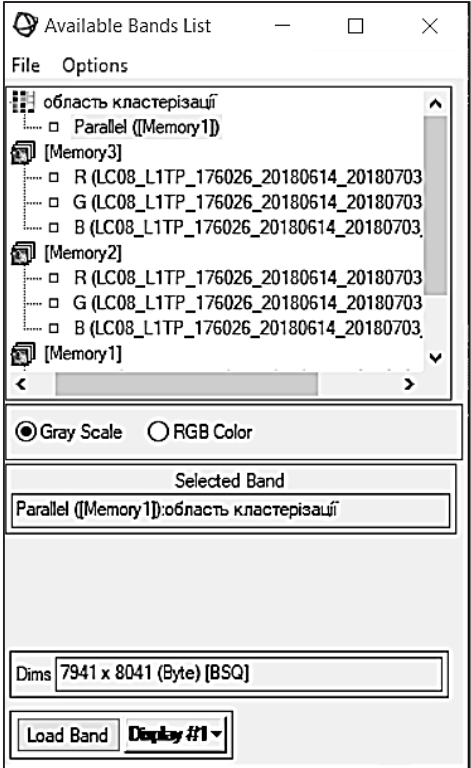

Рисунок 8.4 – Група з новим зображенням

6. У вікні Available Band List натиснути кнопку Display #1 і вибрати New Display.

7. Із списку даних вибрати зображення Parallel (Memory1) і натиснути Load Band. Після виконання вказаних вище пунктів отримано результат, який показано на рисунку 8.5.

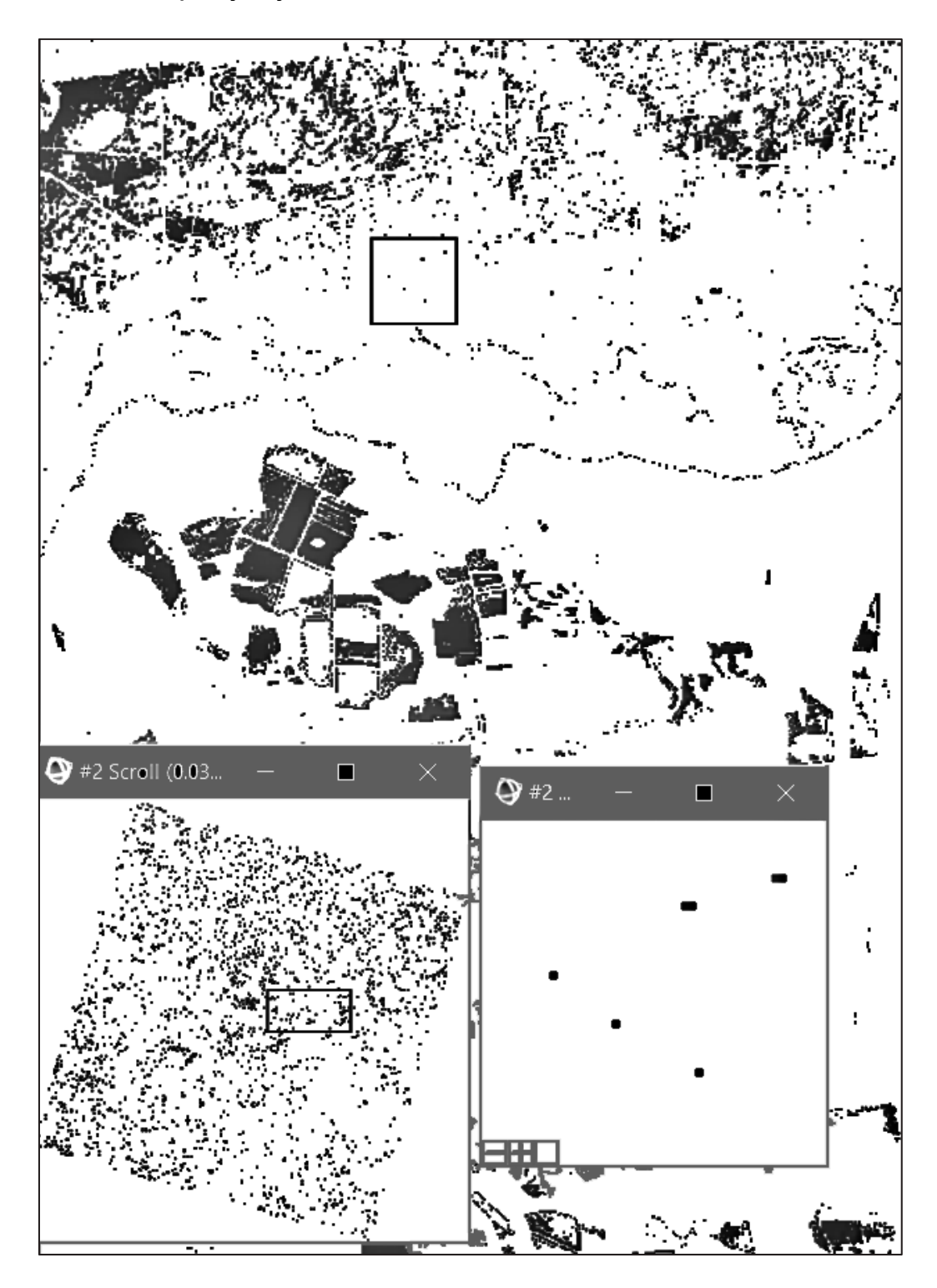

Рисунок 8.5 – Результат класифікації методом паралелепіпедів

8. У рядку меню групи необхідно вибрати Tools, потім Link, після цього необхідно вибрати Link Displays і натиснути ОК, щоб зв'язати вихідне та результуюче зображення (рисунок 8.6).

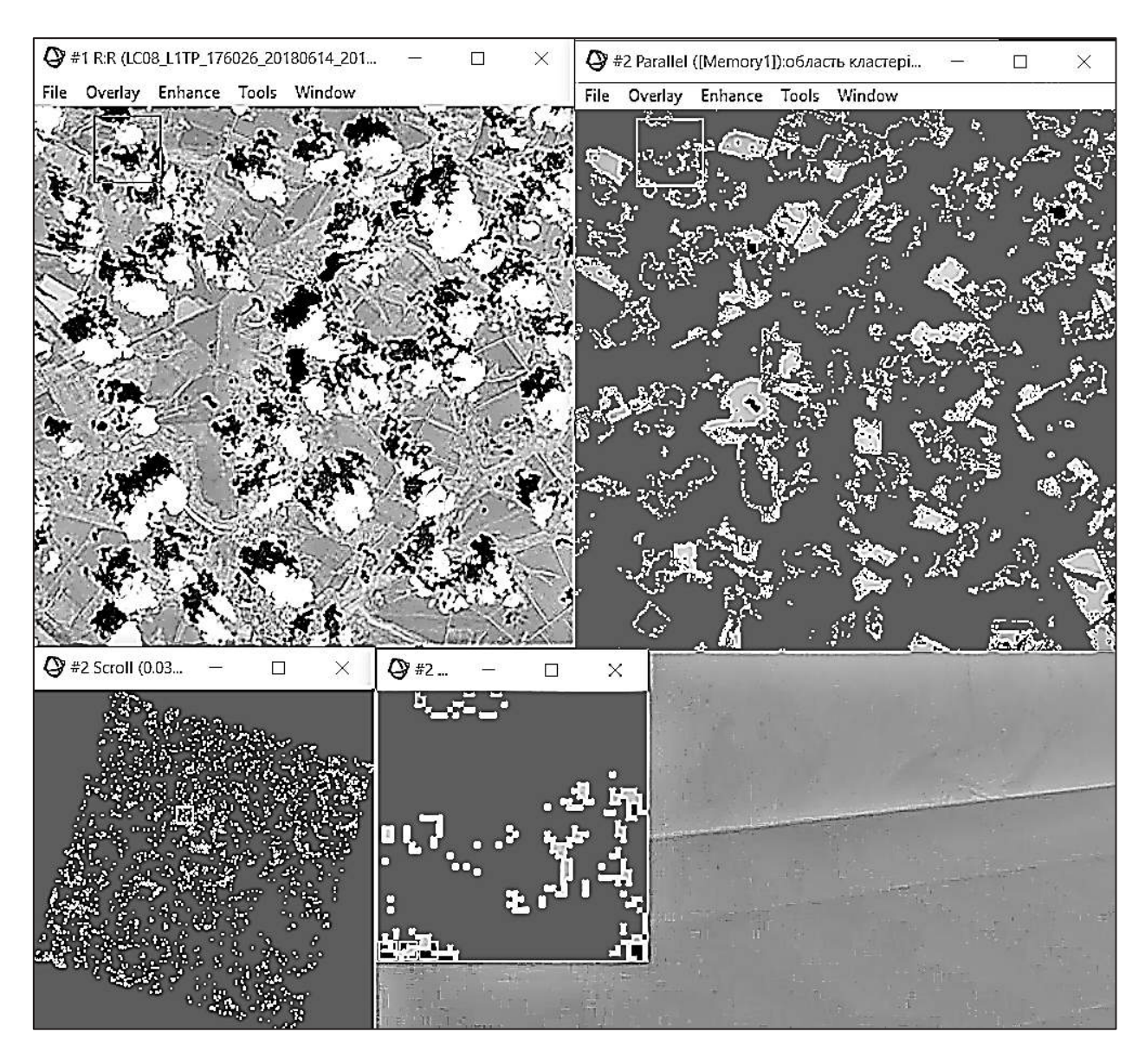

Рисунок 8.6 – Зв'язані зображення

У результаті виконання вказаних вище етапів були реалізовані зв'язування зображень і їх динамічне накладення, щоб порівняти класифікацію з кольоровою складовою зображення.

Наступним етапом є класифікація **методом максимальної правдоподібності**. Ця класифікація передбачає, що статистичні дані для кожного класу в кожному діапазоні зазвичай розподіляються, розраховується ймовірність того, що даний піксель належить конкретному класу. Кожен піксель присвоюється класу з найбільшою ймовірністю (тобто з максимальною правдоподібністю).

Для того щоб застосувати класифікацію максимальної правдоподібності, необхідно виконати такі пункти:

1) у рядку головного меню ENVI необхідно вибрати Classification, потім – Supervised, після чого вибрати Maximum Likelihood;

2) виконати класифікацію вибраним методом, використовуючи параметри за замовчуванням, при цьому змінними є стандартні відхилення і помилки максимальної правдоподібності;

3) використати зв'язування зображень і їх динамічне накладення, щоб порівняти цю класифікацію з кольоровим складовим зображенням і попередніми неконтрольованими і контрольованими класифікаціями.

На наступному етапі досліджується класифікація **методом Махаланобіса**. Класифікація відстаней Махаланобіса – це чутливий до напряму класифікатор відстаней, який використовує статистику для кожного класу. Він схожий на класифікацію максимальної правдоподібності, але припускає, що всі класові коваріації рівні і, отже, на обчислення витрачається менше часу. Усі пікселі класифікуються в найближчий клас ROI, якщо не вказано поріг відстані, і в цьому випадку деякі пікселі можуть бути не класифіковані, якщо вони не відповідають порогу.

Для того щоб дослідити класифікацію Махаланобіса, необхідно виконати такі пункти:

1) у рядку головного меню ENVI необхідно вибрати Classification, потім – Supervised, після чого вибрати Mahalanobis Distance;

2) у вікні Classification Input File вибрати вхідне зображення;

3) виконати класифікацію вибраним методом, використовуючи параметри за замовчуванням;

4) зв'язати зображення і виконати їх динамічне накладення, щоб порівняти класифікацію з кольоровим складовим зображенням і з результатами виконаних раніше класифікацій;

5) коли всі етапи класифікації виконано та проведений аналіз результатів, необхідно закрити всі класифіковані зображення.

### **9 МЕТОДИ ОФОРМЛЕННЯ КАРТИ**

Під створенням карти розуміють процес виготовлення оригіналу карти, що складається з побудови математичної основи, нанесення змісту за картографічними матеріалами з його генералізацією і закріпленням картографічного зображення.

У карті розрізняють її складові частини – картографічне зображення, математичну основу, допоміжне обладнання, додаткові дані. Картографічне зображення – це основний елемент карти. Воно містить сукупність відомостей про показані на карті об'єкти і явища, їх розміщення, властивості, взаємозв'язки, розвиток динамічних процесів.

Останнім етапом роботи зі знімками та дослідженням методів, наявних в програмі ENVI, було ознайомлення із додатковими функціями оформлення карти. Описання цих методів знаходиться на верхній панелі Help у підрозділі Tutorial, Map Composition.

Процес створення карти має бути простим процесом на основі зображення дистанційного зондування та інтерактивного додавання ключових компонентів карт. У ENVI процес складання карти зазвичай містить формування шаблону (або відновлення збереженого шаблону) за допомогою утиліти QuickMap, за якою йде інтерактивне налаштування (якщо потрібно) з використанням опцій ENVI. QuickMap дозволяє встановити масштаб карти, розмір і орієнтацію вихідної сторінки; вибір зображення просторової підмножини для використання у карті; додавати основні компоненти карти, такі, як сітки карт, шкали масштабу, назви, логотипи, інформацію про проекції та інші основні описи карти. Інші спеціальні типи описів містять ключі карт, діаграми схилень, стрілки, зображення або графіки, а також додатковий текст. Також можливо змінювати параметри QuickMap за замовчуванням і змінювати розміщення всіх елементів карти за замовчуванням.

Для покращання візуалізації зображення ENVI містить функцію змінення його компонентів і покращання інтерфейсу робочого вікна. А саме, наявні такі функції, як – Adding Virtual Borders, Adding Grid Lines, Overlaying Classification Images, Overlaying Contour Lines [7]. Нижче детально описано дані функції та відображено результат їх застосування.

Важливою функцією, що реалізує додавання на зображення віртуальних кордонів, є функція Adding Virtual Borders. Для того щоб застосувати даний метод і задати параметри меж зображення, необхідно на панелі елементів вибрати пункт Overlay**.** У цьому пункті міститься параметр Grid Lines, після вибору якого з'явиться вікно для змінення параметрів сітки зображення. У цьому вікні необхідно вибрати пункт Options, в якому знаходяться параметри меж зображення – Set Display Border. Тут можливо задати параметри меж, а саме: відстань від верхніх, нижніх, правих і лівих сторін і колір рамки. Задавши необхідні параметри, необхідно натиснути ОК (рисунок 9.1).

Вибрані параметри рамки зображення будуть застосовані на дисплеї. Було задано фіолетовий колір для заливки меж навколо зображення. Результат застосування даного методу показано на рисунку 9.2.

У цьому меню також наявна функція Adding Grid Lines, що відповідає за відображення перетину сітки знімка. Для того щоб реалізувати цей метод, необхідно увійти в меню Overlay та вибрати метод Grid Lines. У новому вікні необхідно задати параметри, які будуть впливати на розмірність сітки, колір і товщину позначок на перетині двох квадратів, відстань між сусідніми лініями тощо. Ці параметри були задані у вікні, показаному на рисунку 9.3.

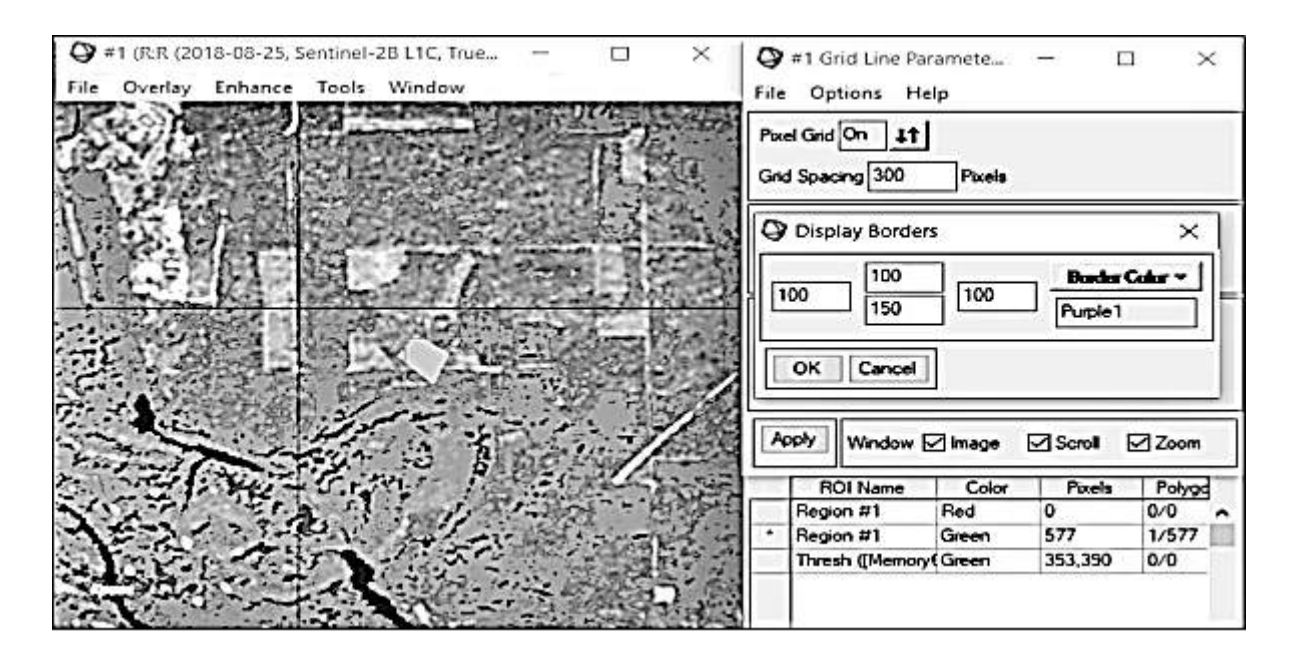

Рисунок 9.1 – Налаштування параметрів рамки зображення

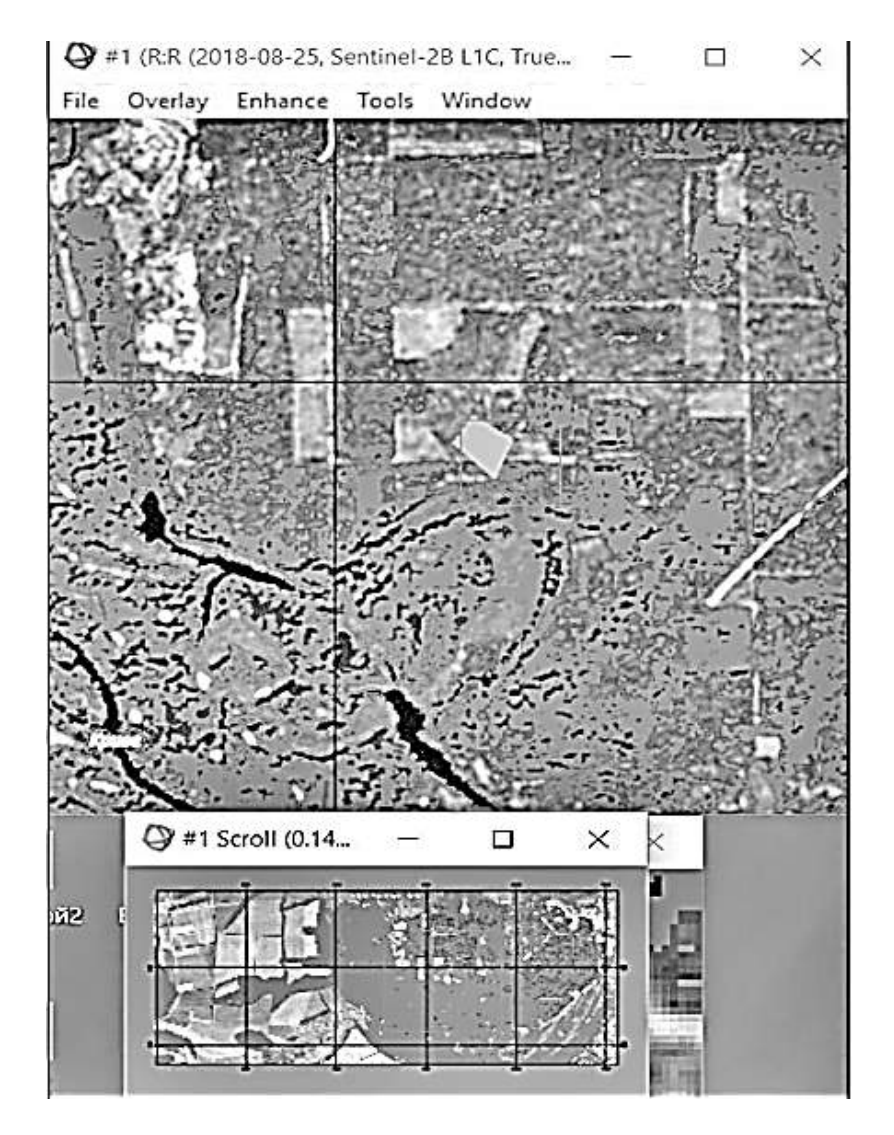

Рисунок 9.2 – Результат застосування методу Adding Virtual Borders

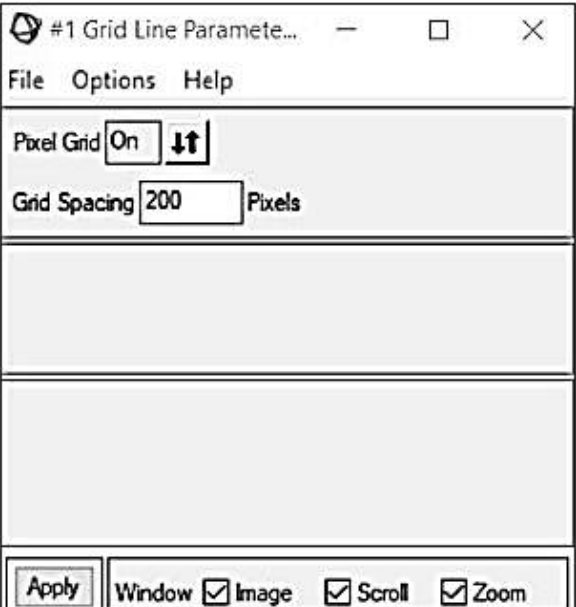

Рисунок 9.3 – Параметри методу Grid Lines

Варто зазначити, що щільність сітки залежить від мети її створення та налаштування за допомогою параметра Grid Spacing. Для знімка було вибрано значення 200. Це означає, що квадрати проходять через кожні 200 пікселів.

Результат використання цього методу показано на рисунку 9.4.

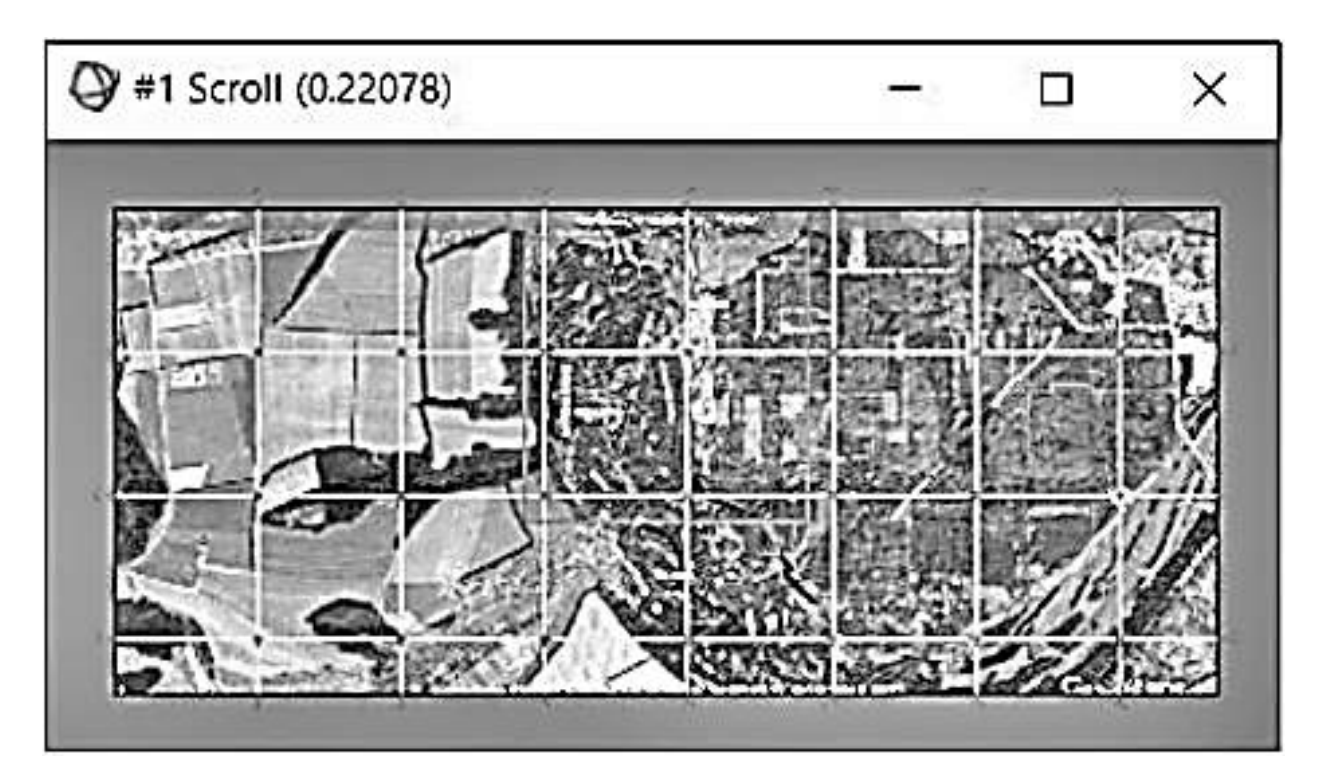

Рисунок 9.4 – Результат використання методу Adding Grid Lines

Наступним пунктом у роботі з оформлення карти є додавання анотації та змінення її параметрів. Це може бути корисно для нанесення певних символів, текстових позначок території, виділення ділянки полігоном тощо. Ця функція є важливою, особливо при дешируванні знімків конкретних об'єктів, наприклад, лісів, рік, полів тощо.

Одна з можливостей анотації ENVI дає можливість вставляти та розміщувати об'єкти у групі відображення для композиції карти. Для цього необхідно вибрати пункт меню Overlay – Annotation. Цей метод надає користувачеві можливість вибрати різні способи нанесення об'єктів на знімок для полегшення його подальшого аналізу [8].

Вікна для налаштування параметрів анотацїї та вибір символьних знаків показано на рисунках 9.5 і 9.6.

Для знімка, фрагмент якого показаний на рисунку 9.7, де зображено лісові масиви в межах заплави річки Десна Чернігівської області, було встановлено тип підстилаючої поверхні – сосновий ліс. Із застосуванням анотації можливо позначити ділянки соснового лісу відповідним значком. Для цього необхідно обрати тип об'єкта Symbols и знайти необхідний список символів, що містить знак соснового дерева. Такий знак міститься в списку знаків, що характерні для шрифту Misk. Також було вибрано знак, що характеризує ліси іншого виду. Такий об'єкт було вибрано зі списку знаків, що характерні для шрифту ESRI Cartography. Для більшої наочності можливо вибирати різні кольори та розміри даних об'єктів.

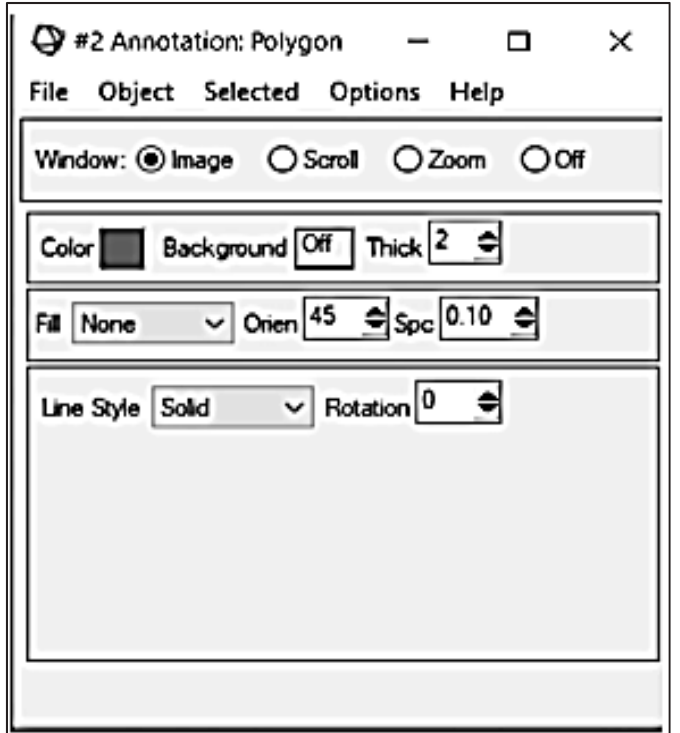

Рисунок 9.5 – Налаштування параметрів анотацїї

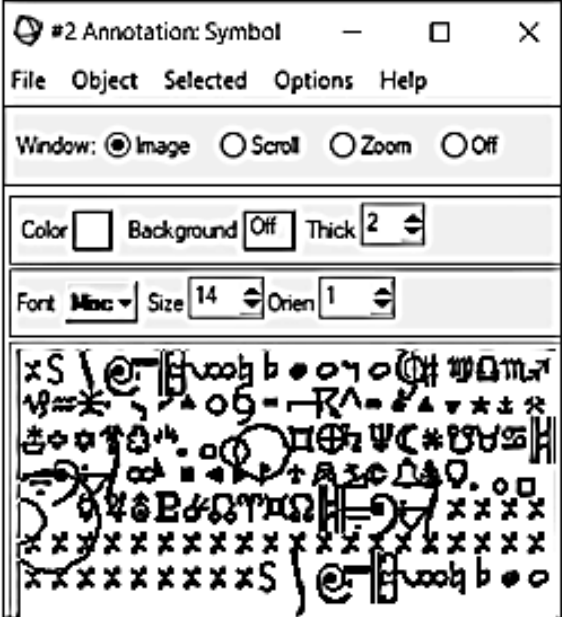

Рисунок 9.6 – Список символів

Після вибору необхідних символів і налаштування параметрів на зображення наносяться визначені об'єкти. Результат використання цього методу показано на рисунку 9.7.

Можливість використовувати описані вище методи є великою перевагою при роботі зі знімками, оскільки застосування цих методів значно полегшує роботу при їх дешифруванні.

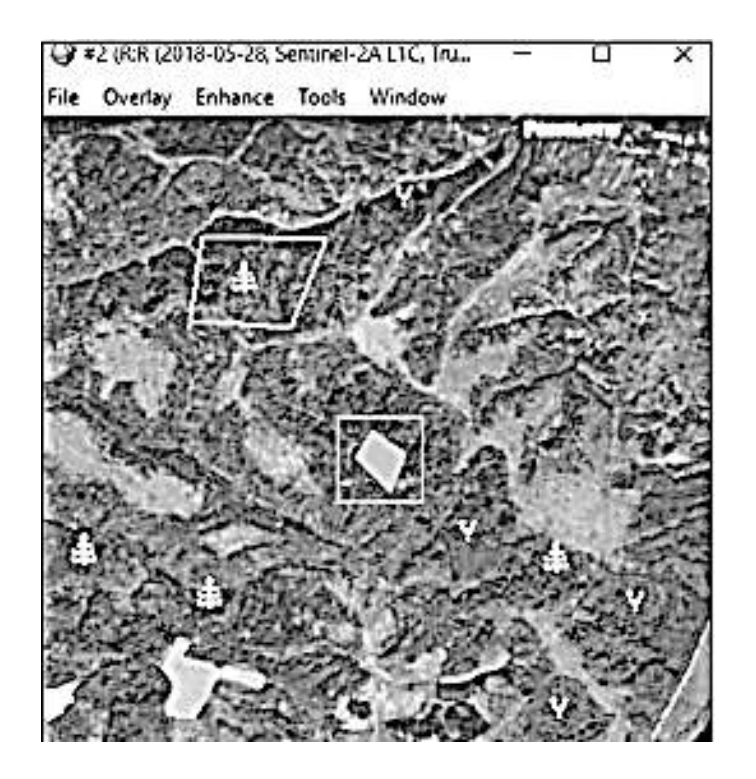

Рисунок 9.7 – Результат дії методу анотації

Супутникові дані дозволяють спеціалістам різних сфер аналізувати просторову інформацію без контактних спостережень. Для вирішення різноманітних питань розроблені спеціальні методи аналізу багатоспектральних знімків. Методи, які описані в цьому посібнику, можуть використовуватись для виділення та аналізу об'єктів спостереження.

Оброблення даних ДЗЗ – процес виконання операцій над аерокосмічними знімками, що містить їх корекцію, перетворення і поліпшення, дешифрування, візуалізацію. Основними етапами оброблення даних космічних знімків є попереднє і тематичне оброблення. Попереднє оброблення – це корекція і поліпшення супутникових зображень.

Деякі методи поліпшення зображень (фільтрація, зміна контрасту) зумовлюють зміну спектральних характеристик знімка, тому після їх застосування не можна застосовувати методи тематичного дешифрування, які основані на аналізі значень спектральної яскравості пікселів (класифікації, арифметичні перетворення каналів тощо).

Одне з головних завдань дистанційного зондування Землі – це моніторинг об'єктів та явищ на її поверхні. Регулярність космічної зйомки дозволяє вести постійне спостереження та оперативно виявляти й оцінювати зміни в природних і перетворених людиною ландшафтах. Це дуже корисна інформація, яка знаходить своє застосування при аналізі землекористування, лісокористування, боротьбі з наслідками надзвичайних ситуацій та в інших галузях. Регулярну космічну зйомку виконують вже декілька десятиріч. За цей час накопичено величезний архів космічних знімків. Це – фактично літопис стану ландшафтів Землі. Він дозволяє виявити зміни через роки після того, як вони сталися, тобто провести їх ретроспективний аналіз. Серед сучасних технологій оброблення космічних знімків важливе місце займають технології автоматизованого виявлення та картографування змін за різночасовими космічними знімками. Такі технології є головним елементом системи дистанційного моніторингу.

При використанні інструментів ENVI створюються маски об'єктів, які виділяють їх межі, що виключає аналіз непотрібних частин знімка. На основі створених масок проводиться автоматичне виділення пікселів, які належать такому ж яскравісному діапазону, що і створені маски. При автоматичному виділенні пікселів виявляються інформативні діапазони для виділення досліджуваних об'єктів.

# **БІБЛІОГРАФІЧНИЙ СПИСОК**

1. Дашко, Н. А. Курс лекций по синоптической метеорологии [Електронний ресурс] / Н. А. Дашко. – Режим доступу: https://sites.google.com /site/dashkonina/. – 26.06.2019.

2. Украинский, П. А. Практикум по автоматизированной обработке данных дистанционного зондирования: пособие для студентов географических факультетов университетов / П. А. Украинский, Э. А. Терехин. – Белгород : Изд-во БелГУ, 2010. – 246 с.

3. Landsat-8 [Електронный ресурс]. – Режим доступу: https://ru. wikipedia.org/wiki/Landsat-8 – 21.01.2019.

4. Моніторинг навколишнього середовища з використанням космічних знімків супутника NOAA / Пащенко Р. Е., Радчук В. В., Красовський Г. Я. та ін. // під ред. С. О. Довгого. – Київ : ФОП Пономаренко Є. В. 2013. – 316 с.

5. Спутники серии NOAA (AVHRR) [Електронний ресурс]. – Режим доступу: http://mapexpert.com.ua/ – 21.05.2019.

6. Отримання знімків із супутника Landsat-8 [Електронный ресурс]. – Режим доступу: http://gis-lab.info/qa/landsat-glovis.html – 21.01.2019.

7. ENVI Classic Tutorial: Map Composition [Електронный ресурс]. – Режим доступу: http://www.harrisgeospatial.com/portals/0/pdfs/envi/Map\_ Composition.pdf – 20.06.2020 р.

8. ENVI Tutorials: Image Georeferencing and Registration [Електронный ресурс]. – Режим доступу: http://www.spweather.com/enviuser/tutorial/map\_ tools/Georeferencing Registration.pdf – 20.06.2020 р.

69

# **ЗМІСТ**

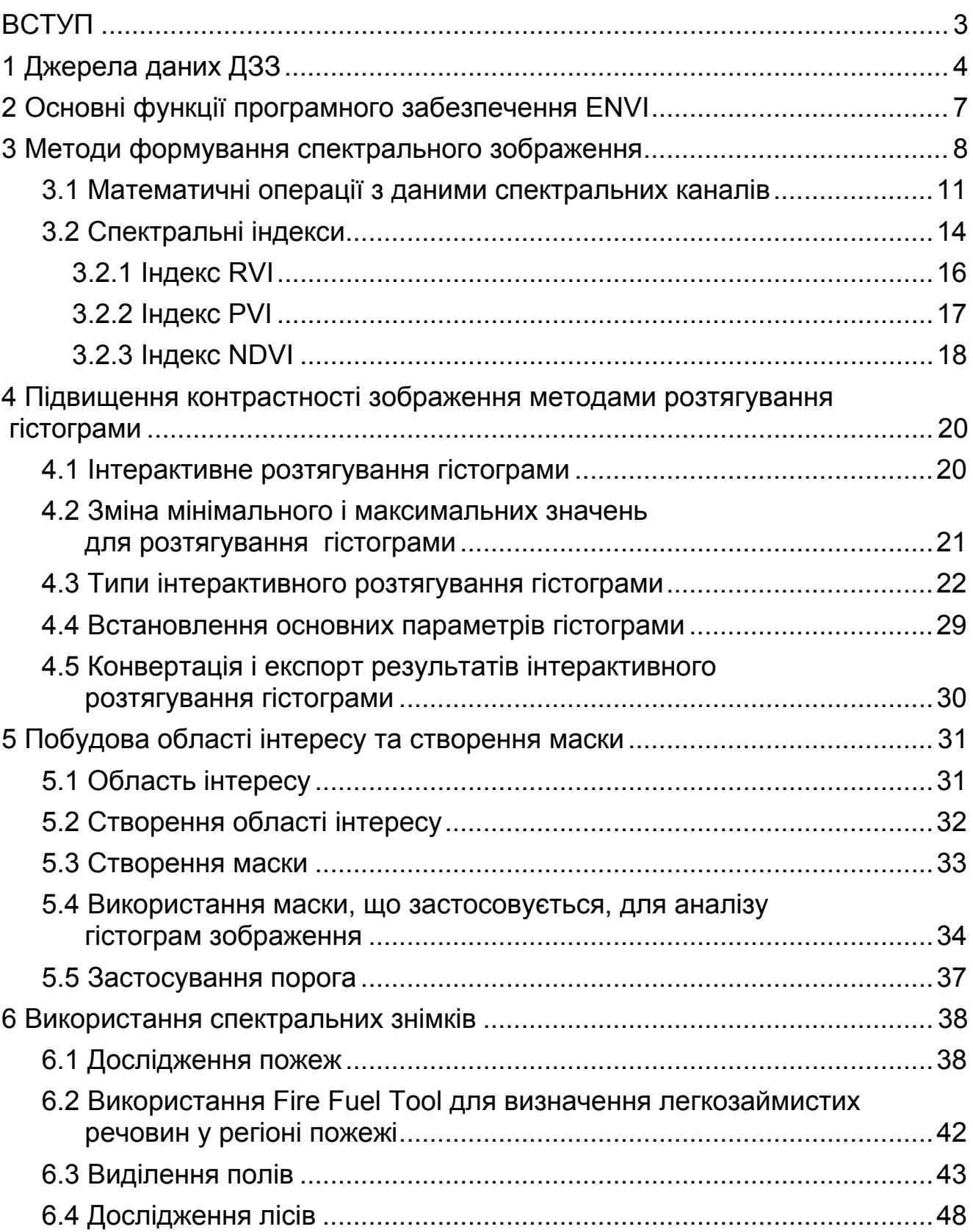

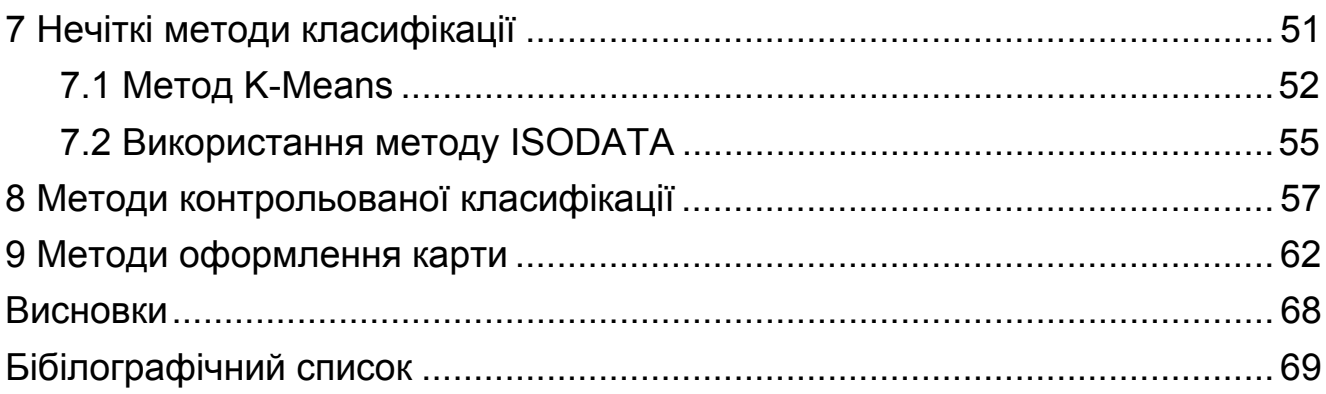

Навчальне видання

**Бутенко Ольга Станіславівна Горелик Станіслав Ігорович Ковальова Віра Олександрівна**

# **ФОТОҐРАММЕТРІЯ ТА ДИСТАНЦІЙНЕ ЗОНДУВАННЯ ЗЕМЛІ**

Редактор С. П. Гевло

Зв. план, 2020 Підписано до друку 10.09.2020 Формат 6084 1/16. Папір офс. № 2. Офс. друк Ум. друк. арк. 4. Обл.-вид. арк. 4,5. Наклад 100 пр. Замовлення 220. Ціна вільна

> Видавець і виготовлювач Національний аерокосмічний університет ім. М. Є. Жуковського «Харківський авіаційний інститут» 61070, Харків-70, вул. Чкалова, 17 http://www.khai.edu Видавничий центр «ХАІ» 61070, Харків-70, вул. Чкалова, 17 Izdat@khai.edu

> Свідоцтво про внесення суб'єкта видавничої справи до Державного реєстру видавців, виготовлювачів і розповсюджувачів видавничої продукції сер. ДК № 391 від 30.03.2001